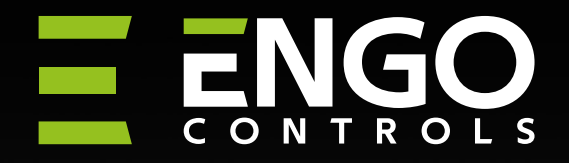

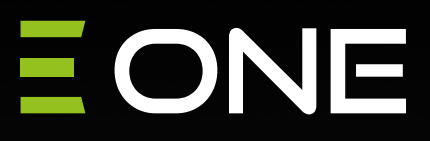

### Internetowy, natynkowy regulator temperatury ZigBee, akumulatorowy Li-Ion

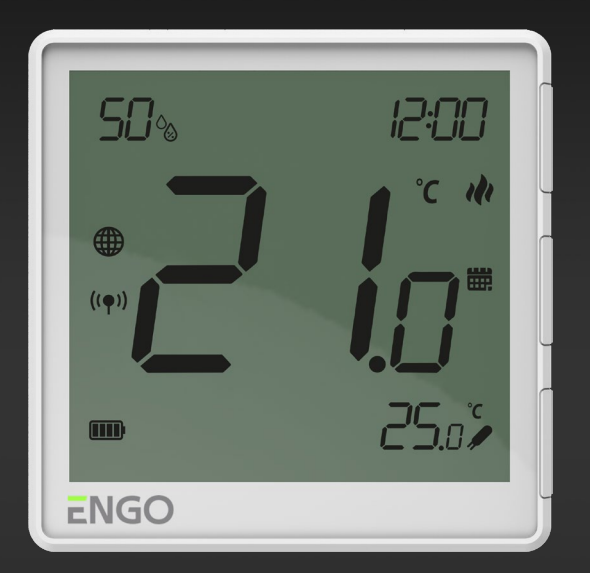

**EONEBATW EONEBATB**

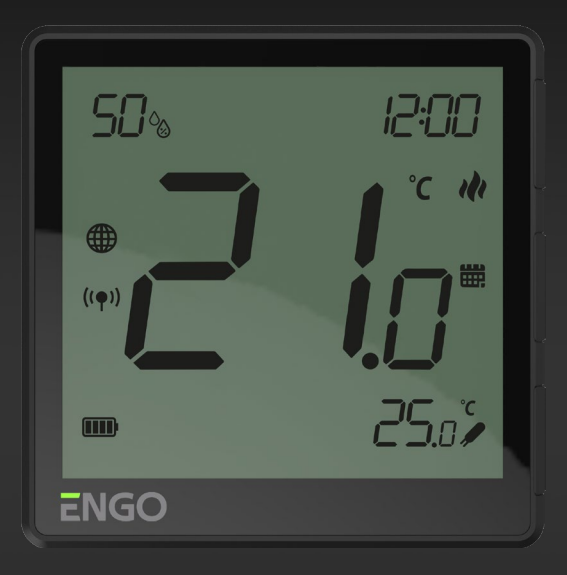

## **PEŁNA INSTRUKCJA**

### Spis treści

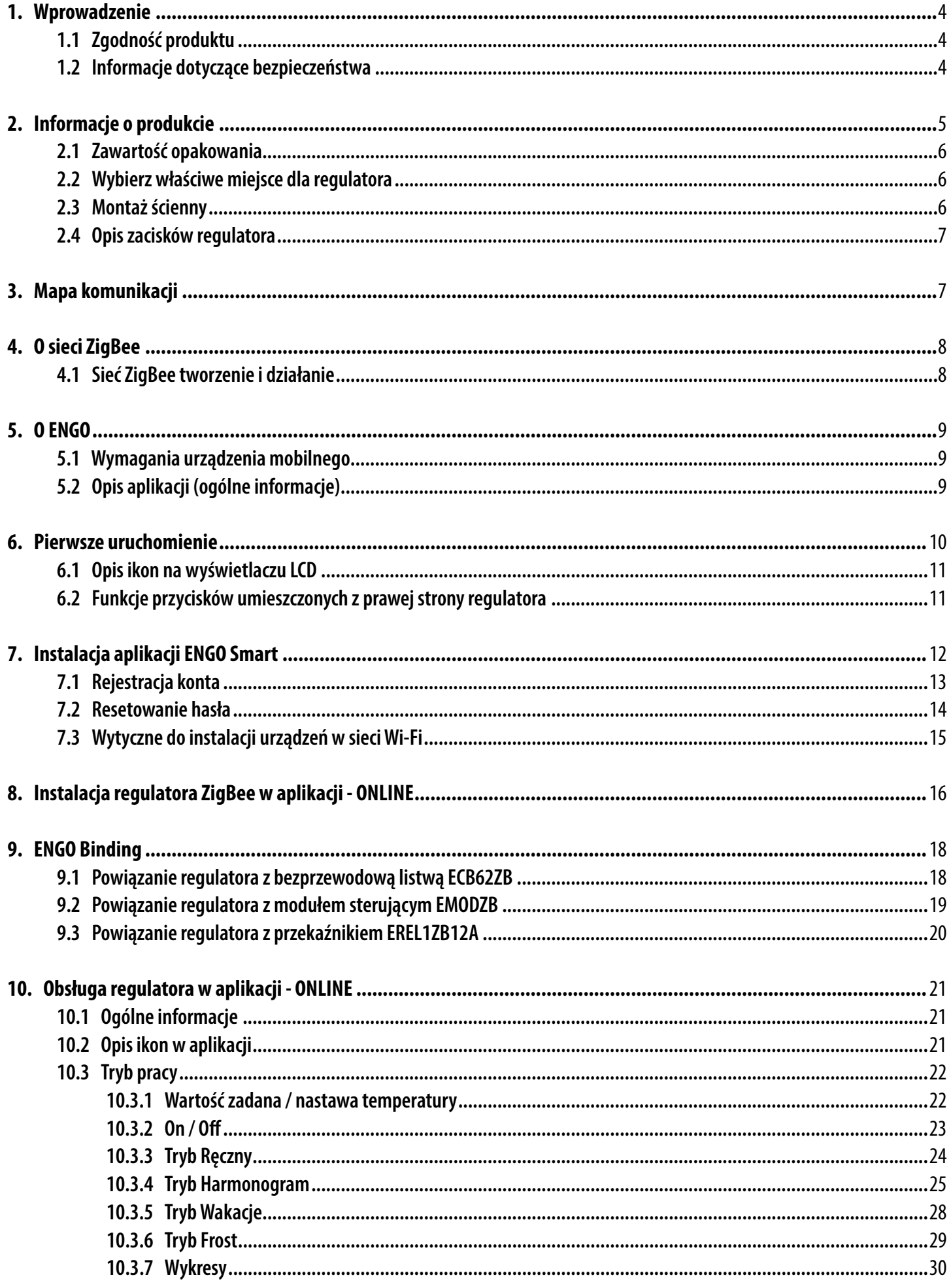

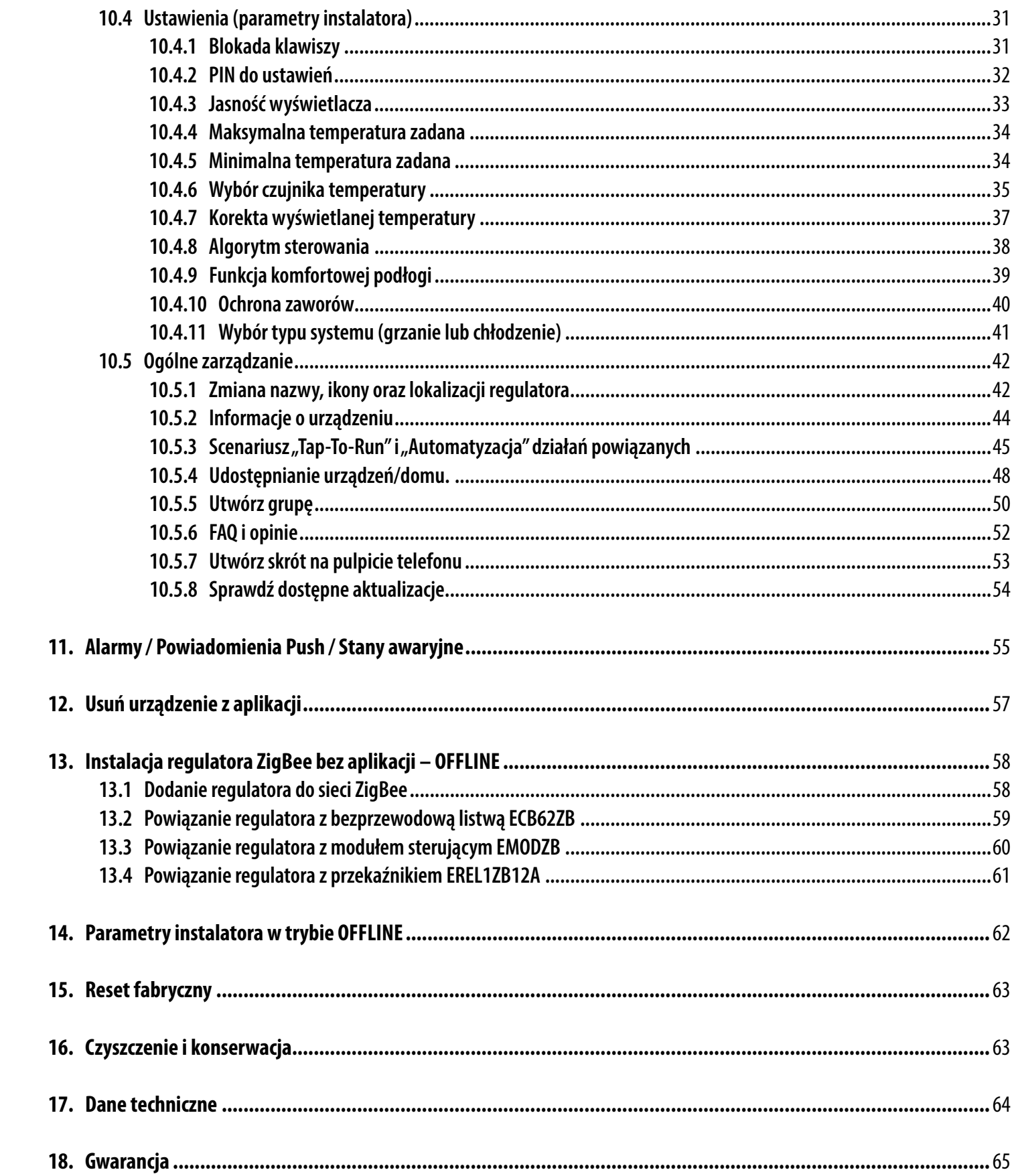

#### <span id="page-3-0"></span>**1. Wprowadzenie**

#### **1.1 Zgodność produktu**

Produkt jest zgodny z następującymi dyrektywami UE: 2014/30/EU, 2014/35/EU, 2014/53/EU i 2011/65/EU

#### **1.2 Informacje dotyczące bezpieczeństwa**

- Przed rozpoczęciem prac instalacyjnych oraz przed użytkowaniem produktu, należy zapoznać się z całością instrukcji.
- Zawarte w instrukcji informacje są istotne dla prawidłowego funkcjonowania.

• W celu uniknięcia wypadków, skutkujących szkodami osobowymi i materialnymi, należy stosować się do wszelkich zasad bezpieczeństwa, wyszczególnionych w niniejszej instrukcji.

• Urządzenia nie powinny użytkować osoby o ograniczonych zdolnościach psychicznych, sensorycznych lub umysłowych, bez doświadczenia, o niewystarczającej wiedzy, jak również dzieci.

- Urządzenie należy trzymać z dala od dzieci i dopilnować, aby nie bawiły się nim. Dzieci nie należy pozostawiać bez opieki.
- Nie należy pozostawiać opakowania, obudowy, lub jakichkolwiek luźnych części urządzenia bez dozoru, gdyż stanowią one zagrożenie dla dzieci.

#### **INSTALACJA:**

• Instalacja musi zostać przeprowadzona przez wykwalifikowaną osobę, posiadającą odpowiednie uprawnienia elektryczne, zgodnie z normami i przepisami obowiązującymi w danym kraju oraz na terenie UE.

- Nigdy nie próbuj podłączać urządzenia w inny sposób niż opisany w instrukcji.
- Urządzenie nie może być narażane na skrajne temperatury, silne wibracje lub poddawane uderzeniom mechanicznym.
- Urządzenia nie należy używać w niekorzystnych warunkach środowiska.

#### **UWAGA:**

• Dla całej instalacji mogą występować dodatkowe wymogi ochrony, za których zachowanie odpowiada instalator.

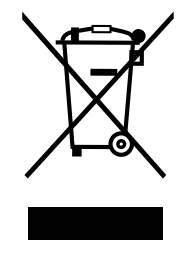

Troska o środowisko naturalne ma dla nas ogromne znaczenie. Świadomość, że produkujemy urządzenia elektroniczne zobowiązuje nas do bezpiecznego pozbywania się zużytych elementów i urządzeń elektronicznych. W związku z tym firma otrzymała numer rejestracyjny wydany przez Głównego Inspektora Ochrony Środowiska. Symbol przekreślonego kosza na śmieci na produkcie oznacza, że produktu nie wolno wyrzucać do zwykłych pojemników na odpady. Oddawanie odpadów do recyklingu pomaga chronić środowisko. Obowiązkiem użytkownika jest przekazanie zużytego sprzętu do wyznaczonego punktu zbiórki odpadów ze sprzętu elektrycznego i elektronicznego.

#### <span id="page-4-0"></span>**2. Informacje o produkcie**

#### **EONEBATW / EONEBATB**

EONEBAT jest natynkowym, pomieszczeniowym regulatorem temperatury opartym o technologię ZigBee. Posiada wbudowany czujnik wilgotności oraz funkcję ustawienia minimalnej i maksymalnej temperatury zadanej. Regulator posiada możliwość pracy w trybie grzania lub chłodzenia. Cechą tego regulatora jest możliwość sterowania BEZPRZEWODOWEGO (funkcja ENGO binding). Aby regulator miał możliwość sterowania bezprzewodowego za pomocą aplikacji mobilnej ENGO Smart / TUYA Smart, należy połączyć go z bramką internetową EGATEZB (sprzedawana osobno). Funkcja "ENGO binding" zapewnia bezprzewodowe i bezpośrednie powiązanie regulatora z odbiornikami (np. listwa sterująca - ECB62ZB, moduł sterujący - EMODZB lub przekaźnik - EREL1ZB12A) tylko przy użyciu bramki EGATEZB. Po dodaniu do aplikacji mobilnej regulator otrzymuje kolejne funkcje np. możliwość programowania harmonogramów czasowych lub powiadomienia push.

Przy pomocy ENGO Smart możemy zarządzać urządzeniami smart home pracującymi w oparciu o różne standardy łączności – Zigbee, Bluetooth, czy Wi-Fi. Sprzęty możemy kontrolować z dowolnego miejsca. Mamy też opcję sterowania kilkoma urządzeniami jednocześnie.

Dużym plusem jest możliwość tworzenia reguł w oparciu m.in. o czas, lokalizację, czy aktualną temperaturę powietrza. Istnieje też opcja przydzielania praw dostępu określonym osobom – na przykład członkom rodziny. ENGO Smart jest aplikacją darmową, dostępną zarówno dla użytkowników systemu Android, jak i iOS.

#### **Cechy produktu:**

- komunikacja w standardzie ZigBee 3.0
- bardzo prosty w obsłudze
- mnogość funkcji dostępna z poziomu aplikacji ENGO Controls / Tuya Smart
- możliwość podłączenia dodatkowego czujnika NTC
- regulowana siła podświetlenia wyświetlacza
- możliwość ustawienia minimalnej i maksymalnej temperatury zadanej
- wykresy z historią temperatur dostępne w aplikacji
- możliwość udostępnienia urządzeń wielu użytkownikom
- powiadomienia push z aplikacji
- funkcja ENGO binding (powiązanie urządzeń w trybie Online i Offline)
- funkcja komfortowej podłogi

#### <span id="page-5-0"></span>**2.1 Zawartość opakowania**

- 1) Regulator EONEBAT
- 2) Płytka montażowa ścienna
- 3) Taśma montażowa samoprzylepna
- 4) Skrócona instrukcja
- 5) Śruby montażowe

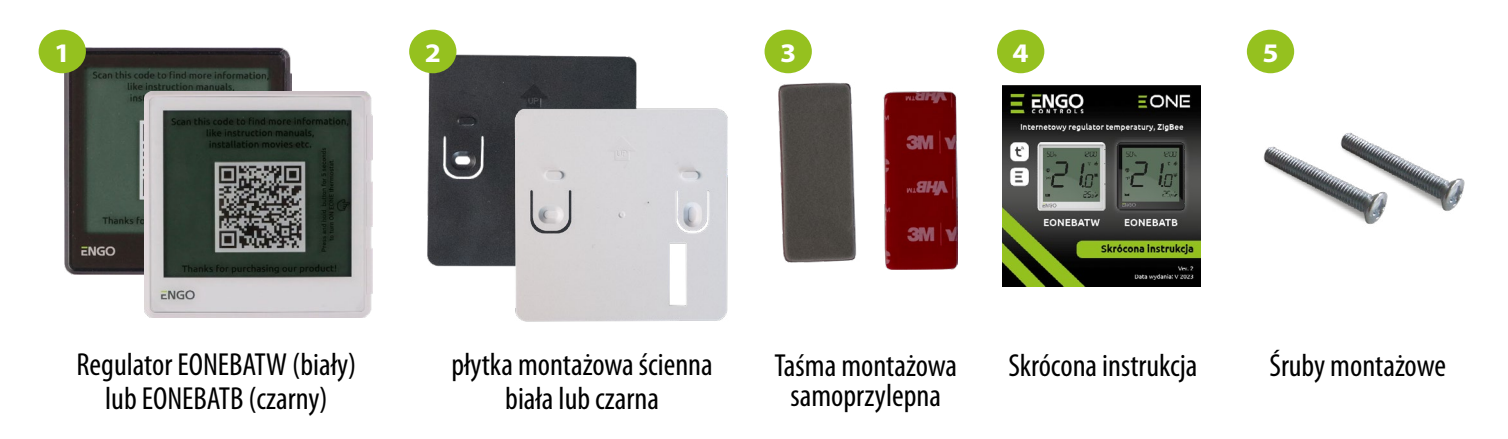

Na regulatory naklejona jest folia ochronna z kodem QR do strony produktów https://products.engocontrols.com/

#### **2.2 Wybierz właściwe miejsce dla regulatora**

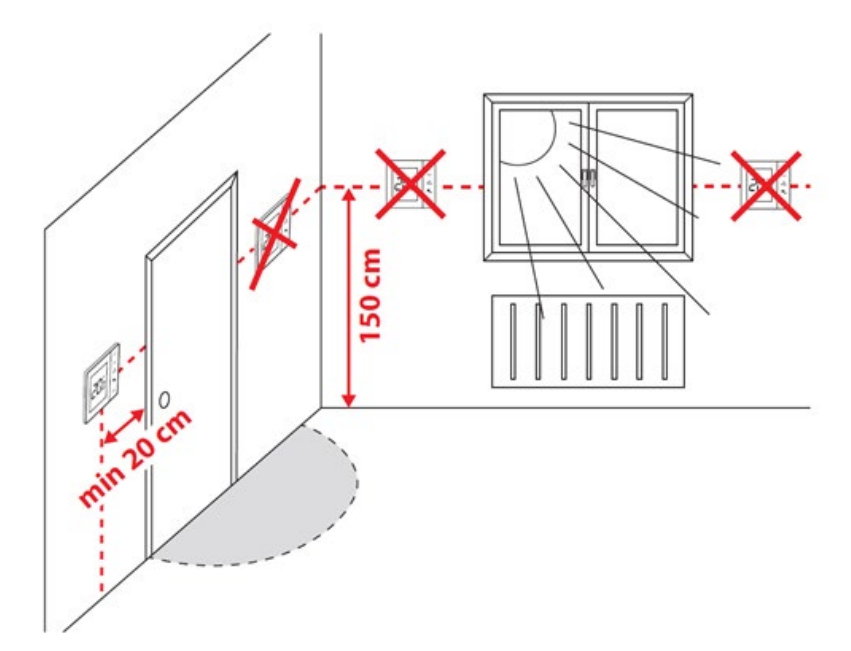

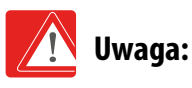

**Zalecana wysokość do montażu regulatora wynosi ok. 1,5 m nad poziomem podłoża, z dala od wszelkich źródeł ciepła lub chłodu. Nie zaleca się montować regulatora na ścianie zewnętrznej, w przeciągu lub w miejscu, gdzie będzie narażony na bezpośrednie działanie promieni słonecznych.**

#### **2.3 Montaż ścienny**

Aby prawidłowo zamontować regulator użyj akcesoriów dołączonych do zestawu (śrubki montażowe lub samoprzylepna taśma montażowa). Zdejmij tylną płytkę z regulatora w celu zamontowania jej na ścianę. Nastepnie po porostu nałóż regulator na płytkę (posiada wbudowany magnes).

#### <span id="page-6-0"></span>**2.4 Opis zacisków regulatora**

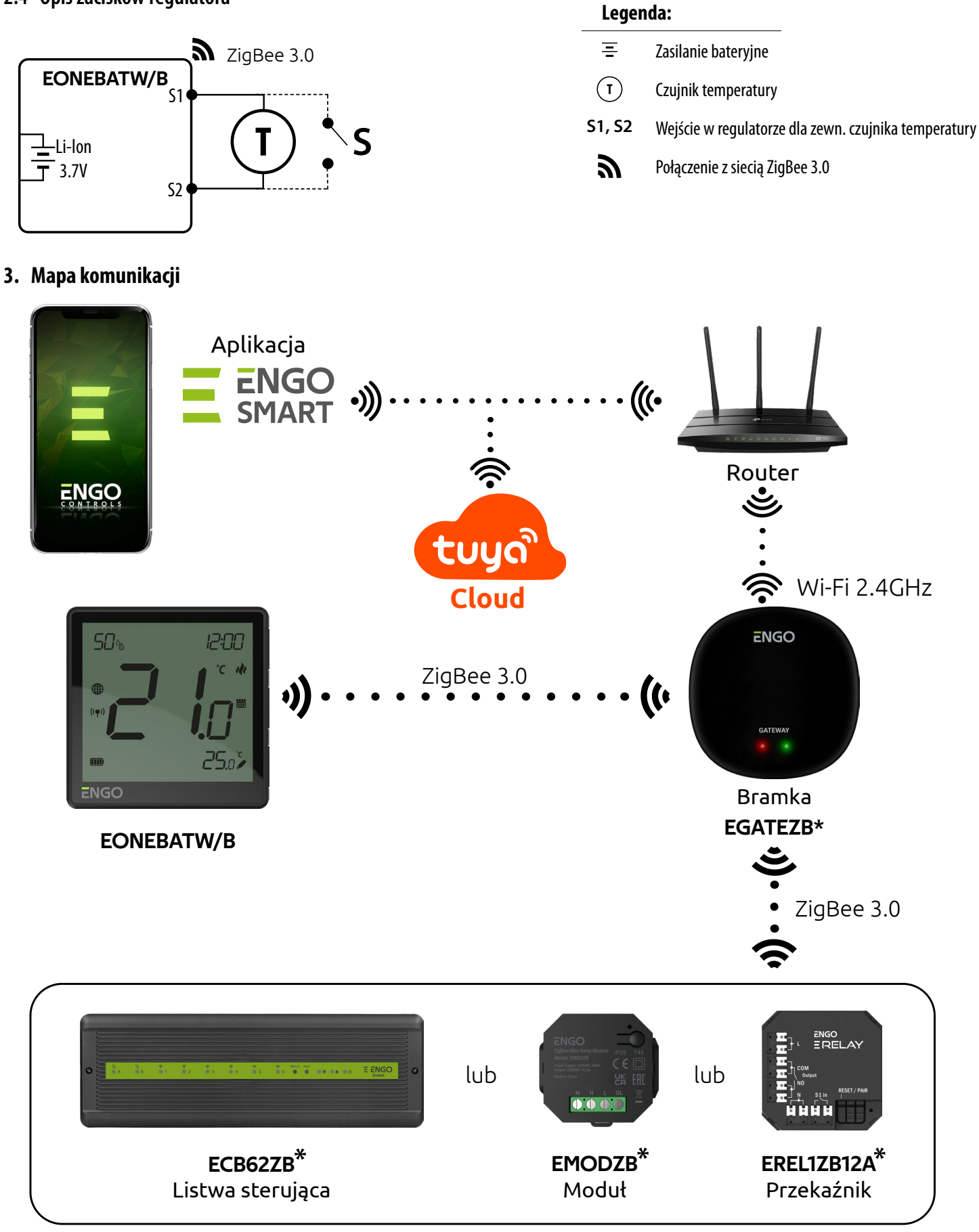

#### Produkty sprzedawane osobno

Urządzenia pracujące na protokole ZigBee trzeciej generacji. Komunikacja odbywa się poprzez bramkę internetową, zapewniając zdalne sterowanie za pomocą aplikacji ENGO Smart, jeśli bramka jest podłączona do sieci internetowej.

#### <span id="page-7-0"></span>**4. O sieci ZigBee**

#### **4.1 Sieć ZigBee tworzenie i działanie**

**ZigBee** - jest bezprzewodową siecią bazującą na standardzie IEEE 802.15.4, a komunikacja odbywa się w paśmie 2,4GHz. Sieć oparta jest na topologii siatki, co pozwala uzyskać bardzo duży zasięg oraz wysoką niezawodność. Maksymalny zasięg bezpośredniej komunikacji pomiędzy dwoma węzłami sieci (urządzeniami) wynosi ok. 100 m w przestrzeni otwartej.

Urządzenia wchodzące w skład sieci ZigBee dzieli się na trzy rodzaje:

- **koordynator** - w każdej sieci może funkcjonować tylko jedno takie urządzenie. Spełnia on rolę węzła przyłączeniowego dla wszystkich urządzeń;

- **router (repeater)** - jest to urządzenie zasilane napięciem 230VAC, o funkcjonalności zbliżonej do klasycznych routerów sieciowych, a jego zadaniem jest przekazywanie pakietów danych oraz zwiększenie zasięgu sieci;

- **urządzenie końcowe** - zasilane bateryjne, przesyła dane do koordynatora (także przez router), do którego jest przyłączone. Zazwyczaj jest czasowo usypiane, co pozwala obniżyć pobór energii.

Wbudowane zabezpieczenia w protokole ZigBee (certyfikat ISO-27001 i SSAE16 / ISAE 3402 Type II - SOC 2) zapewniają wysoką niezawodność transmisji, wykrywanie i usuwanie błędów transmisji, a także łączność pomiędzy urządzeniami o ustalonych priorytetach.

#### **Prawidłowy proces tworzenia sieci ZigBee można podzielić na 4 proste etapy:**

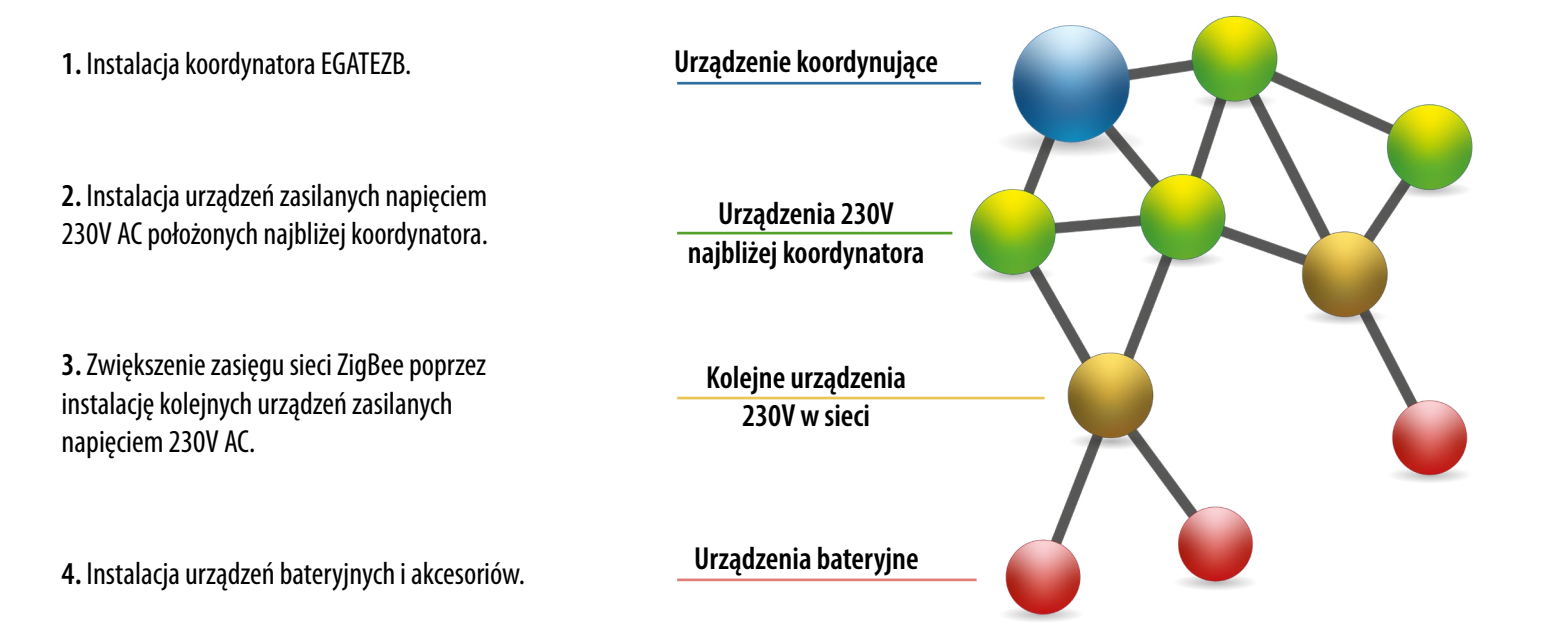

#### <span id="page-8-0"></span>**5. O ENGO**

#### **5.1 Wymagania urządzenia mobilnego**

**DLA URZĄDZENIA MOBILNEGO Z SYSTEMEM ANDROID:** Android wersja 5.0 lub wyższa **DLA URZĄDZENIA MOBILNEGO Z SYSTEMEM IOS:** IOS wersja 9.0 lub wyższa

#### **5.2 Opis aplikacji (ogólne informacje)**

Sercem systemu ENGO jest jego aplikacja ENGO Smart. Umożliwia ona łączenie funkcjonalności wielu urządzeń w przystępny sposób. Pozwala łączyć się z urządzeniami oznaczonymi logami "Powered by Tuya" albo "Powered by Tuya: Intelligence Inside".

Zdalne sterowanie odbywa się za pośrednictwem chmury Tuya, która łączy się z telefonem użytkownika, dzięki czemu użytkownik urządzenia nie musi wynajmować serwerowni ani zajmować się pisaniem na nią oprogramowania. Czemu telefon nie mógłby łączyć się bezpośrednio z urządzeniem? Taka konieczność jest spowodowana tym, że wymagałoby to odpowiedniego routera ze stałym adresem IP, więc sieć komórkowa nie sprawdzi się, a nawet mając taki router, jego konfiguracja byłaby dość skomplikowana i wymagająca pewnych wyrzeczeń, co do bezpieczeństwa łącza, bo trzeba by pozwolić, aby łączyły się z nim urządzenia spoza domu.

Pierwsze połączenie i konfigurację można przeprowadzić ręcznie wedle wyświetlających się w aplikacji kolejnych etapów instrukcji, ale dostępna jest także opcja automatycznego skanowania w poszukiwaniu urządzeń możliwych do konfiguracji. Po jej przeprowadzeniu urządzenie automatycznie łączy się z aplikacją i jest widoczne na liście.

Każde z posiadanych urządzeń może być opcjonalnie przypisane do pokoju, w którym się znajduje, co ułatwia rozeznanie się, w przypadku kiedy nasz dom jest prawdziwie inteligentny. Całość urządzeń, niezależnie czy należą one do konkretnych pokojów, jest przypisana do jednego z domów, których można mieć więcej niż jeden. Przyporządkowanie to nie jest to bezcelowe, gdyż dzięki temu, że aplikacja wie, gdzie znajduje się dane urządzenie i może dostarczać informacji o aktualnej pogodzie.

Dzięki tym danym można tworzyć tak zwane sceny (ang. scenes), czyli automatyzować powtarzalne czynności i w ten sposób zaoszczędzać czas. Przykładowo, można ustawić w aplikacji, że jeśli temperatura spadnie poniżej piętnastu stopni, to włączy się ogrzewanie albo, że zapali się światło, kiedy zajdzie słońce.

Co jednak zrobić w przypadku, kiedy potrzeba zautomatyzować coś niezależnego od pogody? Taką potrzebę aplikacja ENGO też pozwala zaspokoić, a robi to przy użyciu scen, które można uruchomić jednym kliknięciem lub takich, które włączają się kiedy zmieni się stan jednego z dodanych urządzeń. Przykład: wychodzimy z domu i chcemy, żeby od inteligentnego gniazdka, do którego jest podłączone żelazko został odcięty dopływ prądu, a po pięciu minutach od tego momentu, wyłączyły się w domu wszystkie światła. Można to bez problemu skonfigurować i jednym kliknięciem uruchomić. Podobnie prosto jest rozwiązać problem gaszenia światła w sypialni – jeśli lampka nocna zostanie zapalona, to można ustawić, aby światło w sypialni zgasło.

### **Kompatybilność urządzeń w aplikacji ENGO Smart: ENGO Wi-Fi ENGO ZigBee**  $\log 2$   $\log$ ENGO E901WIFI EONEBATW/EONEBATB E10W230WIFI/E10B230WIFI EGATEZB EDOORZB EONE230W/EONE230B **FIRTYWIFI** ECB62ZB EMODZB EREL1ZB12A**KOMPATYBILNOŚĆ Z URZĄDZENIAMI OBSŁUGIWANYMI PRZEZ TUYA (przykłady):**

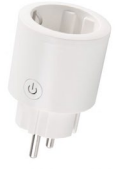

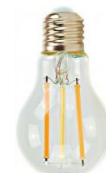

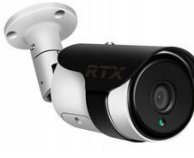

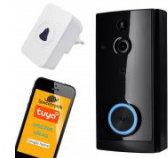

Inteligentne wtyczki **Inteligentne żarówki** Kamery Kamery Dzwonki do drzwi

#### <span id="page-9-0"></span>**6. Pierwsze uruchomienie**

Regulator jest zasilany bateryjnie, aby go włączyć postępuj według poniższych wskazówek.

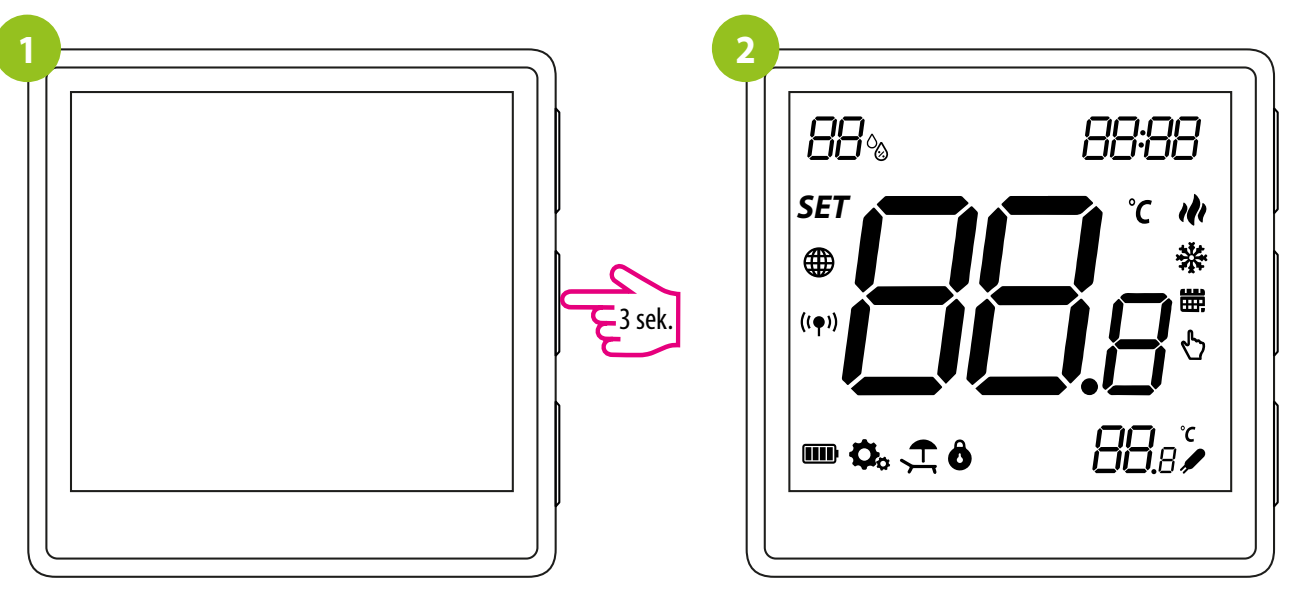

W celu włączenia regulatora naciśnij i przytrzymaj przycisk **V** przez 3 sekundy.

... wyświetlacz pokaże wszystkie ikony...

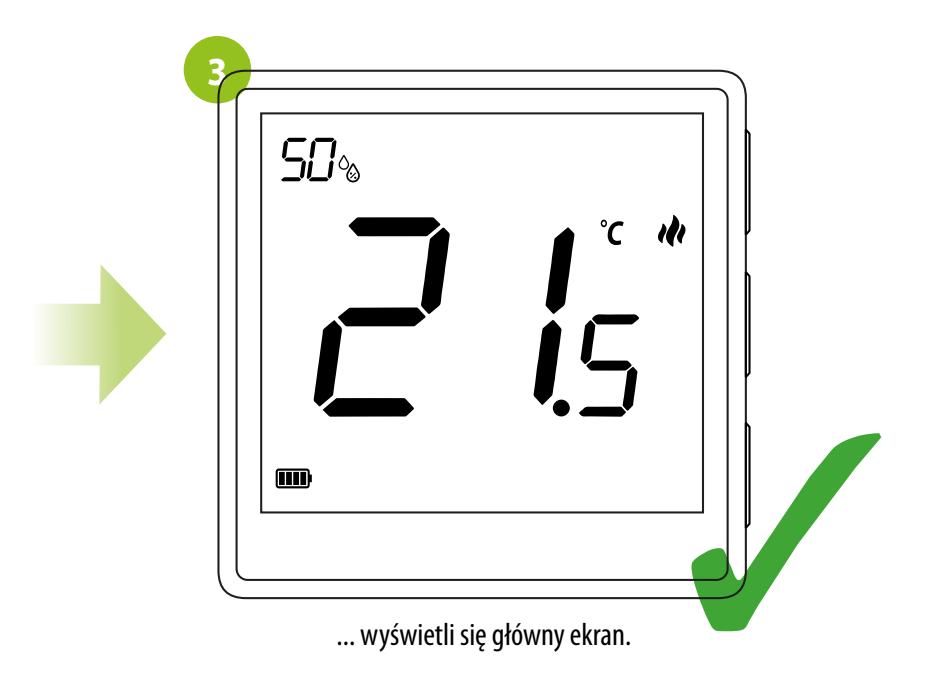

<span id="page-10-0"></span>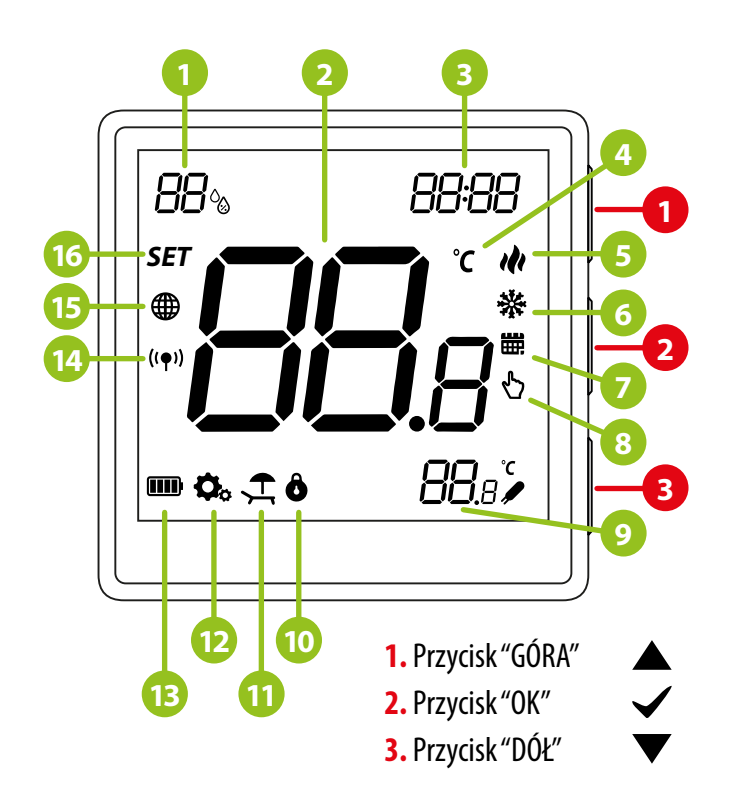

- **1.** Wskaźnik wilgotności
- **2.** Aktualna / zadana temperatura
- **3.** Zegar
- **4.** Jednostka temperatury
- **5.** Wskaźnik ogrzewania (animacja ikony oznacza, że działa tryb ogrzewania)
- **6.** Wskaźnik chłodzenia (animacja ikony oznacza, że działa tryb chłodzenia)
- **7.** Ikona aktywnego harmonogramu
- **8.** Tryb tymczasowego nadpisania
- **9.** Dodatkowy czujnik temperatury
- **10.** Funkcja blokady przycisków
- **11.** Tryb wakacyjny
- **12.** Ikona ustawień
- **13.** Wskaźnik naładowania baterii
- **14.** Wskaźnik powiązania z odbiornikiem
- **15.** Wskaźnik połączenia z siecią ZigBee
- **16.** Ikona ustawień / nastawy temperatury

#### **6.2 Funkcje przycisków umieszczonych z prawej strony regulatora**

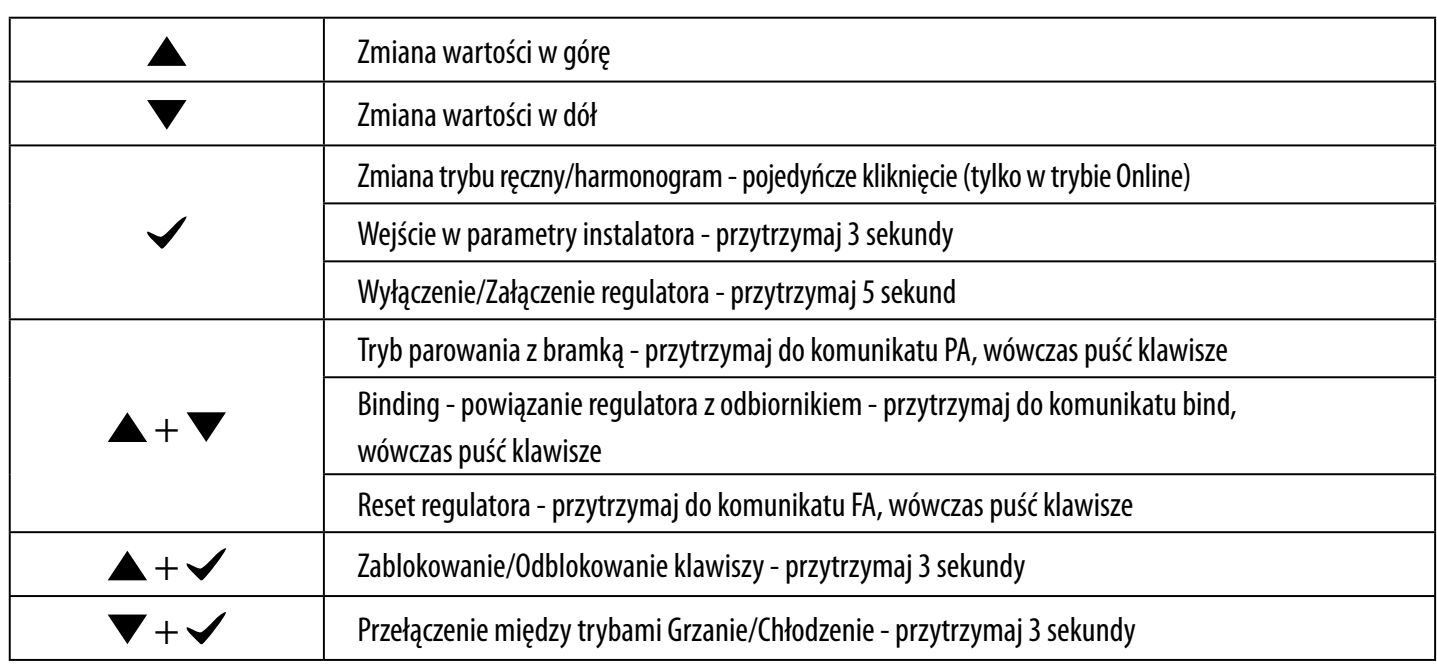

#### <span id="page-11-0"></span>**POBIERZ APLIKACJĘ ENGO SMART:**

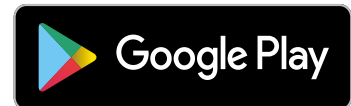

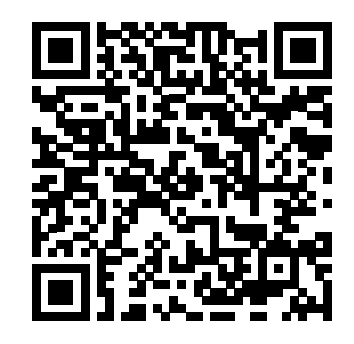

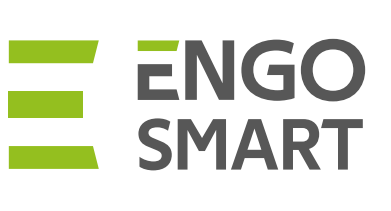

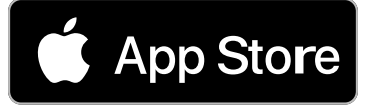

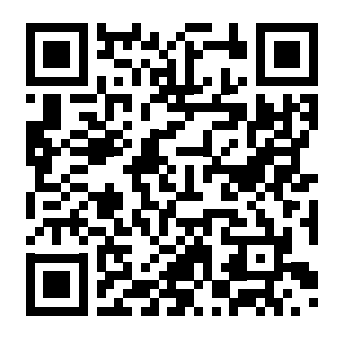

#### **DLA URZĄDZENIA MOBILNEGO Z SYSTEMEM ANDROID: DLA URZĄDZENIA MOBILNEGO Z SYSTEMEM IOS:**

Metoda 1: Zeskanuj kod QR za pomocą skanera urządzenia, pobierz i zainstaluj aplikację.

Metoda 2: Otwórz Google Play Store na smartfonie, wyszukaj i zainstaluj aplikację "ENGO Smart".

#### **Wymagania dla urządzenia mobilnego z systemem Android:**

Android wersja 5.0 lub wyższa **IOS wersja 9.0 lub wyższa** 

Metoda 1: Zeskanuj kod QR i postępuj zgodnie ze wskazówkami, aby dostać się do AppStore, pobrać i zainstalować aplikację.

Metoda 2: Otwórz "AppStore" firmy Apple na iPhonie, wyszukaj aplikację "ENGO Smart", pobierz i zainstaluj.

#### **Wymagania dla urządzenia mobilnego z systemem IOS:**

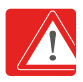

**Uwaga!** Podczas instalacji włącz uprawnienia przechowywania / lokalizacji / kamery. W przeciwnym razie mogą występować problemy podczas użytkowania / pracy.

**Uwaga!** Upewnij się, że Twój router jest w bliskim zasięgu Twojego telefonu komórkowego. Sprawdź, czy masz połączenie z Internetem. Pozwoli to na skrócenie czasu parowania urządzenia.

#### <span id="page-12-0"></span>**7.1 Rejestracja konta**

#### **ZAREJESTRUJ NOWE KONTO:**

Aby zarejestrować nowe konto, postępuj zgodnie z krokami poniżej:

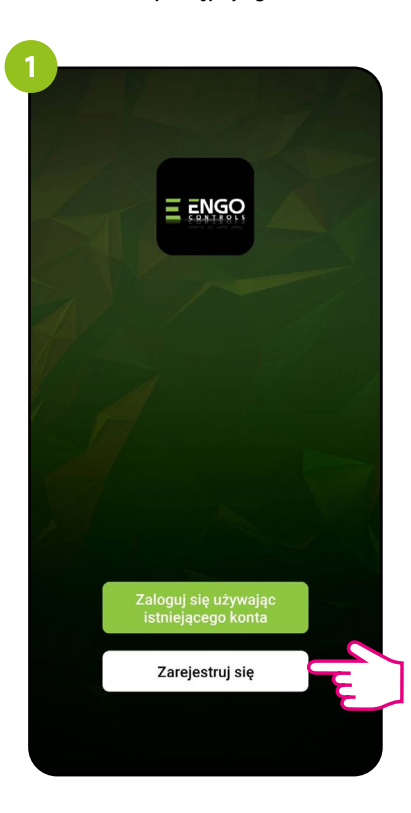

Kliknij "Zarejestruj się" w celu utworzenia nowego konta.

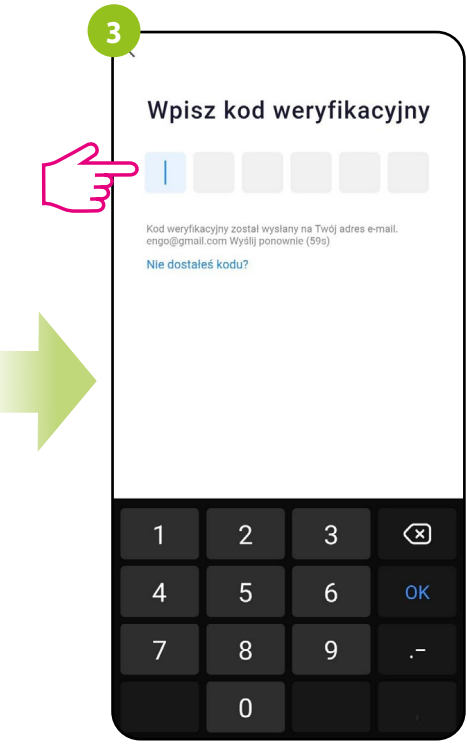

Wprowadż kod otrzymany w wiadomości email. Pamiętaj, że masz tylko 60 sekund na wpisanie kodu!

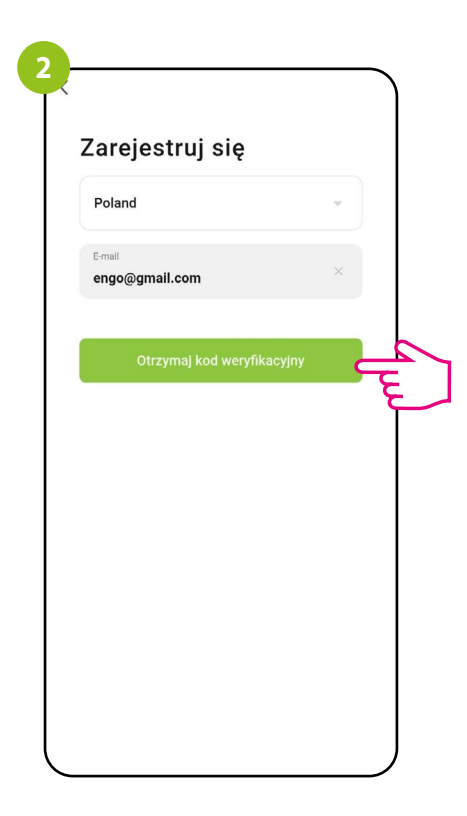

Podaj adres e-mail, na który zostanie wysłany kod weryfikacyjny.

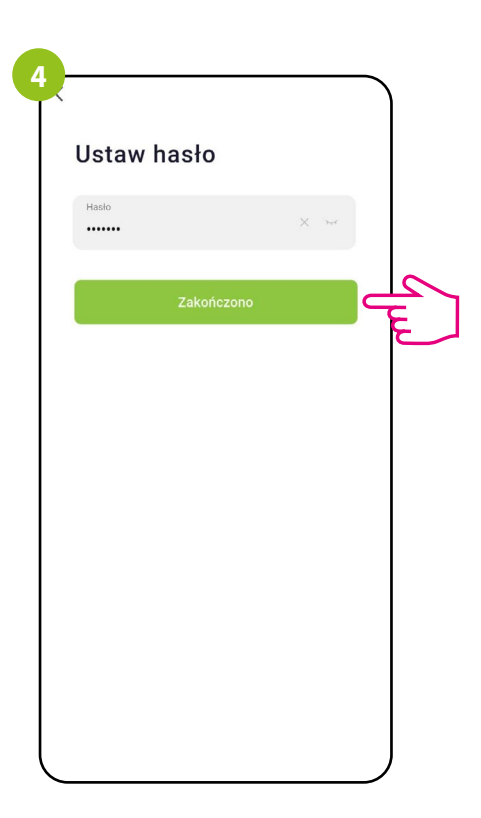

Następnie ustaw hasło do logowania. Hasło musi zawierać 6-20 znaków w tym liter i cyfr.

#### <span id="page-13-0"></span>**7.2 Resetowanie hasła**

#### **ZAPOMNIANE HASŁO:**

Jeśli zapomniałeś hasła, możesz zalogować się jak poniżej:

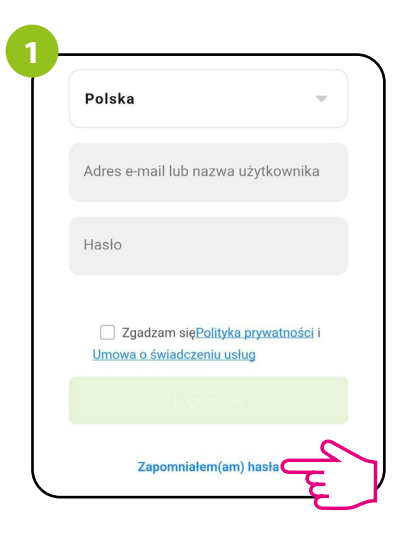

Kliknij w "Zapomniałem(am) hasła".

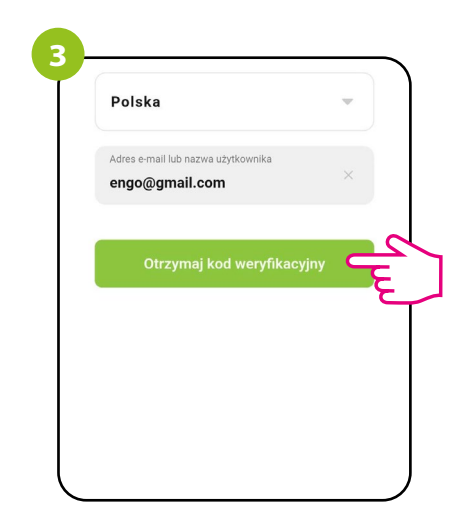

Kliknij, aby otrzymać kod weryfikacyjny na wprowadzony adres e-mail.

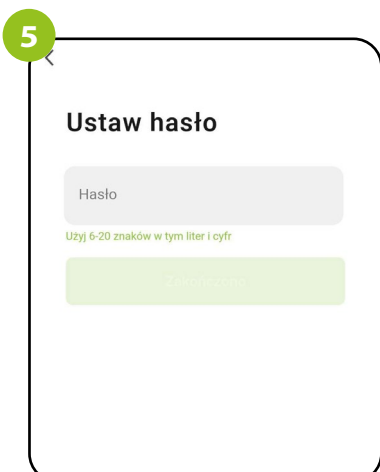

Ustaw NOWE hasło do logowania. Hasło musi zawierać 6-20 znaków w tym liter i cyfr.

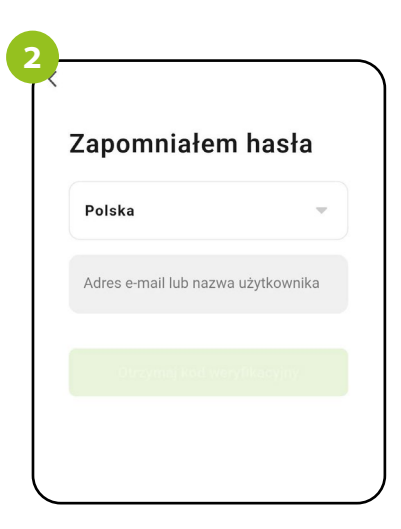

Wprowadź adres e-mail użyty podczas rejestracji konta.

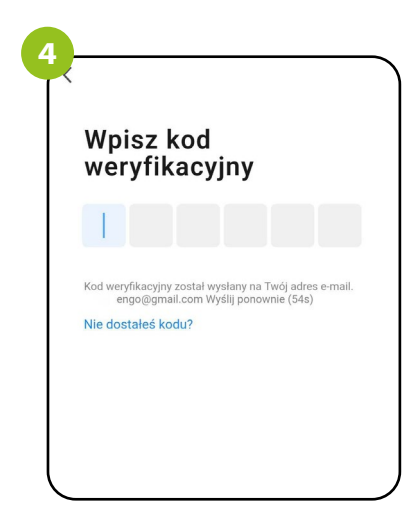

Wprowadź kod otrzymany w wiadomości e-mail. Pamiętaj, że masz tylko 60 sekund na wpisanie kodu!

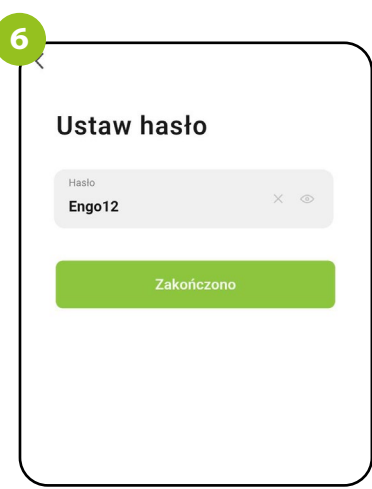

Po zatwierdzeniu zostaniesz od razu zalogowany do aplikacji.

#### <span id="page-14-0"></span>**7.3 Wytyczne do instalacji urządzeń w sieci Wi-Fi**

• Upewnij się, że sieć Wi-Fi, w której chcesz instalować urządzenia, nadaje sygnał w paśmie częstotliwości 2.4 GHz.

- Polecamy wyłączenie Internetu mobilnego (dane komórkowe) w telefonie w czasie konfiguracji.
- Zalecone jest stosowanie szyfrowania sieci Wi-Fi na poziomie WPA2-Personal.

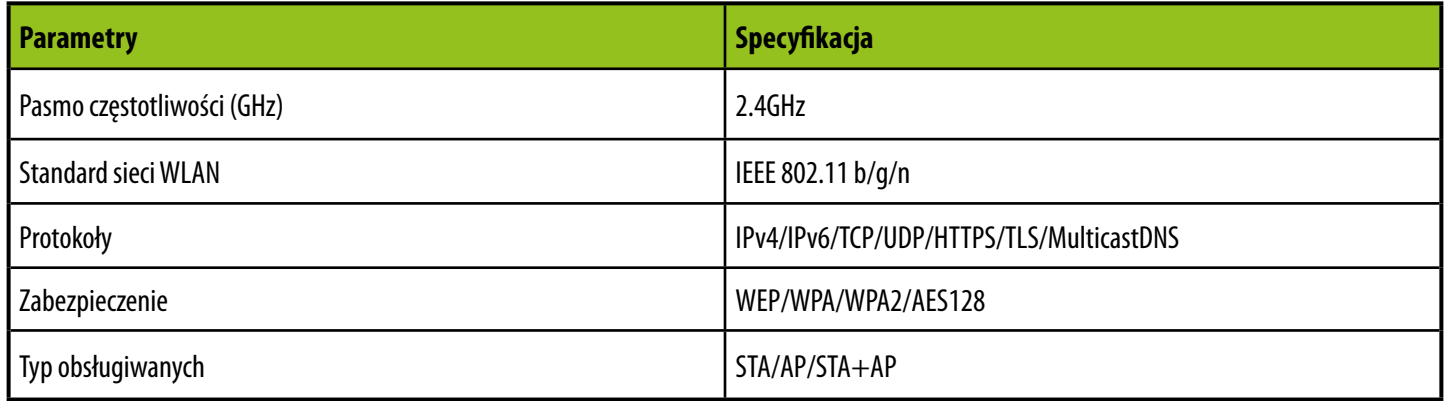

<span id="page-15-0"></span>**8. Instalacja regulatora ZigBee w aplikacji - ONLINE**

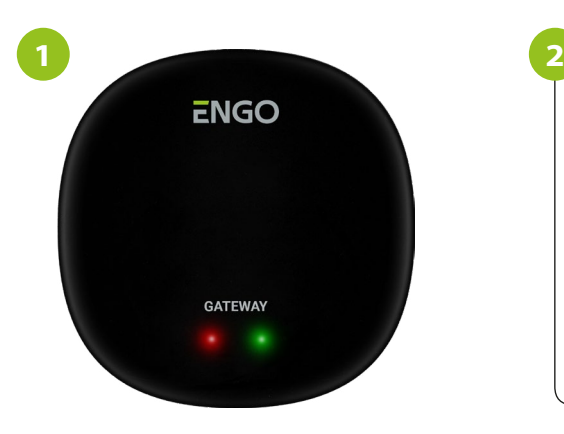

Upewnij się, że do aplikacji została dodana bramka ZigBee.

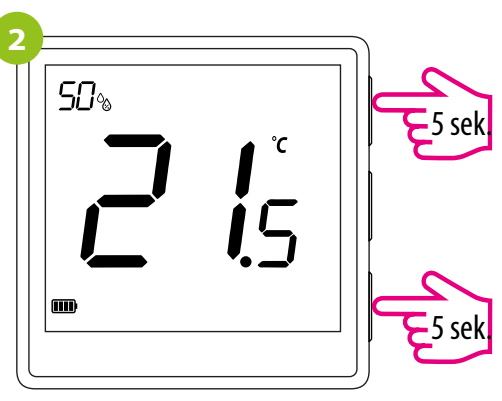

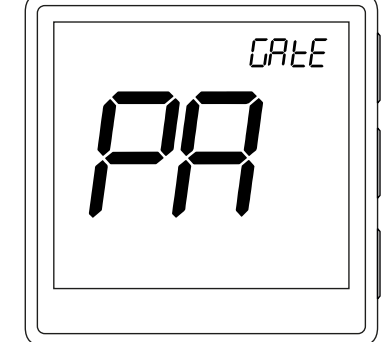

Na regulatorze EONE przytrzymaj jednocześnie przyciski ▲ i ▼ przez 5 sekund aż pojawi się "PA" na wyświetlaczu. Regulator przejdzie do trybu parowania.

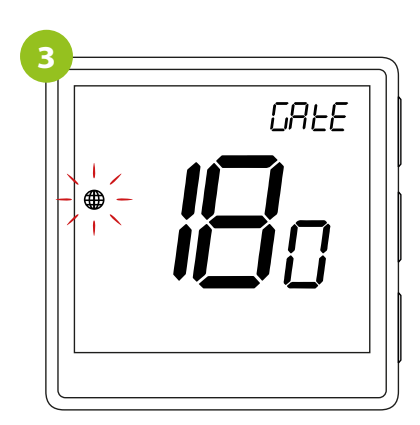

Regulator odlicza czas wstecz (180s).

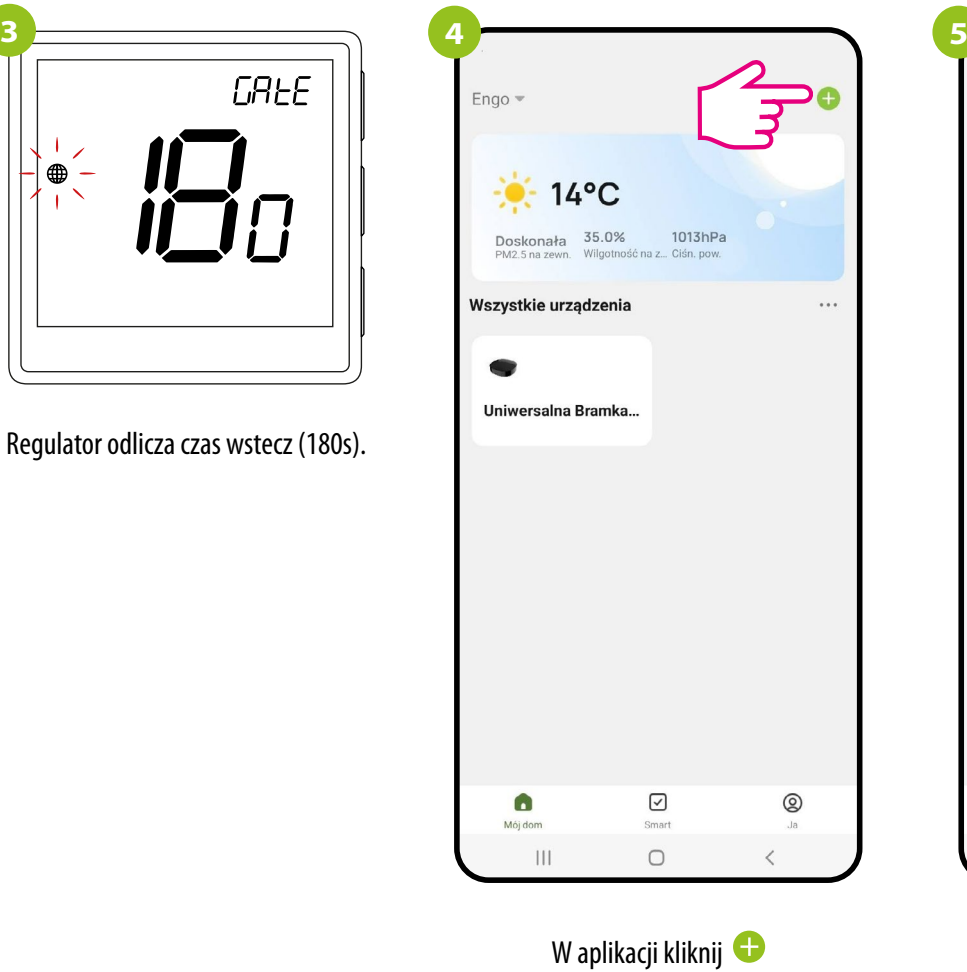

w prawym górnym rogu.

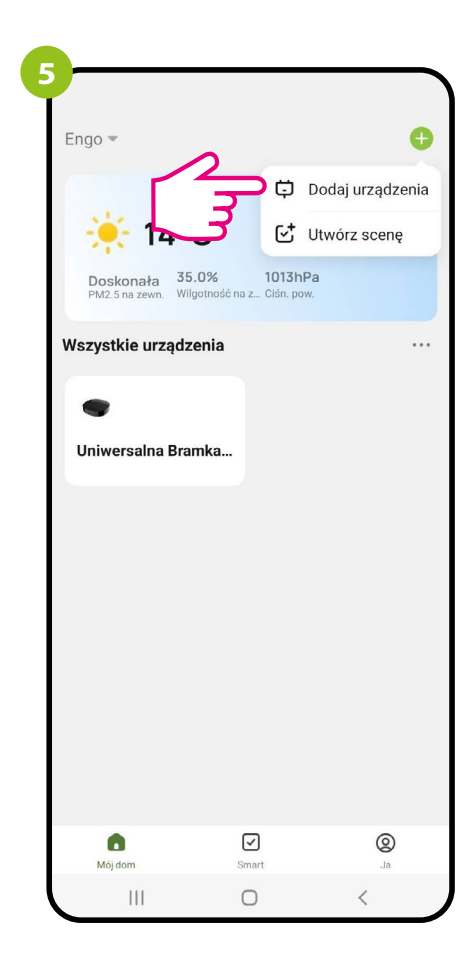

Wybierz: "Dodaj urządzenia".

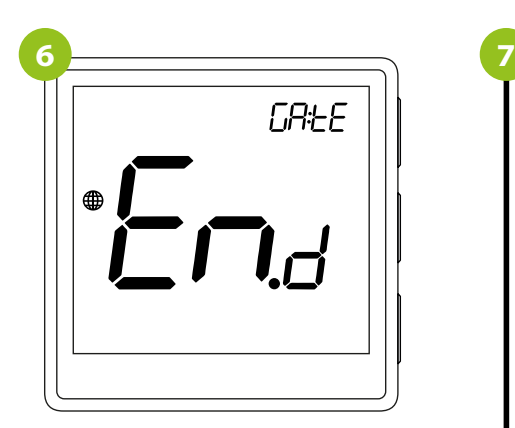

Poczekaj na komunikat End.

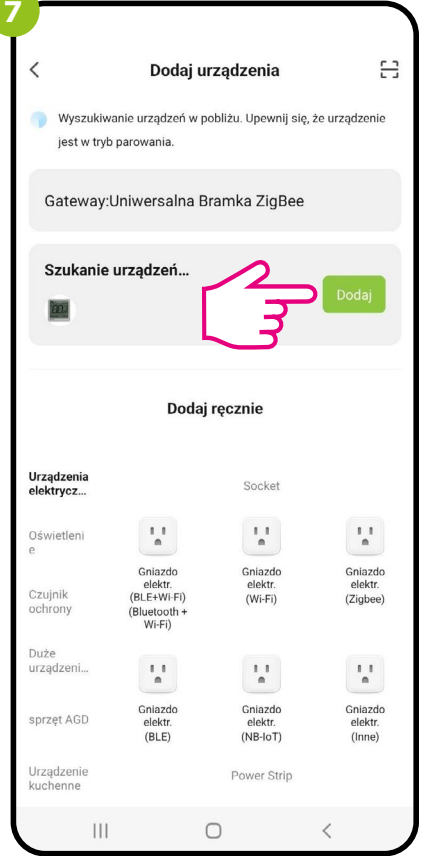

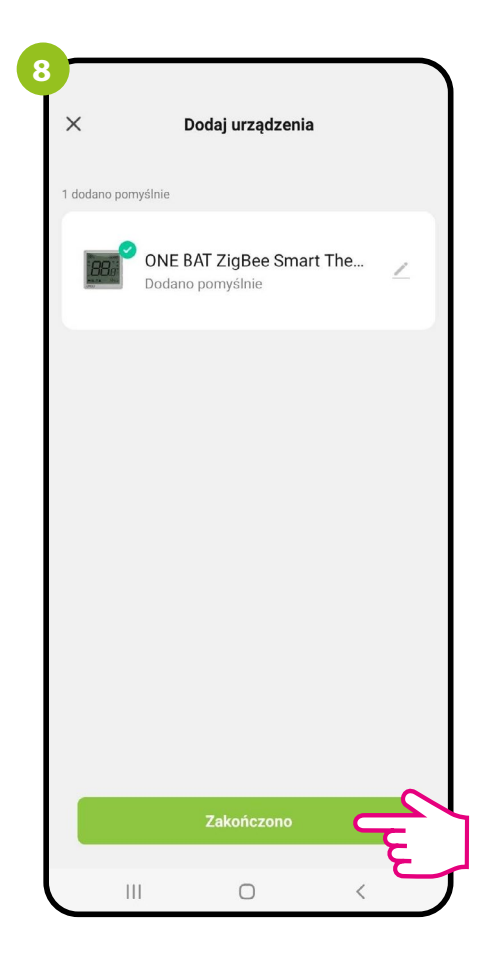

Nazwij urządzenie i kliknij: "Zakończono".

Gdy bramka sieci ZigBee poprawnie wyszuka regulator kliknij przycisk "Add" (dodaj).

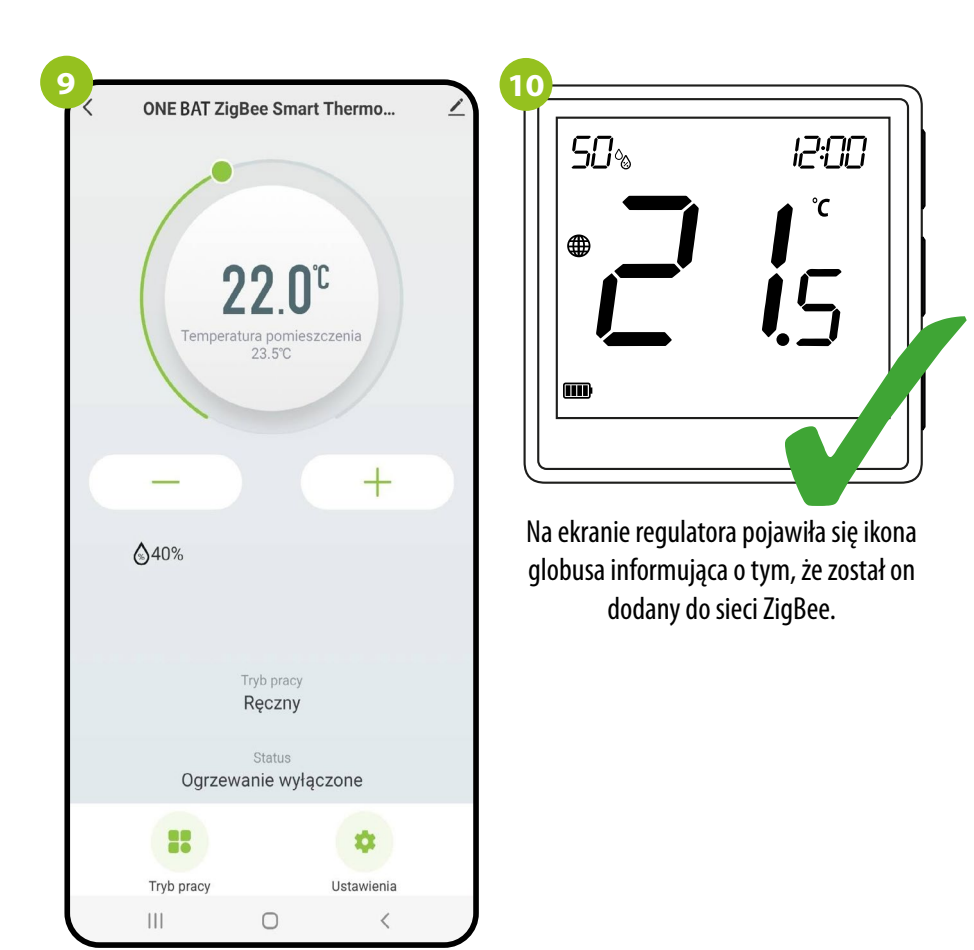

Regulator został zainstalowany i w aplikacji wyświetla główny interfejs.

#### <span id="page-17-0"></span>**9. ENGO Binding**

Seria urządzeń ENGO ZigBee – jako jedyna, pracująca w oparciu o platformę TUYA – oferuje tzw. funkcję ENGO binding, która pozwala na bezpośrednie powiązanie regulatorów EONE z odbiornikami (listwą ECB62ZB, modułem EMODZB, przekaźnikiem EREL1ZB12A) przy użyciu bramki EGATEZB. Umożliwia to powiązanie urządzeń bez konieczności tworzenia automatyzacji w aplikacji mobilnej. Funkcja binding zapewnia stabilną komunikację urządzeń w trybie online i offline (nawet bez połączenia z Internetem lub routerem).

#### **9.1 Powiązanie regulatora z bezprzewodową listwą ECB62ZB**

Upewnij się, że listwa ECB62ZB oraz regulator są w jednej sieci ZigBee (są dodane do tej samej bramki EGATEZB) i dioda POWER świeci na niebiesko.

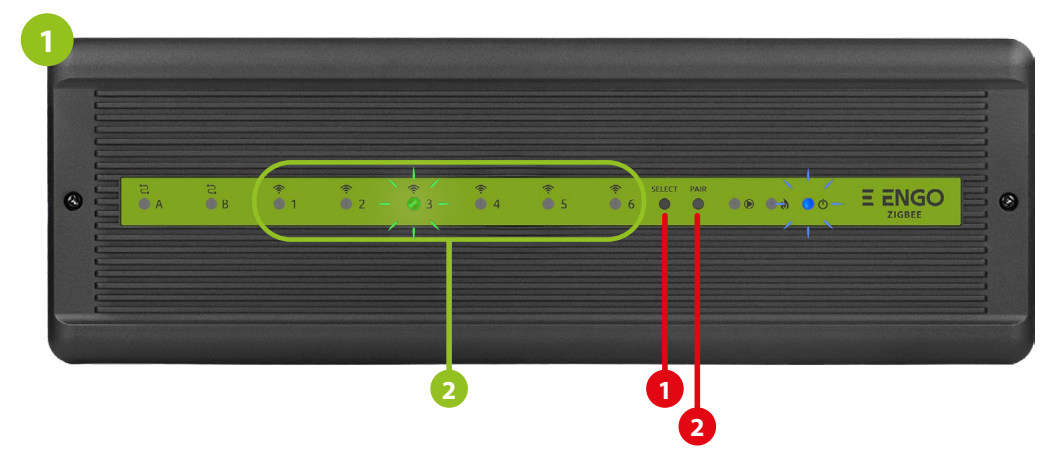

Aby prawidłowo powiązać regulator z listwą, najpierw przyciskiem SELECT (**1**) wybierz strefę w listwie, którą chcesz przypisać do regulatora. Dioda LED (**2**) zamruga 3 razy przy wybranej strefie. Potwierdź wybór klikając przycisk PAIR (**2**). Dioda LED (**2**) będzie migać na zielono przy wcześniej wybranej strefie - Proces binding rozpoczął się, jest aktywny 10 min i w tym czasie możesz powiązać regulator z wybraną strefą.

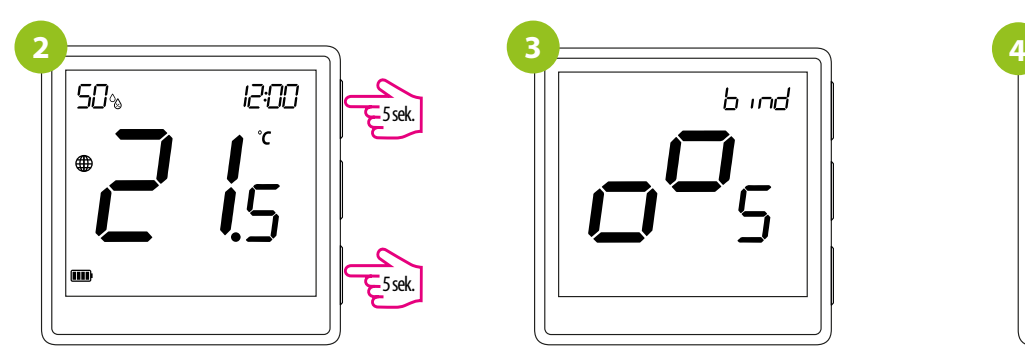

Na regulatorze EONE przytrzymaj jednocześnie przyciski  $\blacktriangle$  i  $\nabla$  do pojawienia się funkcji "bind".

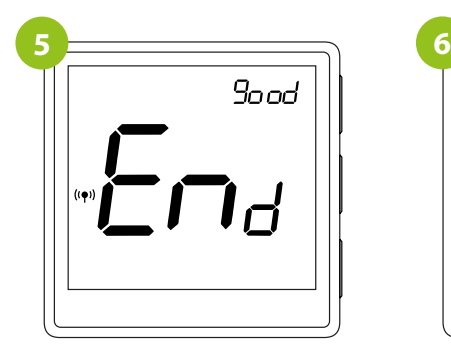

Po poprawnym sparowaniu urządzeń wyświetli się komunikat END good.

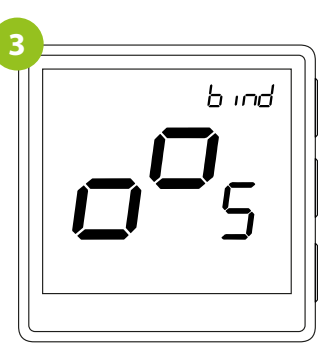

Puść klawisze, funkcja bind (powiązania z regulatorem) jest aktywna.

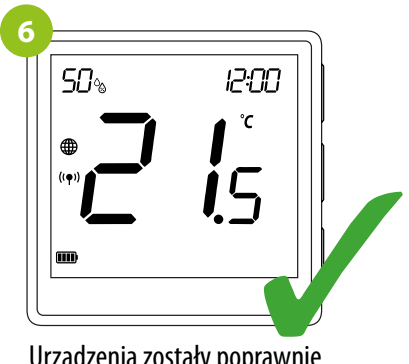

Urządzenia zostały poprawnie sparowane. Regulator wyświetla ekran główny, na ekranie pojawiła się ikona "((•) r sygnalizująca powiązanie z odbiornikiem.

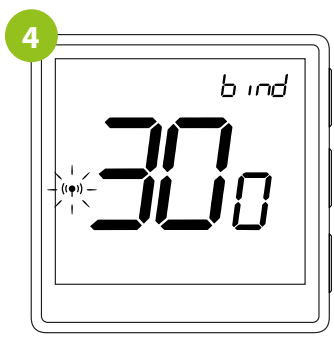

Proces "bind" trwa max 300 sekund.

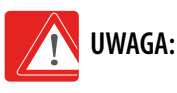

Jeżeli proces "bind" zakończy się niepowodzeniem należy go powtórzyć, uwzględniając odległości pomiędzy urządzeniami, przeszkody oraz zakłócenia.

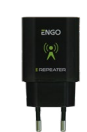

#### **Pamiętaj:**

Zasięg można zwiększyć instalując repeatery sieci ZigBee.

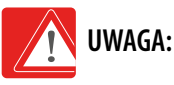

Gdy regulator jest zbindowany z bezprzewodową strefą w listwie, w przypadku utraty łączności pomiędzy urządzeniami, strefa wyłączy się po 50 minutach.

#### <span id="page-18-0"></span>**9.2 Powiązanie regulatora z modułem sterującym EMODZB**

Upewnij się, że moduł oraz regulator są w jednej sieci ZigBee (są dodane do tej samej bramki EGATEZB).

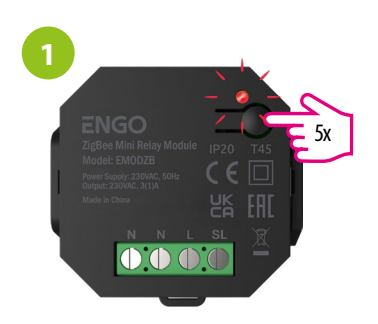

Aby prawidłowo powiązać regulator z modułem najpierw kliknij szybko przycisk 5 razy. Dioda LED zacznie migać powoli na czerwono, co oznacza że urządzenie jest w trybie binding (parowanie z regulatorem).

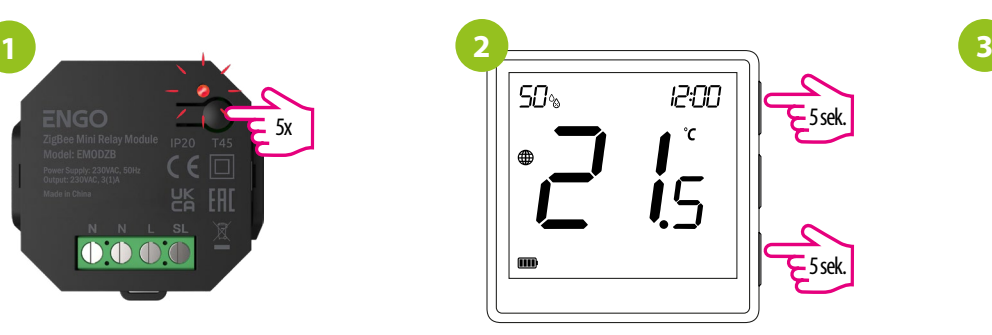

Na regulatorze EONE przytrzymaj jednocześnie przyciski  $\blacktriangle$  i  $\blacktriangledown$  do pojawienia się funkcji "bind".

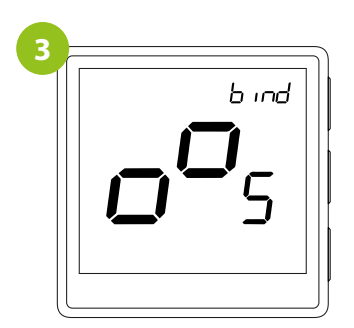

Puść klawisze, funkcja bind (powiązania z regulatorem) jest aktywna.

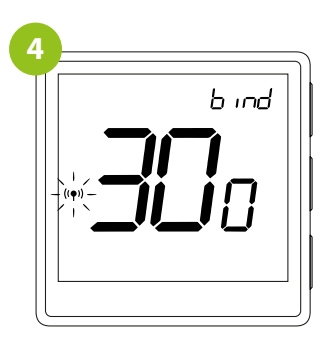

Proces "bind" trwa max 300 sekund.

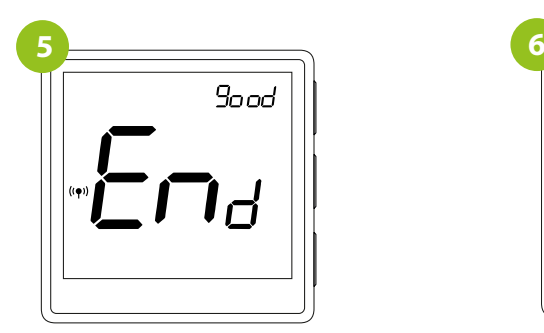

Po poprawnym sparowaniu urządzeń wyświetli się komunikat END good. Dioda LED na module przestanie migać.

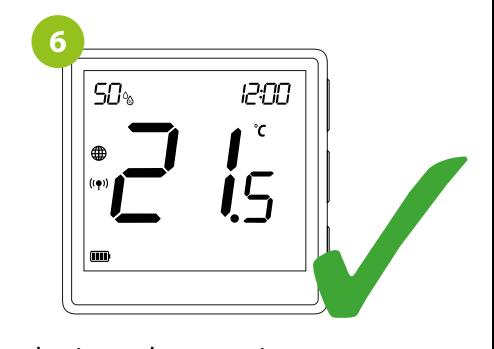

Urządzenia zostały poprawnie sparowane. Regulator wyświetla ekran główny, na ekranie pojawiła się ikona " $($ ( $\bullet$ )) " sygnalizująca powiązanie z odbiornikiem.

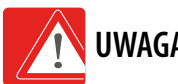

#### **UWAGA:**

Jeżeli proces "bind" zakończy się niepowodzeniem należy go powtórzyć, uwzględniając odległości pomiędzy urządzeniami, przeszkody oraz zakłócenia.

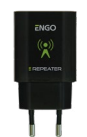

#### **Pamiętaj:**

Zasięg można zwiększyć instalując repeatery sieci ZigBee.

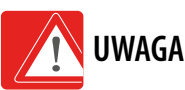

### **UWAGA:**

Gdy regulator jest zbindowany z modułem, w przypadku utraty łączności pomiędzy urządzeniami, moduł wyłączy się po 50 minutach.

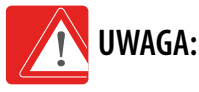

Gdy regulator jest zbindowany z modułem, nie ustawiaj w module planów czasowych ponieważ będą one zakłócać pracę układu ogrzewania.

#### <span id="page-19-0"></span>**9.3 Powiązanie regulatora z przekaźnikiem EREL1ZB12A**

Upewnij się, że przekaźnik oraz regulator są w jednej sieci ZigBee (są dodane do tej samej bramki EGATEZB).

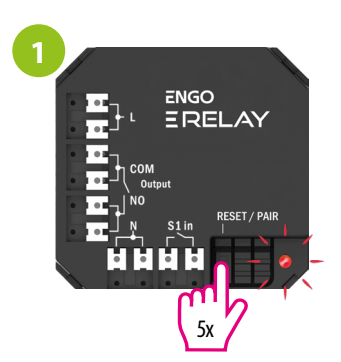

Aby prawidłowo powiązać regulator z przekaźnikiem najpierw kliknij szybko przycisk 5 razy. Dioda LED zacznie migać powoli na czerwono, co oznacza że urządzenie jest w trybie binding (parowanie z regulatorem).

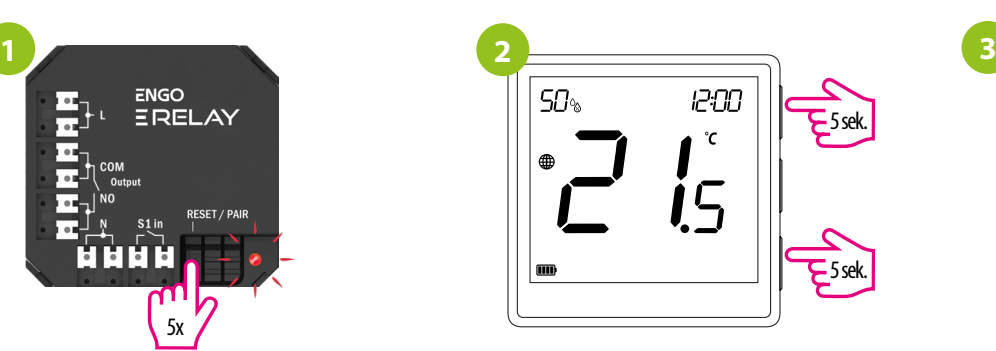

Na regulatorze EONE przytrzymaj jednocześnie przyciski  $\blacktriangle$  i  $\blacktriangledown$  do pojawienia się funkcji "bind".

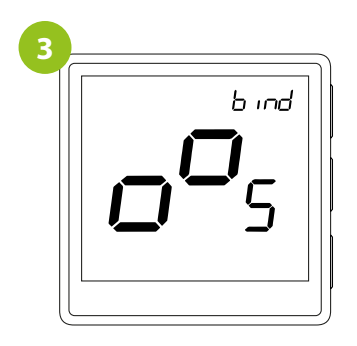

Puść klawisze, funkcja bind (powiązania z regulatorem) jest aktywna.

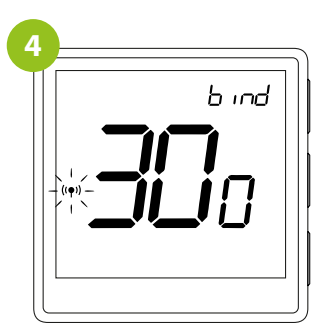

Proces "bind" trwa max 300 sekund.

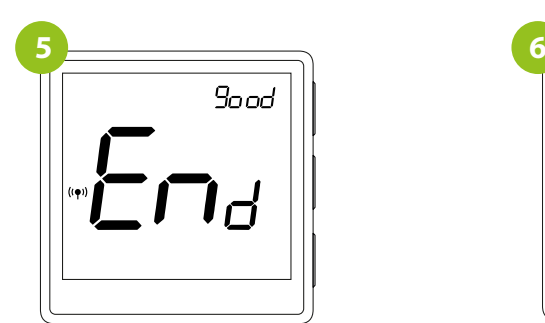

Po poprawnym sparowaniu urządzeń wyświetli się komunikat END good. Dioda LED na module przestanie migać.

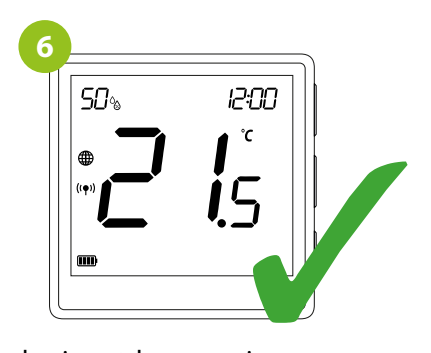

Urządzenia zostały poprawnie sparowane. Regulator wyświetla ekran główny, na ekranie pojawiła się ikona "<sup>((</sup>)<sup>"</sup> sygnalizująca powiązanie z odbiornikiem.

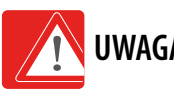

### **UWAGA:**

Jeżeli proces "bind" zakończy się niepowodzeniem należy go powtórzyć, uwzględniając odległości pomiędzy urządzeniami, przeszkody oraz zakłócenia.

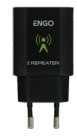

#### **Pamiętaj:**

Zasięg można zwiększyć instalując repeatery sieci ZigBee.

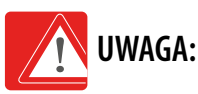

Gdy regulator jest zbindowany z przekaźnikiem, w przypadku utraty łączności pomiędzy urządzeniami, przekaźnik wyłączy się po 50 minutach.

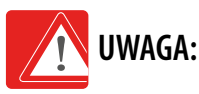

Gdy regulator jest zbindowany z przekaźnikiem, nie ustawiaj w przekaźniku planów czasowych ponieważ będą one zakłócać pracę układu ogrzewania.

#### <span id="page-20-0"></span>**10. Obsługa regulatora w aplikacji - ONLINE**

#### **10.1 Ogólne informacje**

W tym rozdziale można się dowiedzieć, jak korzystać z regulatora ZigBee w połączeniu z aplikacją ENGO Smart. Aby móc sterować regulatorem przez Internet niezbędna będzie bramka internetowa EGATEZB połączenia z Internetem i aplikacja ENGO Smart. Kontrolowanie regulatora za pośrednictwem aplikacji z poziomu urządzenia mobilnego (IOS, Android) daje dużą swobodę i możliwość zdalnego zarządzania temperaturą z dowolnego miejsca.

#### **10.2 Opis ikon w aplikacji**

Widok menu regulatora EONE w aplikacji ENGO Smart

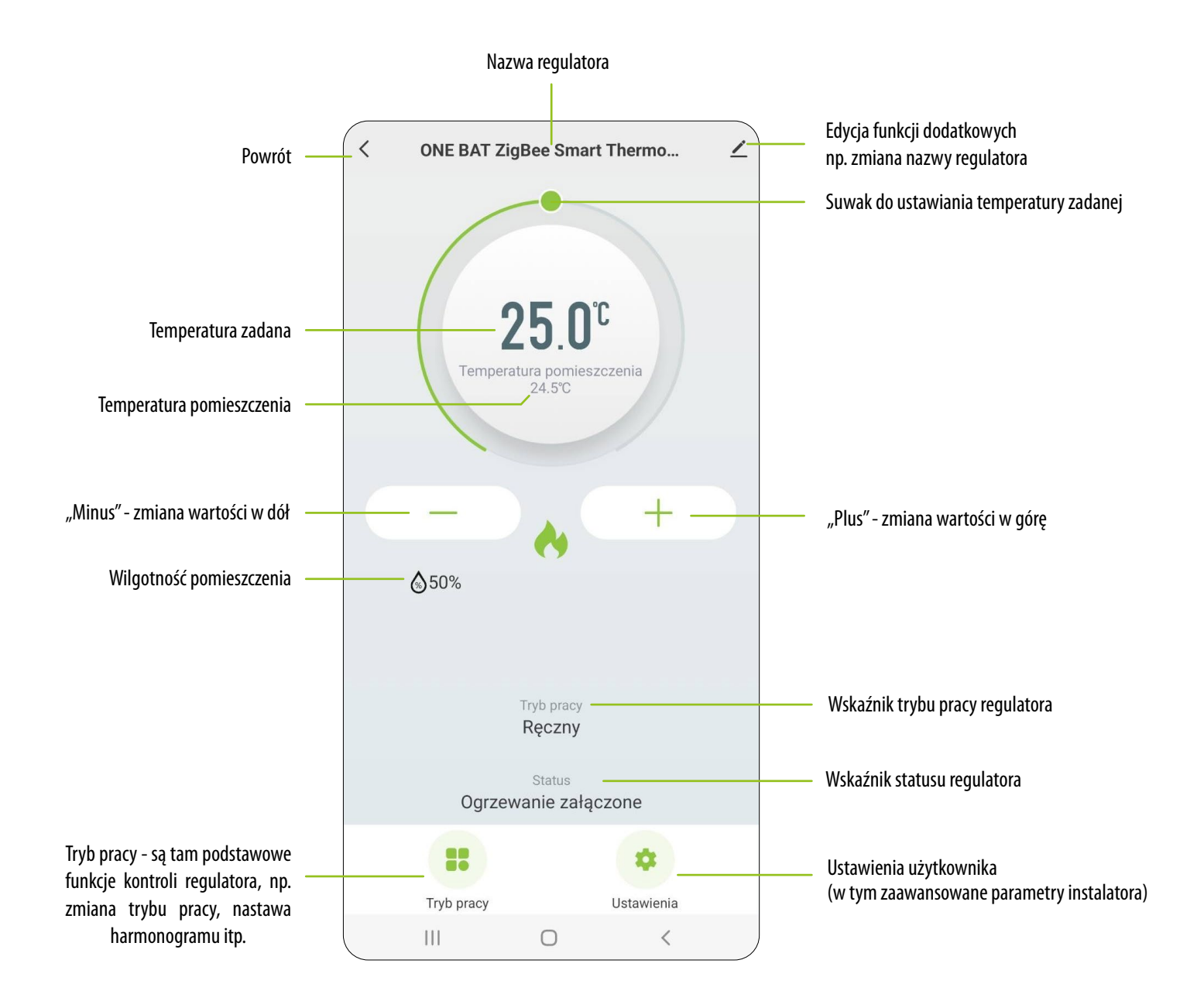

#### <span id="page-21-0"></span>**10.3 Tryb pracy**

#### **10.3.1 Wartość zadana / nastawa temperatury**

Zmiana wartości zadanej temperatury odbywa się poprzez przesunięcie kursora w lewo / prawo w aplikacji. Na ekranie aktualną wartość zadaną temperatury reprezentuje liczba wyświetlona większą czcionką.

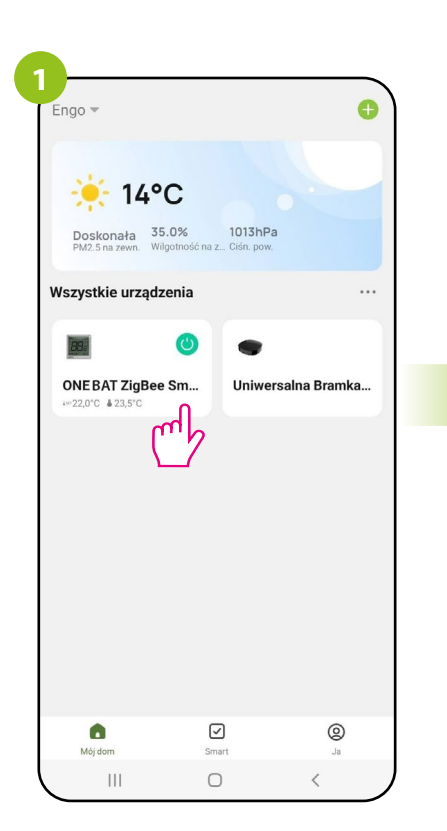

Wejdź w interfejs regulatora.

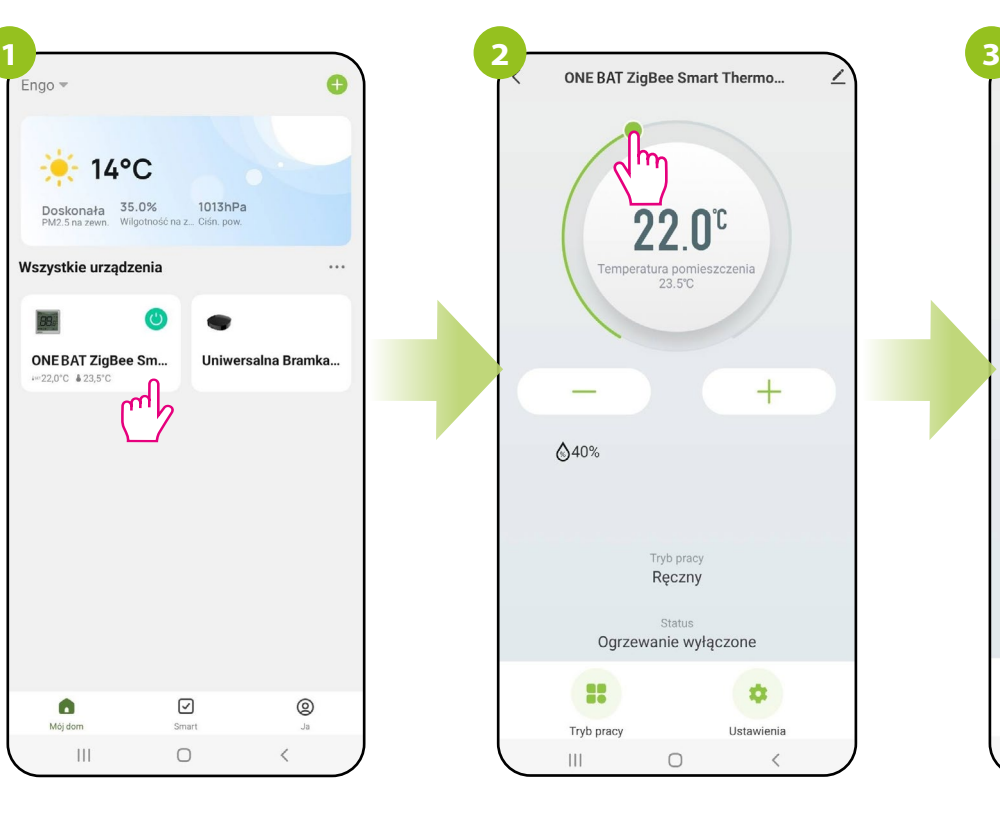

Wykonaj nowe ustawienie temperatury przesuwając kropkę po pasku.

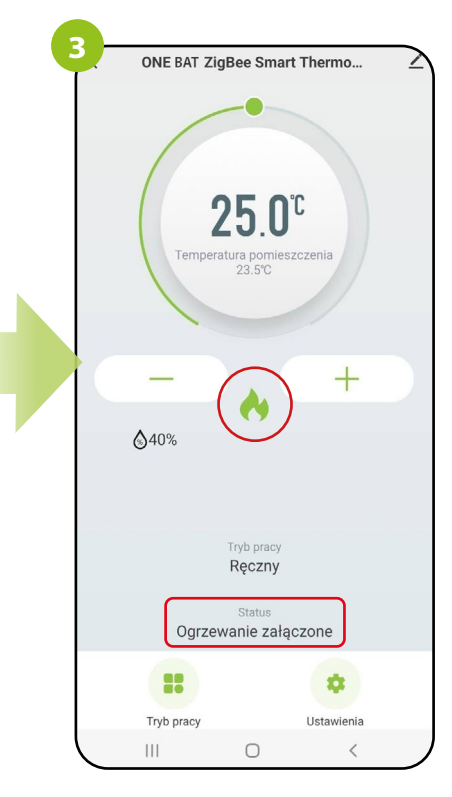

Regulator rozpoczął wysyłanie sygnału do grzania sygnalizując to zmianą statusu na "Ogrzewanie załączone" oraz ikoną płomienia.

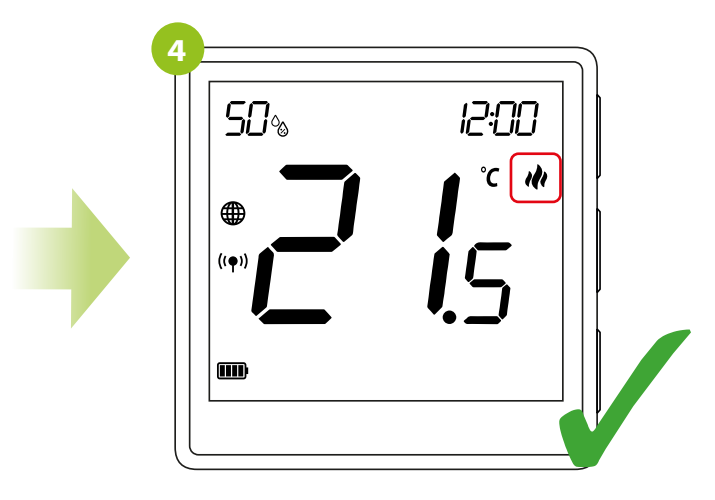

...a na ekranie urządzenia ikona grzania zaczyna animować.

#### <span id="page-22-0"></span>**10.3.2 On / Off**

W tej opcji użytkownik może włączyć / wyłączyć regulator z poziomu aplikacji. Aby to zrobić, postępuj zgodnie z krokami poniżej:

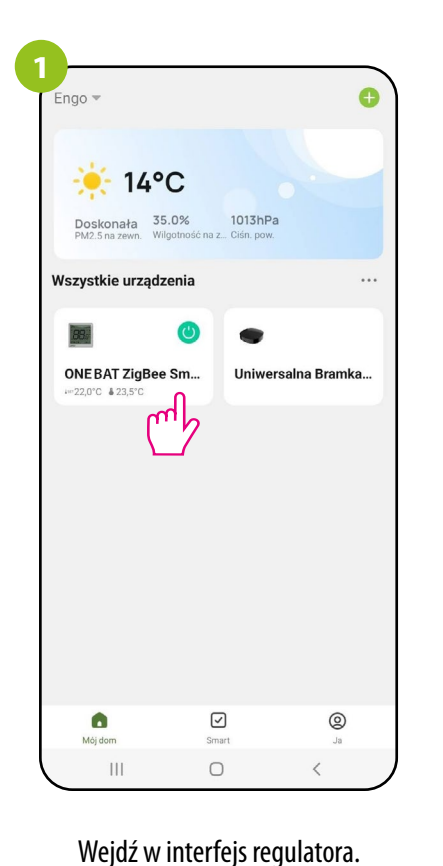

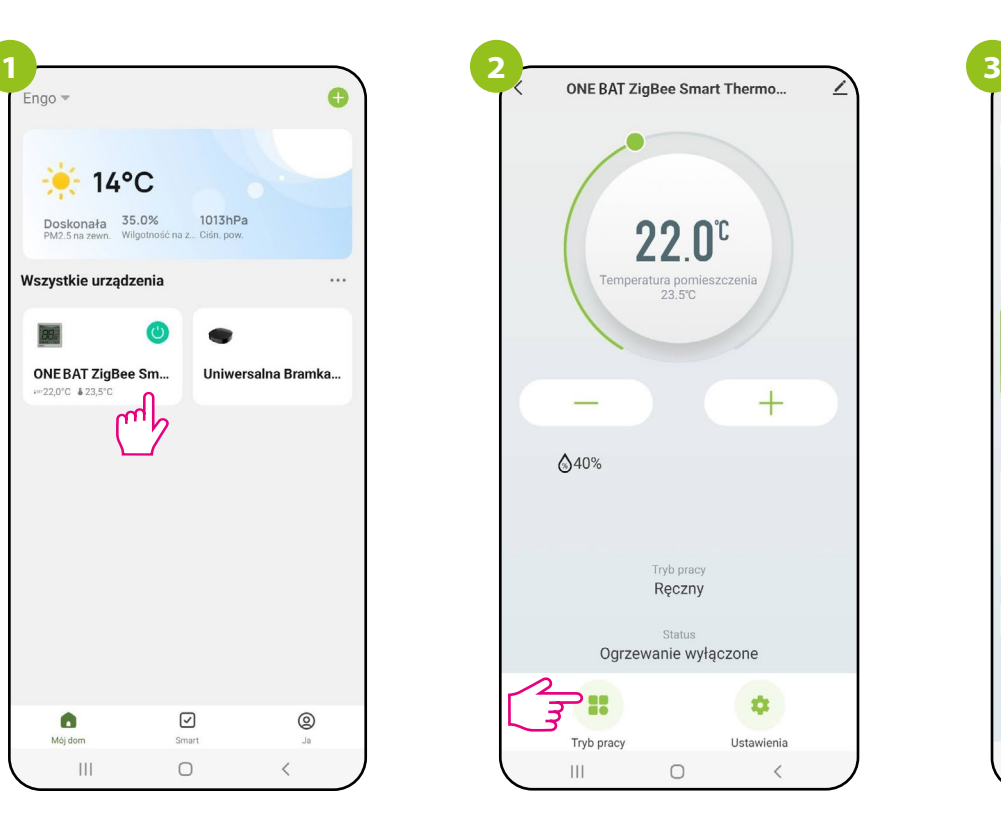

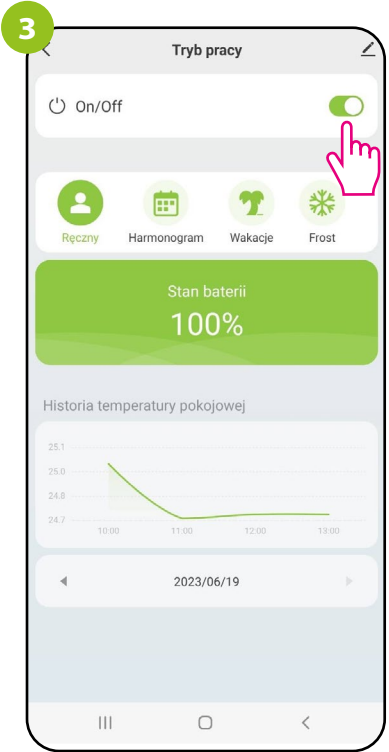

Wybierz opcję "Tryb pracy". Suwakiem On / Off możesz włączyć / wyłączyć regulator.

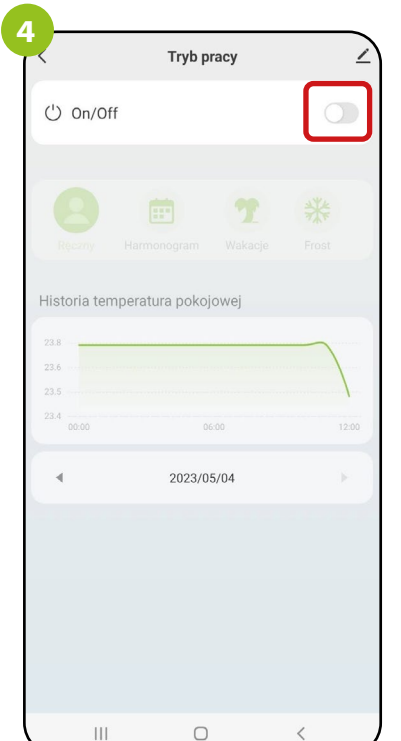

W momencie gdy suwak On / Off jest wyszarzony, to regulator jest wyłączony...

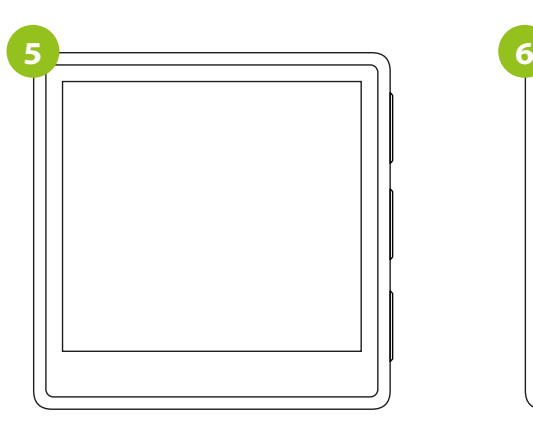

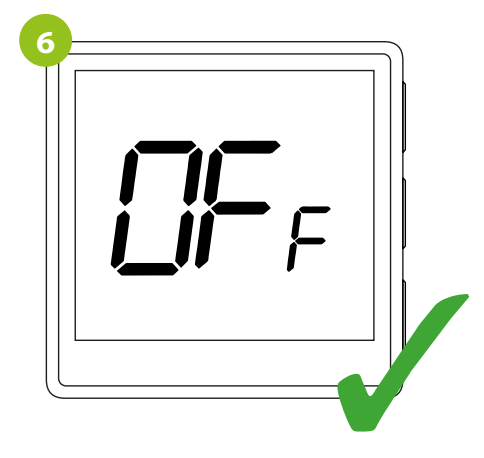

... i jego ekran nic nie wyświetla. Naciśnij przycisk regulatora, aby podświetlić ekran. Pojawi się komunikat "OFF", który informuje o stanie wyłączenia regulatora. Chcąc ponownie załączyć regulator przesuń suwak ON/OFF z poziomu aplikacji lub przytrzymaj klawisz OK na regulatorze przez 5 sekund.

#### <span id="page-23-0"></span>**10.3.3 Tryb Ręczny**

W trybie ręcznym regulator będzie utrzymywał temperaturę zadaną, dopóki użytkownik ponownie jej nie zmieni z poziomu aplikacji lub regulatora, bądź nie wybierze nowego trybu pracy. Aby ustawić tryb ręczny, postępuj zgodnie z krokami poniżej:

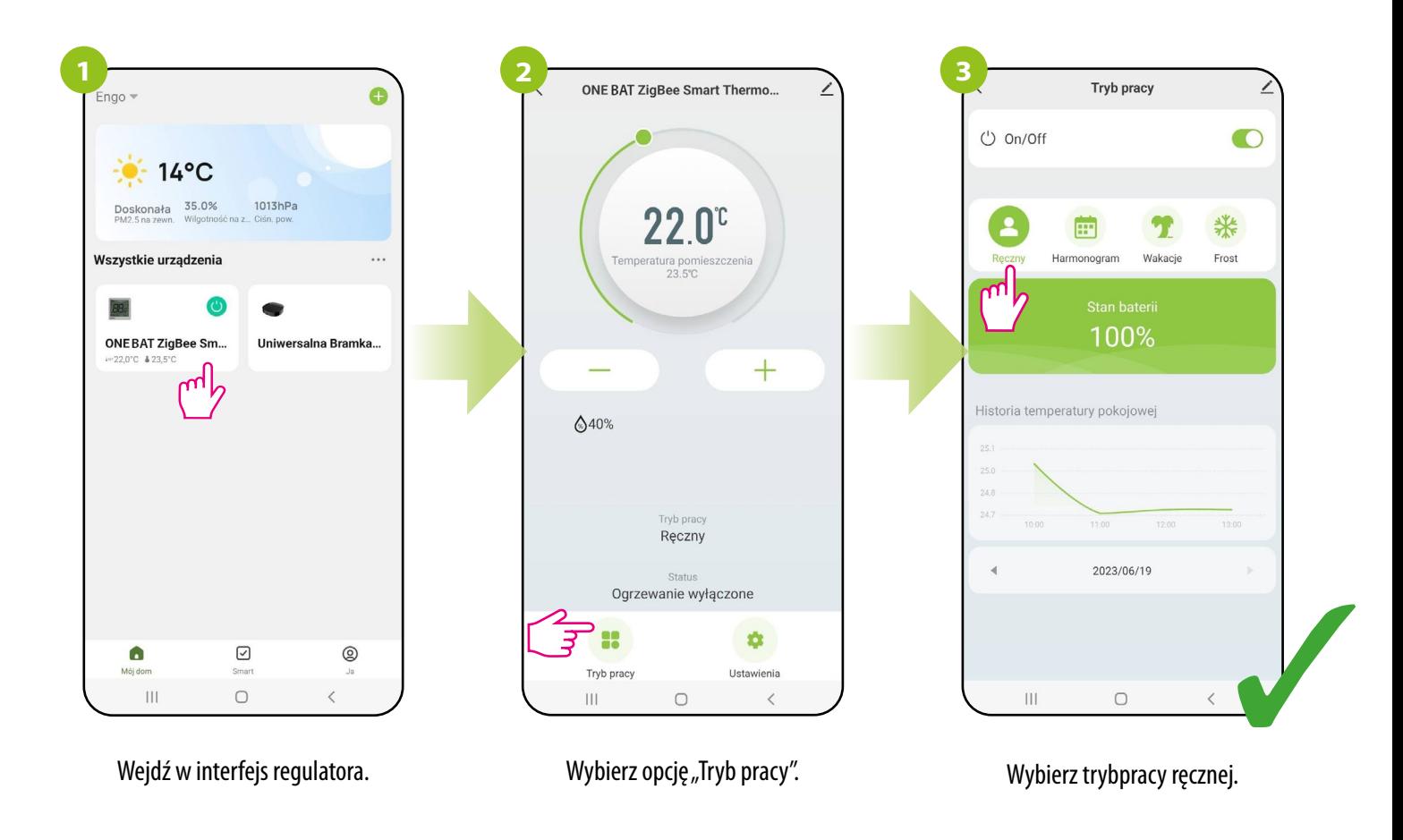

#### <span id="page-24-0"></span>**10.3.4 Tryb Harmonogram**

Regulator ZigBee umożliwia ustawianie harmonogramów. Tworząc harmonogram, podaje się czas jego rozpoczęcia wraz z temperaturą zadaną. Maksymalnie można ustawić 6 punktów przełączeniowych na każdy dzień tygodnia.

Aby uaktywnić harmonogram należy nacisnąć ikonę harmonogramu w miejscu "Tryb pracy". Po uaktywnieniu status regulatora ulegnie aktualizacji na "Harmonogram".

#### Aby aktywować tryb harmonogramu:

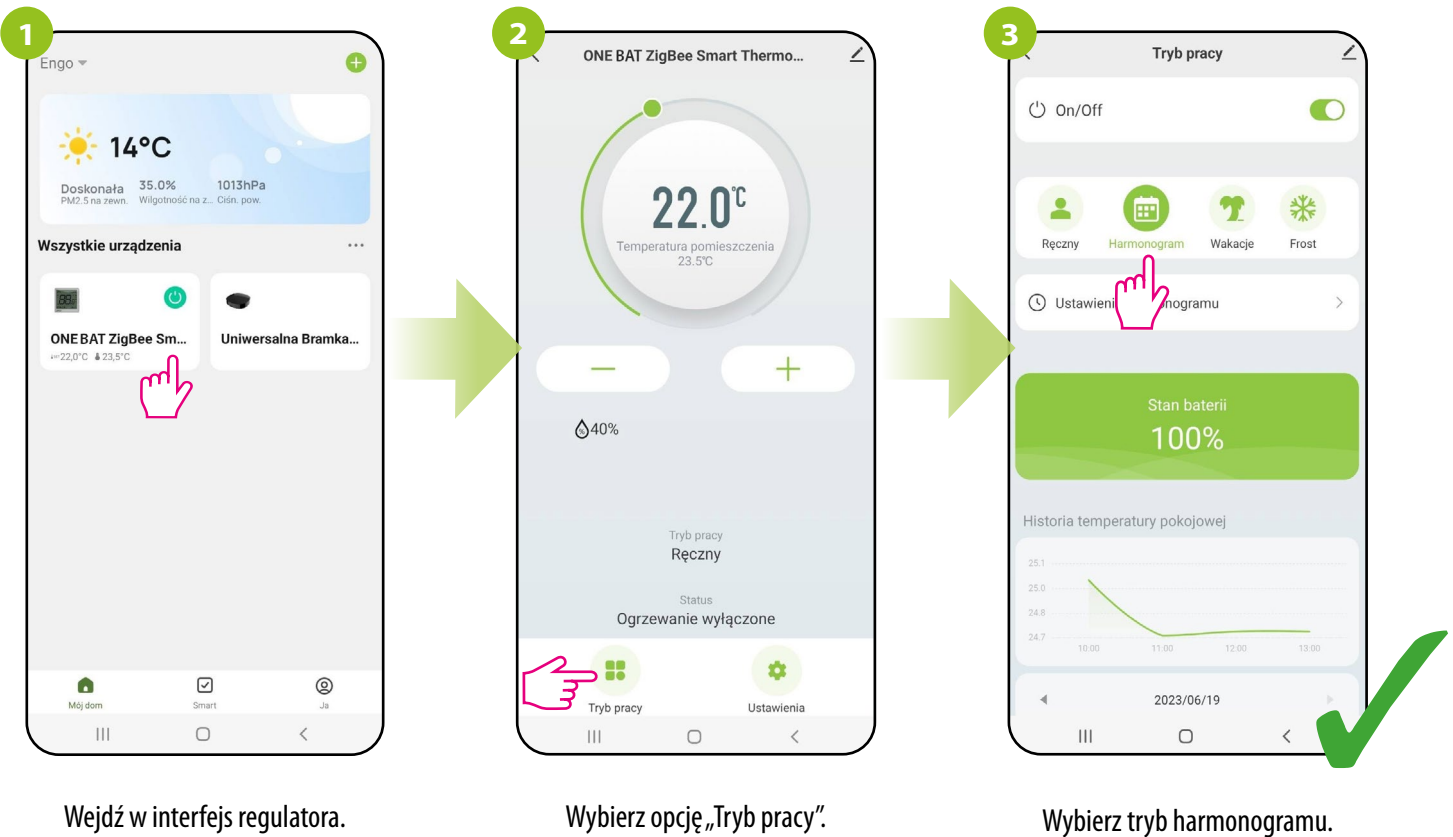

Wejdź w interfejs regulatora.

#### **ABY ZAPROGRAMOWAĆ HARMONOGRAM W APLIKACJI:**

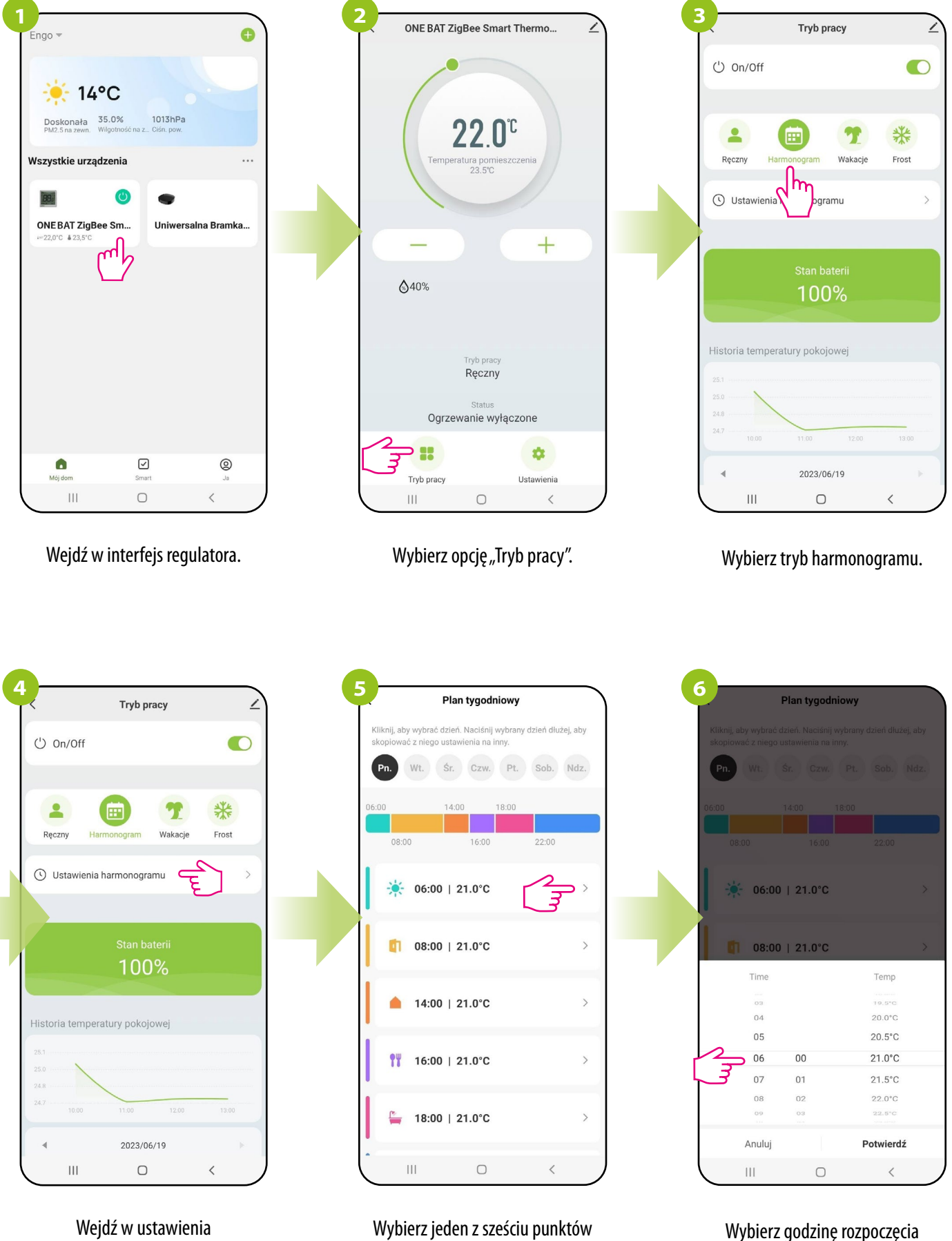

harmonogramu.

przełączeniowych, aby go edytować (kolejność edytowania jest dowolna).

punktu przełączeniowego.

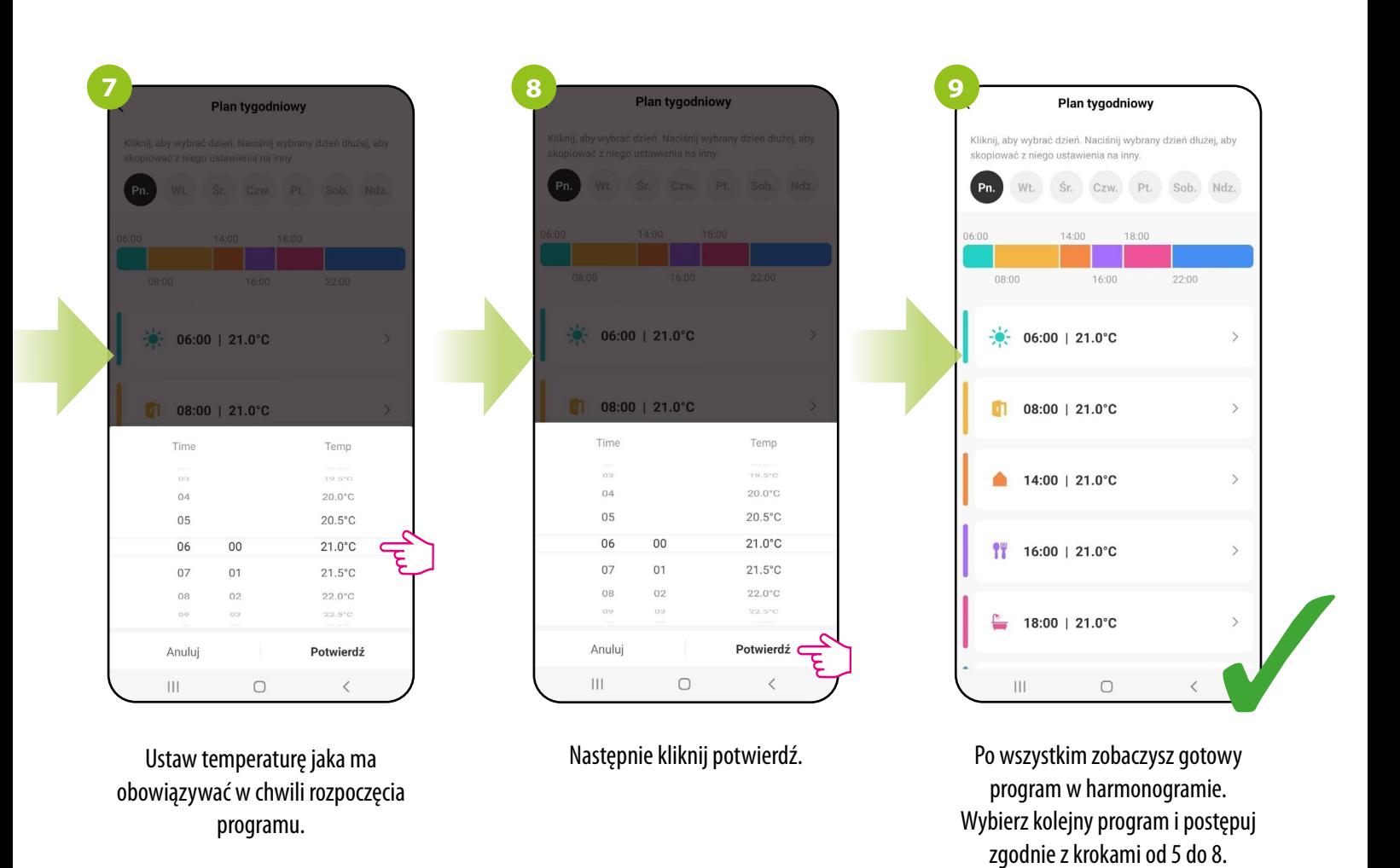

#### **KOPIOWANIE DNI**

Aplikacja ENGO Smart umożliwia kopiowanie ustawień wybranego dnia w harmonogramie na inny. Dzięki temu, nie musisz za każdym razem ustawiać drugi raz kolejnego dnia, jeśli chcesz mieć w nim dokładnie takie same ustawienia. Aby to zrobić, postępuj zgodnie z krokami poniżej:

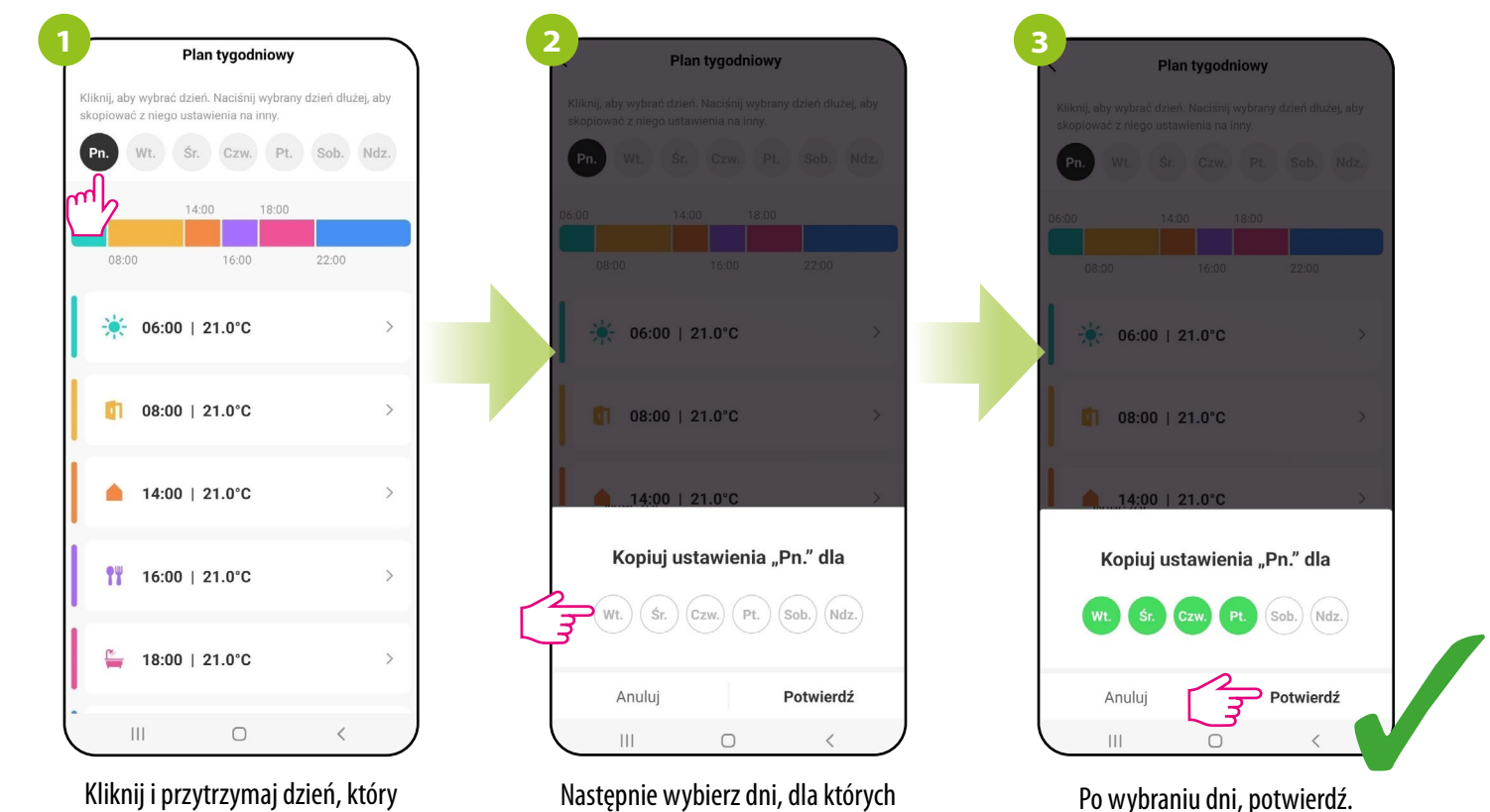

Kliknij i przytrzymaj dzień, który chcesz skopiować, aby przenieść jego ustawienia na inny dzień tygodnia..

Następnie wybierz dni, dla których chcesz powielić ustawienia.

#### <span id="page-27-0"></span>**10.3.5 Tryb Wakacje**

W trybie wakacyjnym można zaprogramować temperaturę w zakresie 5-45C, która będzie utrzymywana przez wybraną ilość dni (1-30 dni) np. w okresie wyjazdu.

#### **ABY USTAWIĆ TRYB WAKACJE:**

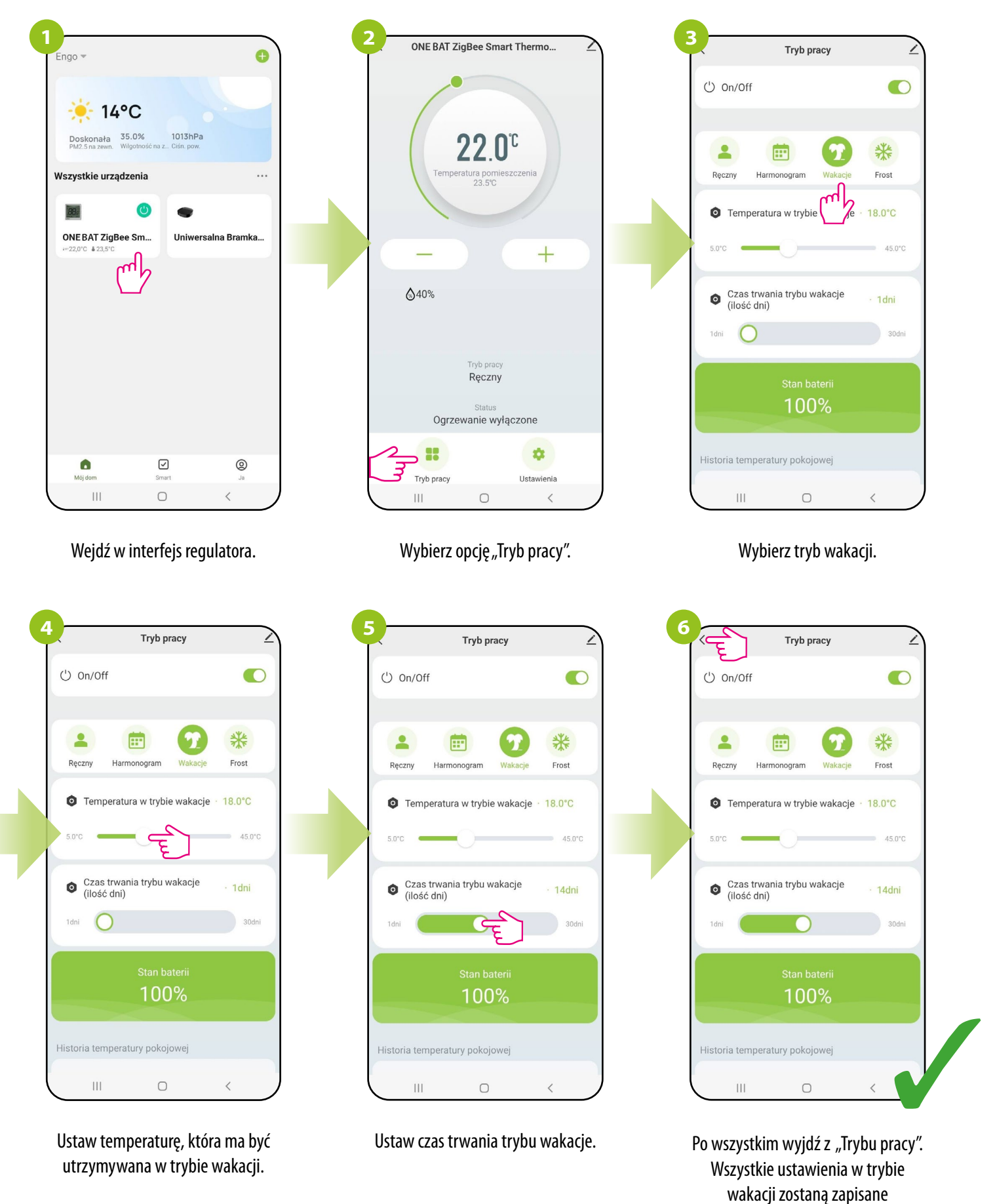

automatycznie.

#### <span id="page-28-0"></span>**10.3.6 Tryb Frost**

W trybie FROST zakres nastawy temperatury w regulatorze wynosi 5°C-17°C. Gdy tryb przeciwzamrożeniowy (FROST) jest aktywny, to na regulatorze oprócz ikony grzania wyświetli się ikona śnieżynki. Gdy temperatura otoczenia spadnie poniżej temperatury zadanej w trybie FROST, to regulator zacznie wysyłać sygnał grzania. Ten moment zasygnalizuje aplikacja zmianą statusu na "Ogrzewanie załączone - tryb przeciwzamrożeniowy", a na regulatorze ikona grzania zacznie animować. Aby wyjść z trybu FROST należy wybrać inny tryb pracy.

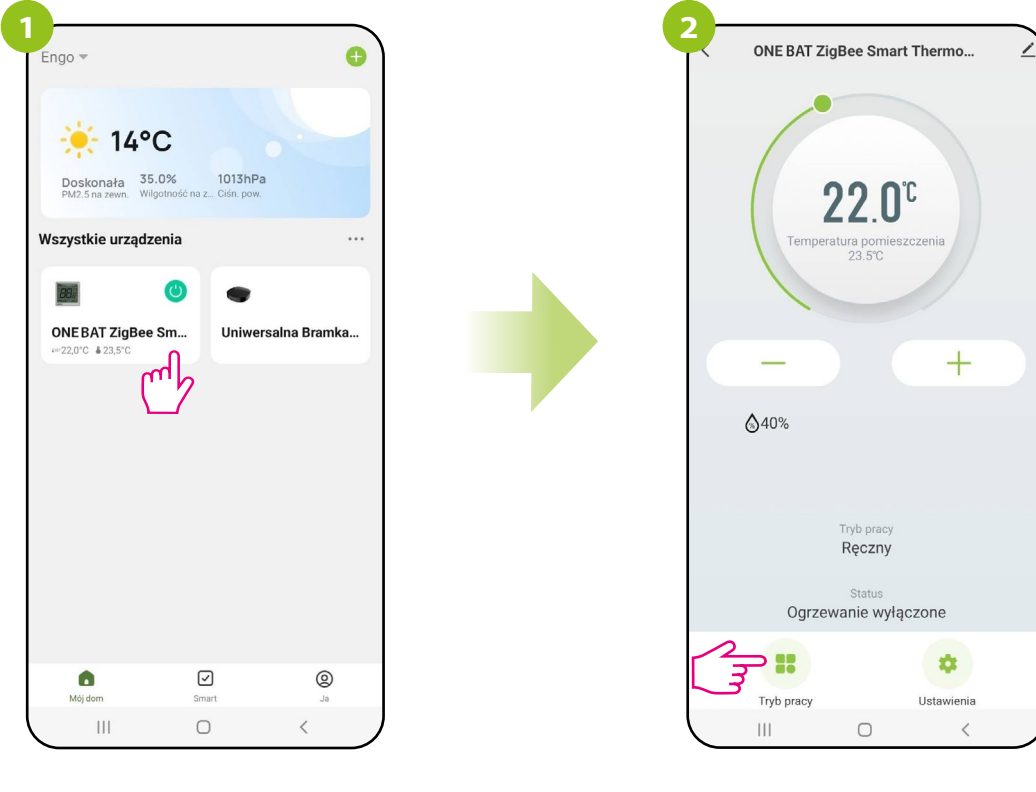

Wejdź w interfejs regulatora.

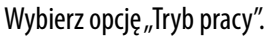

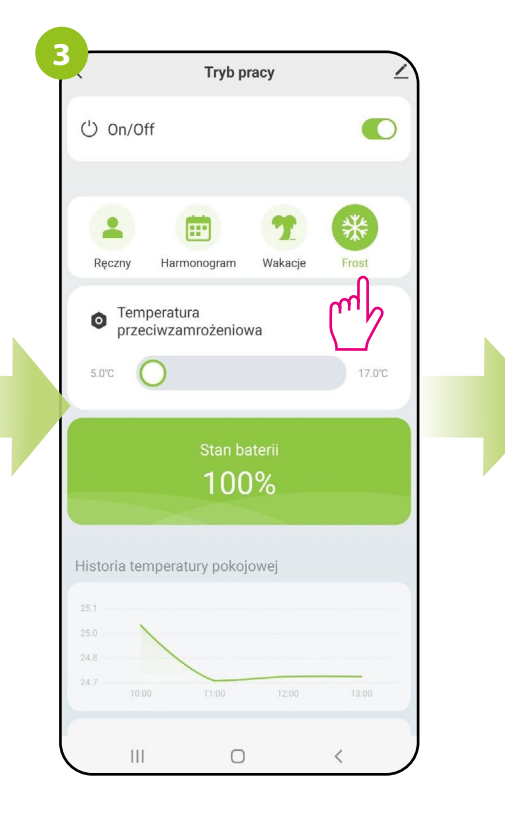

Wybierz tryb FROST.

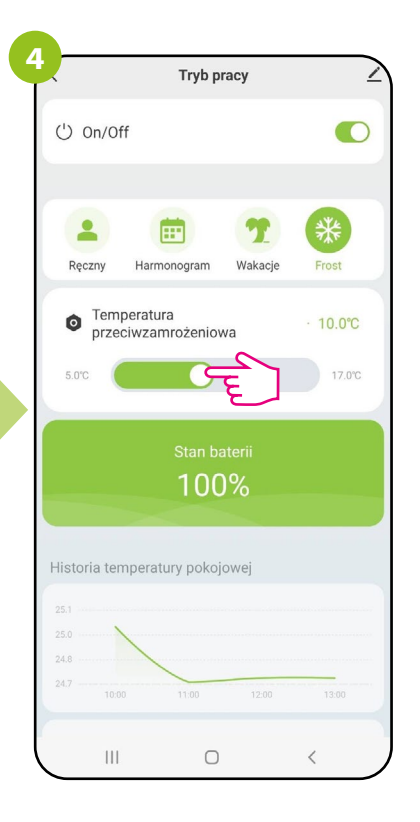

W trybie FROST zakres nastawy temperatury w regulatorze wynosi 5°C-17°C.

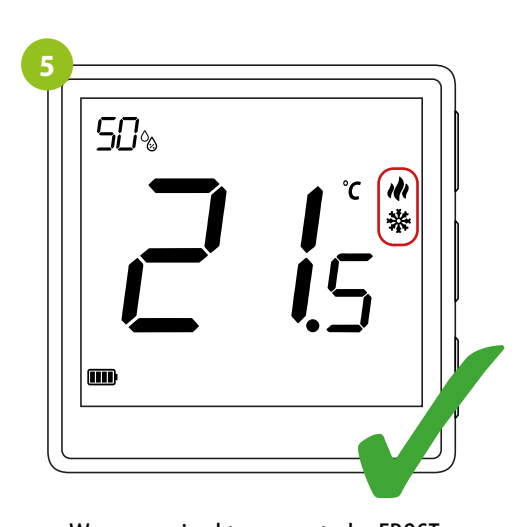

W momencie aktywnego trybu FROST na ekranie regulatora oprócz ikony grzania pojawi się śnieżynka.

#### <span id="page-29-0"></span>**10.3.7 Wykresy**

W aplikacji ENGO Smart dostępne są wykresy historii temperatury pokojowej dla wybranego dnia. Pozwalają one lepiej zaplanować pracę regulatora, np. z wykorzystaniem trybu harmonogramu na podstawie zarejestrowanych danych, co sprawi, że działanie będzie jeszcze bardziej ekonomiczne.

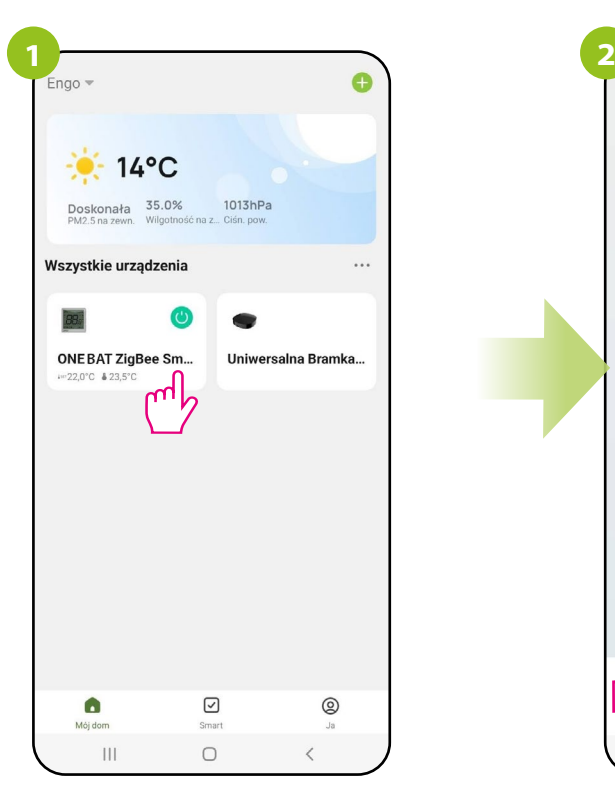

Wejdź w interfejs regulatora.

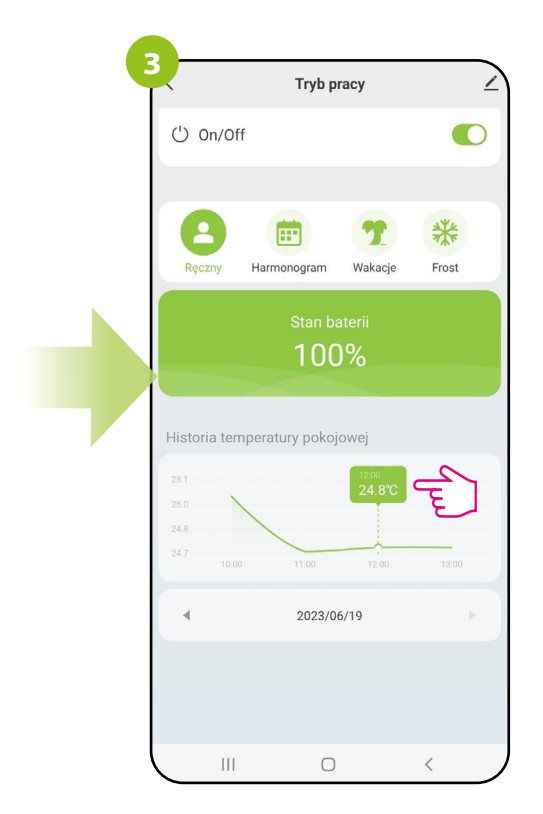

Kliknij wybrany słupek wykresu, aby wyświetlić historię temperatury pokojowej w danej godzinie wybranego dnia.

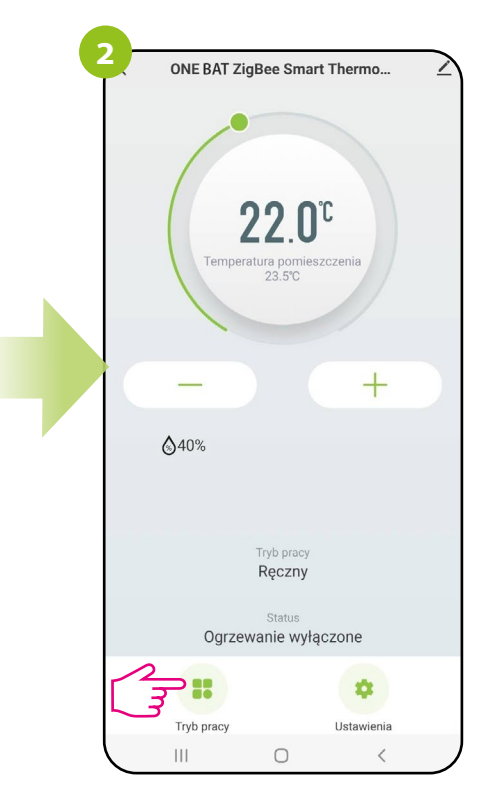

Wybierz opcję "Tryb pracy".

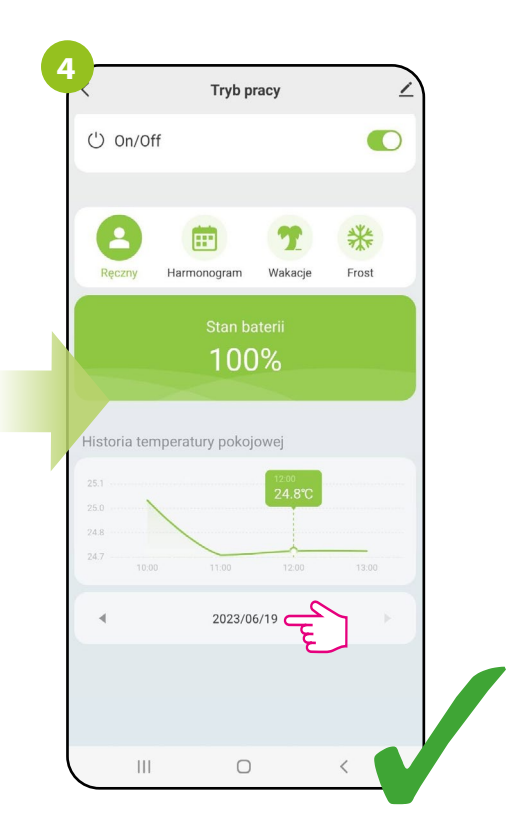

Wybierz dzień, który Cię interesuje.

#### <span id="page-30-0"></span>**10.4 Ustawienia (parametry instalatora)**

#### **10.4.1 Blokada klawiszy**

Aplikacja umożliwia zablokowanie przycisków w urządzeniu. Wystarczy zmienić pozycję suwaka na ekranie. Gdy suwak jest podświetlony na zielono i jest po prawej stronie, to klawisze regulatora są zablokowane. Aby odblokować, należy nacisnąć suwak, tak aby był niepodświetlony i po lewej stronie. Wtedy klawisze na regulatorze zostają odblokowane. Można także zablokować/odblokować z poziomu regulatora za pomocą klawiszy GÓRA i OK.

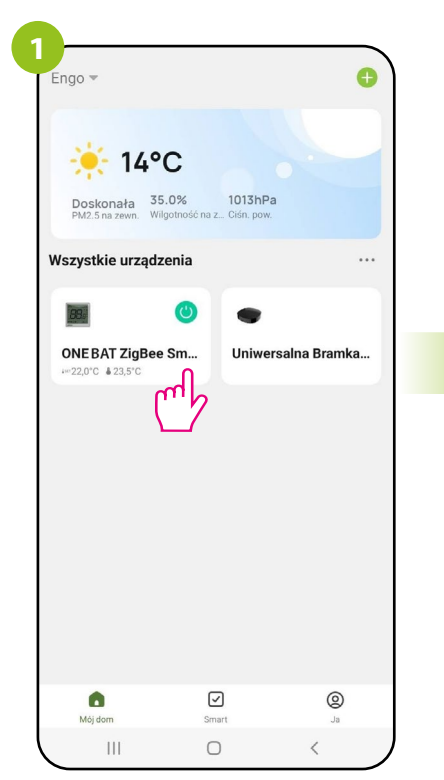

Wejdź w interfejs regulatora.

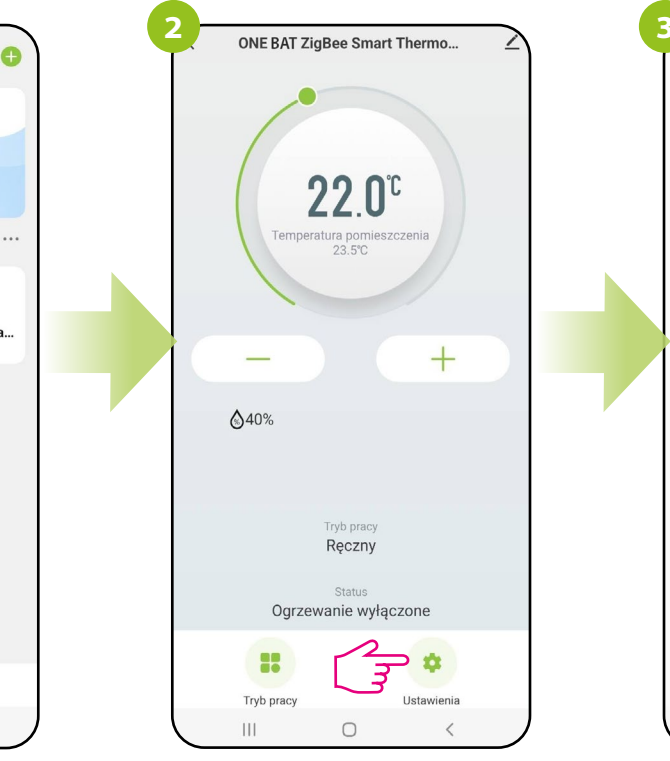

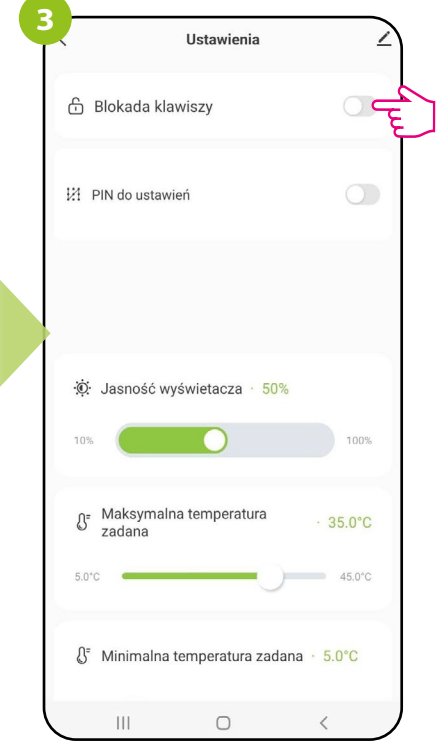

Wybierz opcję "Ustawienia". Użyj suwaka, aby zablokować / odblokować klawisze w regulatorze.

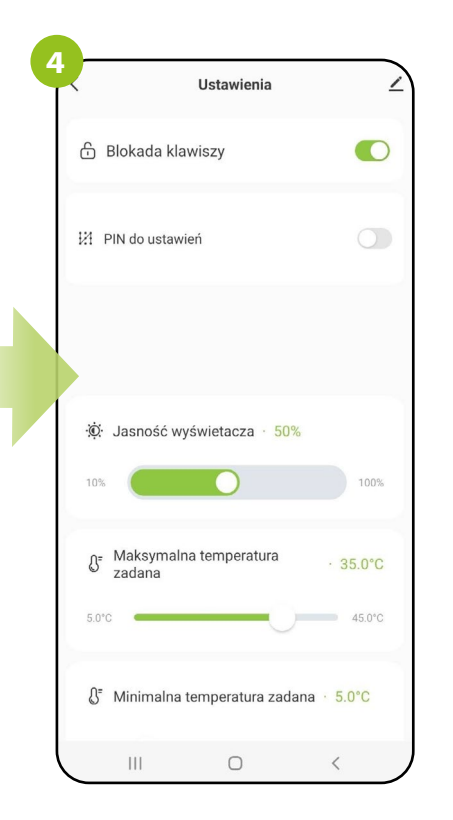

Gdy suwak jest podświetlony na zielono, to klawisze regulatora są zablokowane.

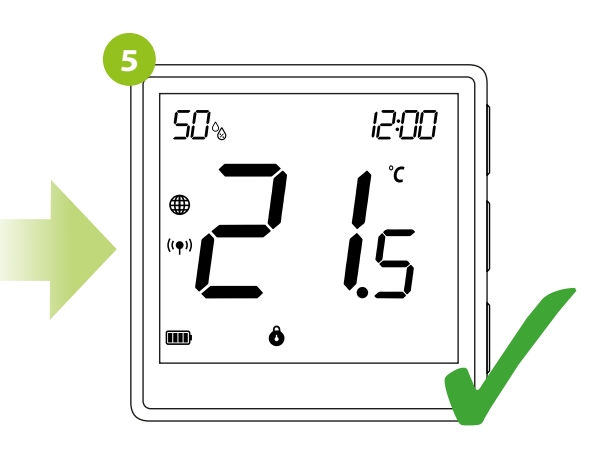

Przy zablokowanych klawiszach, na regulatorze pojawia się ikona kłódki. Możliwy jest jedynie odczyt aktualnie mierzonej temperatury.

#### <span id="page-31-0"></span>**10.4.2 PIN do ustawień**

Z poziomu aplikacji, użytkownik ma możliwość uruchomienia, bądź wyłączenia blokady PIN do ustawień instalatora oraz do odblokowania klawiatury

**UWAGA!!!** W regulatorze istnieje możliwość dodatkowych blokad na kod PIN. Dokojnuje się tego za pomocą parametrów P15 i P16. W ustawieniach instalatora:

1.Po aktywacji parametru P15 i istawieniu nowego kodu PIN, użytkownik każdorazowo będzie musiał podać kod PIN, aby wejść w ustawienia parametrów instalatora.

2.Dodatkową funkcją jest blokada klawiszy również na kod PIN. Aby aktywować tą funkcję należy w ustawieniach instalatora najpierw ustawić kod PIN w parametrze P15, a następnie aktywować parametr P16. Po aktywacji parametru P16, podanie kodu PIN jest wymagane każdorazowo przy odblokowaniu klawiszy

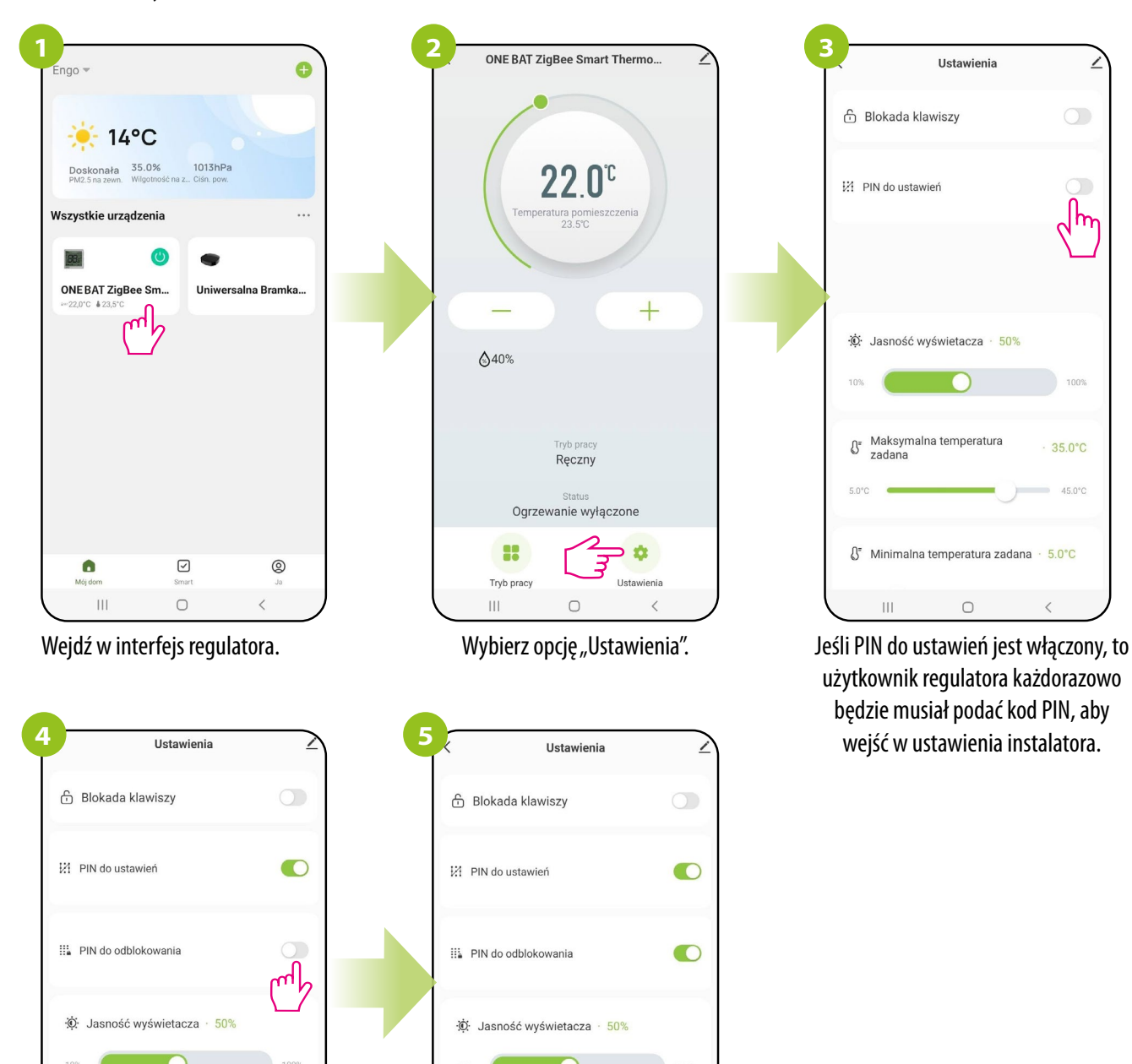

Jeśli PIN do ustawień jest włączony, to pojawia się nowy parametr - PIN do odblokowania (klawiszy w regulatorze).

Maksymalna temperatura

LF Minimalna temperatura zadana · 5.0°C

 $\bigcirc$ 

35.0°C

 $45.0^{\circ}$ C

 $\langle$ 

 $\Omega$ 

zadan

 $\left\vert \right\vert \left\vert \right\vert$ 

Jeśli PIN do odblokowania jest włączony, to użytkownik każdorazowo będzie musiał podać kod PIN, aby odblokować klawisze regulatora.

 $\bigcirc$ 

Maksymalna temperatura

 $\mathbb{S}^{\mathsf{r}}$ 

zadana

Ш

3

 $35.0^{\circ}$ C

 $450°$ 

#### <span id="page-32-0"></span>**10.4.3 Jasność wyświetlacza**

Użytkownik ma możliwość zmiany jasności wyświetlacza regulatora. Przesuń suwak w odpowiednią stronę, tak jak w krokach przedstawionych poniżej:

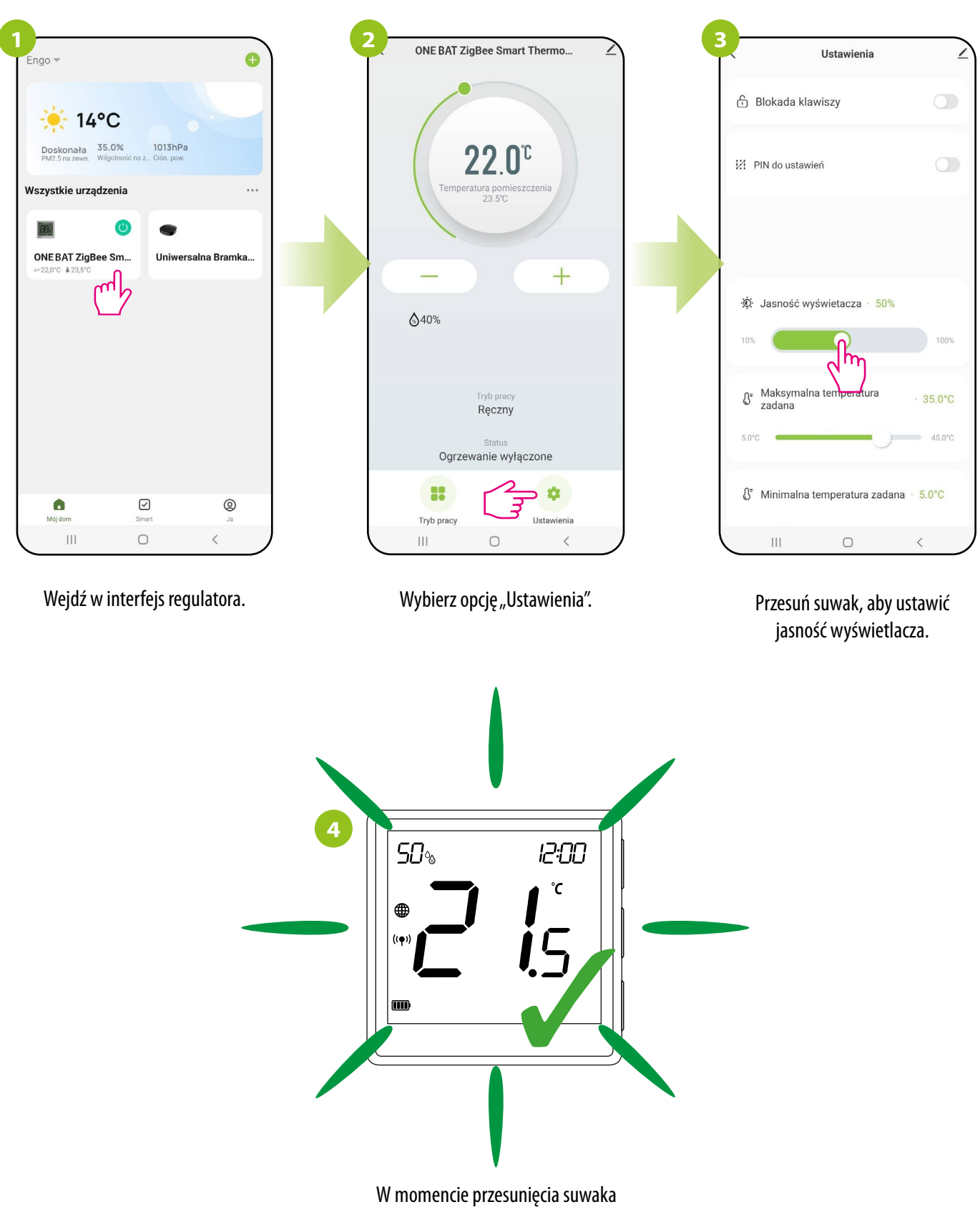

(patrz poprzedni krok) wyświetlacz regulatora automatycznie zmienia swoją jasność.

#### <span id="page-33-0"></span>**10.4.4 Maksymalna temperatura zadana**

Parametr pozwala na ustawienie maksymalnej temperatury zadanej w regulatorze. Spójrz na kroki poniżej:

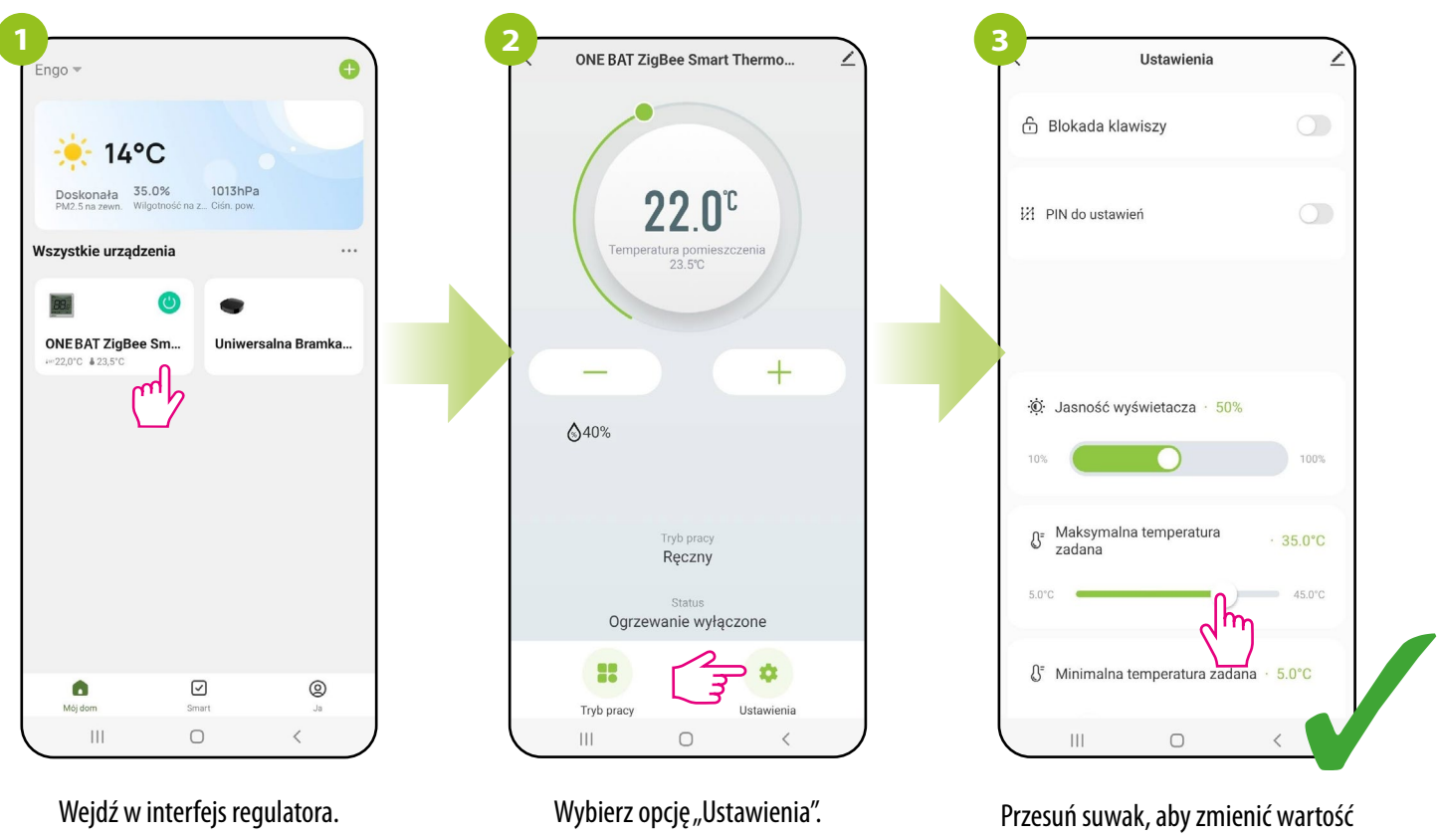

dla maksymalnej temperatury zadanej (od 5°C do 45°C).

#### **10.4.5 Minimalna temperatura zadana**

Parametr pozwala na ustawienie minimalnej temperatury zadanej w regulatorze. Spójrz na kroki poniżej:

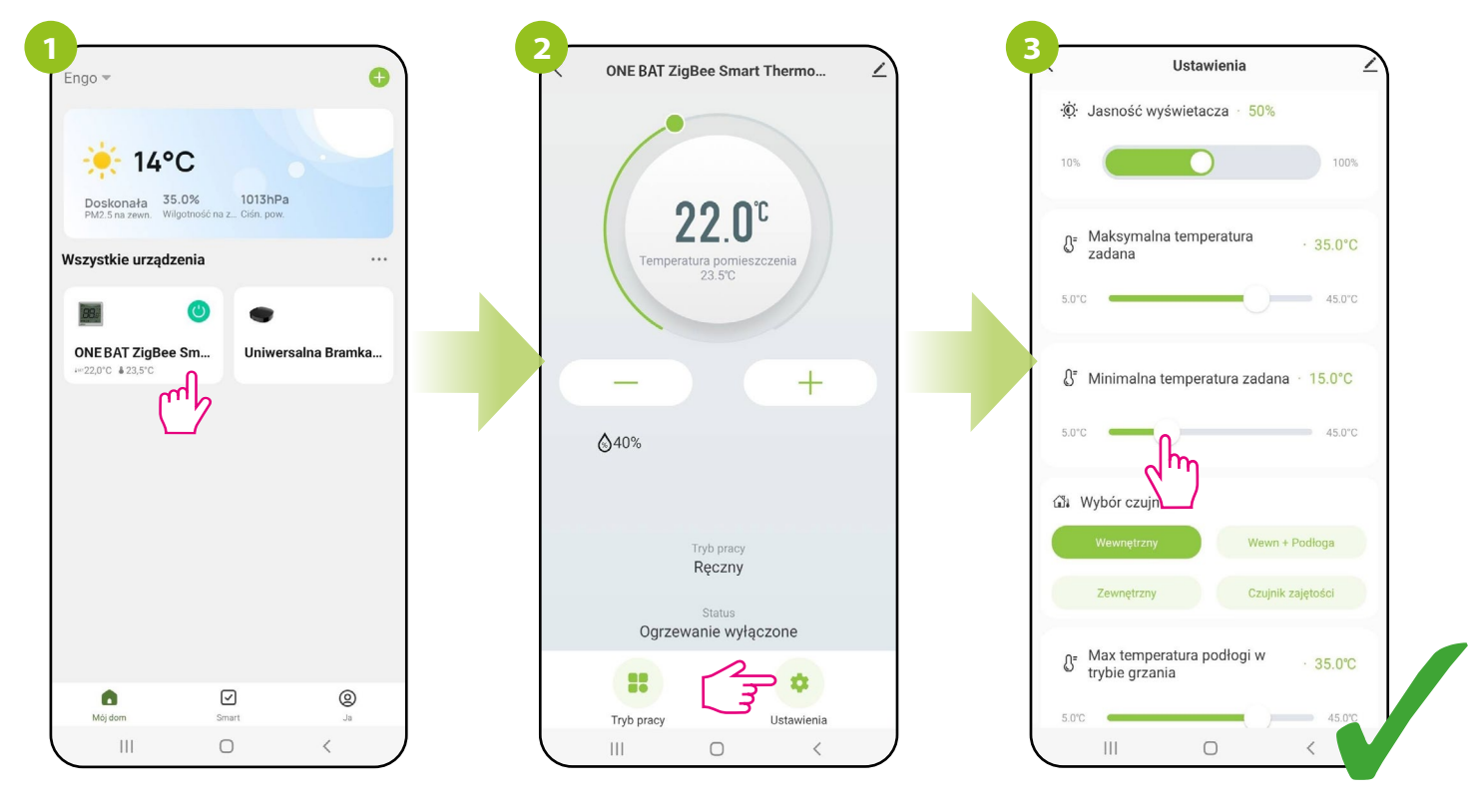

Wejdź w interfejs regulatora.

Wybierz opcję "Ustawienia". Przesuń suwak, aby zmienić wartość dla minimalnej temperatury zadanej (od 5°C do 45°C).

#### <span id="page-34-0"></span>**10.4.6 Wybór czujnika temperatury**

**Wewnętrzny czujnik temperatury** - domyślnie regulator mierzy temperaturę za pomocą czujnika wewnętrznego, a wejście S1/S2 jest nieaktywne.

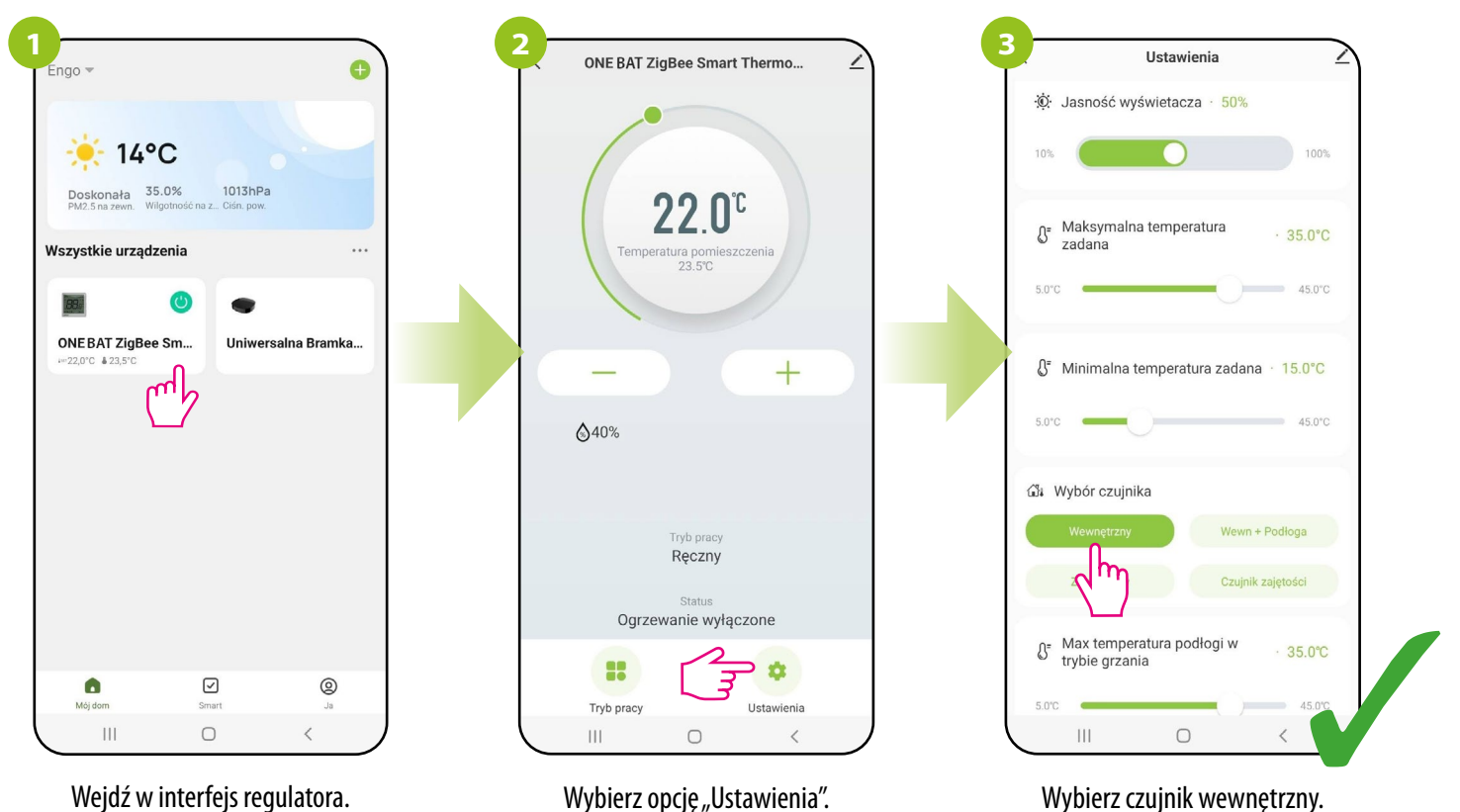

**Czujnik wewnętrzny + czujnik temperatury podłogi** - jeśli do zacisków S1/S2 regulatora podłączymy dodatkowy czujnik podłogowy to oba czujniki są aktywne (wewnętrzny i zewnętrzny). Czujnik wewnętrzny mierzy i steruje temperaturą w pomieszczeniu, a czujnik dodatkowy działa jako zabezpieczenie podłogi przed przegrzaniem i wychłodzeniem.

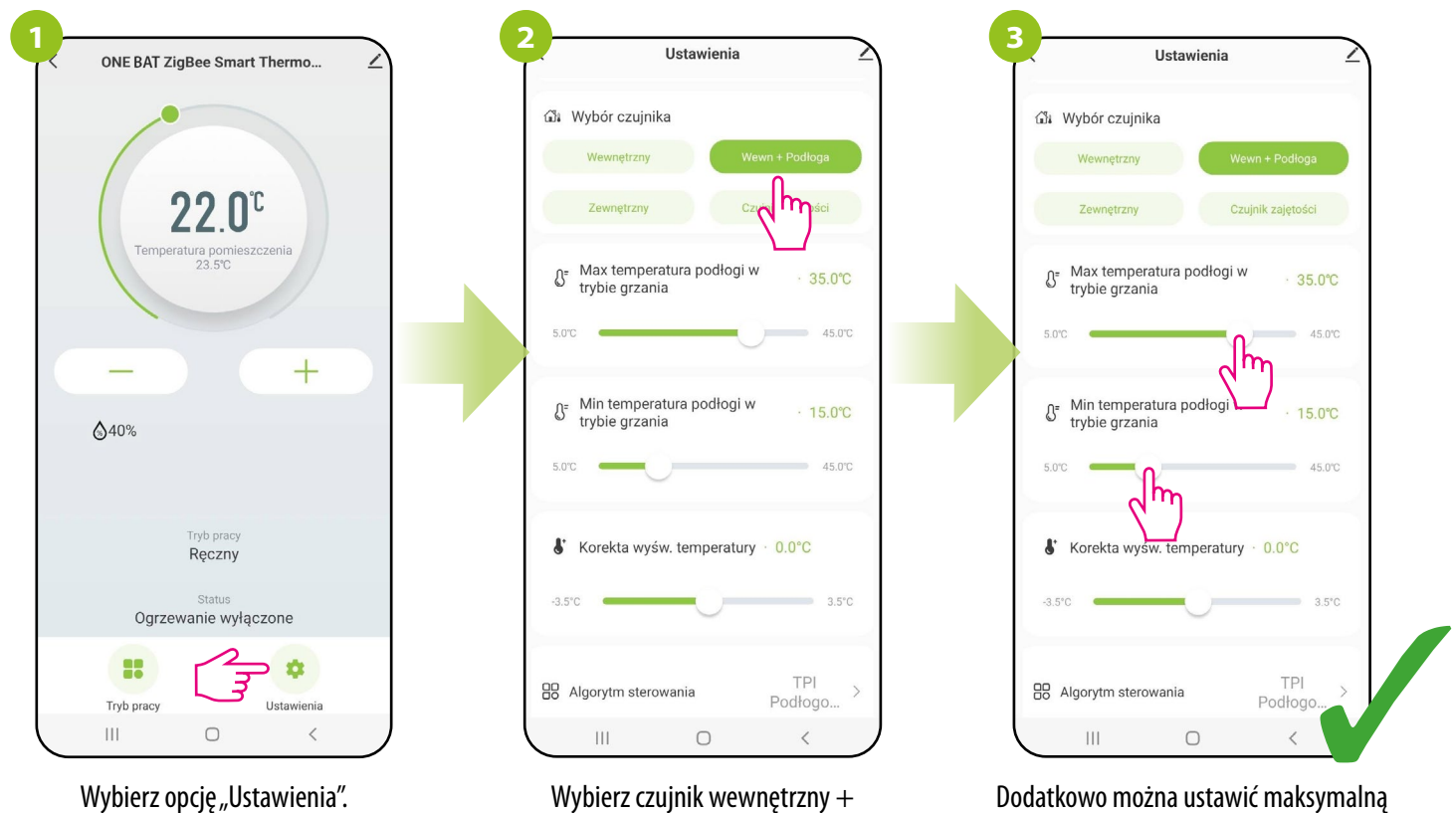

Dodatkowo można ustawić maksymalną i minimalną temperaturę podłogi dla trybu grzania i chłodzenia.

Wybierz opcję "Ustawienia".

czujnik podłogi.

**Zewnętrzny czujnik temperatury (przeniesienie punktu pomiarowego)** - jeśli do zacisków S1/S2 zostanie podłączony i wybrany czujnik zewnętrzny, to regulator wyświetli temperaturę z tego czujnika ignorując czujnik wewnętrzny. Zewnętrzny czujnik temperatury może być użyty w przypadku, kiedy regulator steruje pomieszczeniem, do którego nie mamy dostępu.

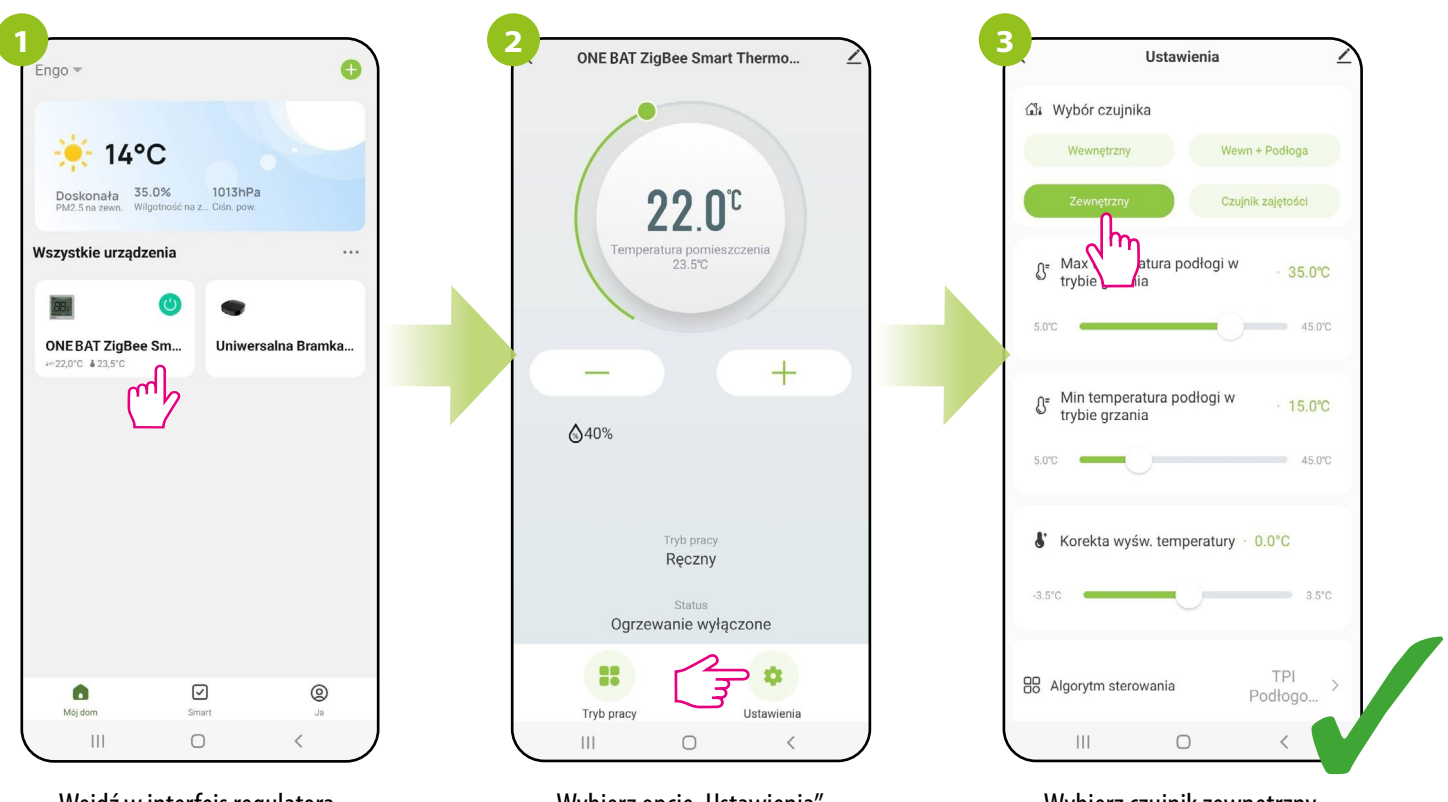

Wejdź w interfejs regulatora.

Wybierz opcję "Ustawienia".

Wybierz czujnik zewnętrzny.

**Zewnętrzny styk beznapięciowy (ON/OFF) lub czujnik zajętości** - do wejścia S1/S2 należy podłączyć zewnętrzny zestyk beznapięciowy (np. karta hotelowa, czujnik zajętości). Gdy styki S1/S2 są zwarte regulator jest w normalnym trybie pracy tj. praca wg harmonogramu lub tryb ręczny. Gdy styki S1/S2 są rozwarte regulator przechodzi do trybu STANDBY (w trybie grzania utrzymuje wartość zadaną 5°C, a w trybie chłodzenia jest wyłączony - OFF).

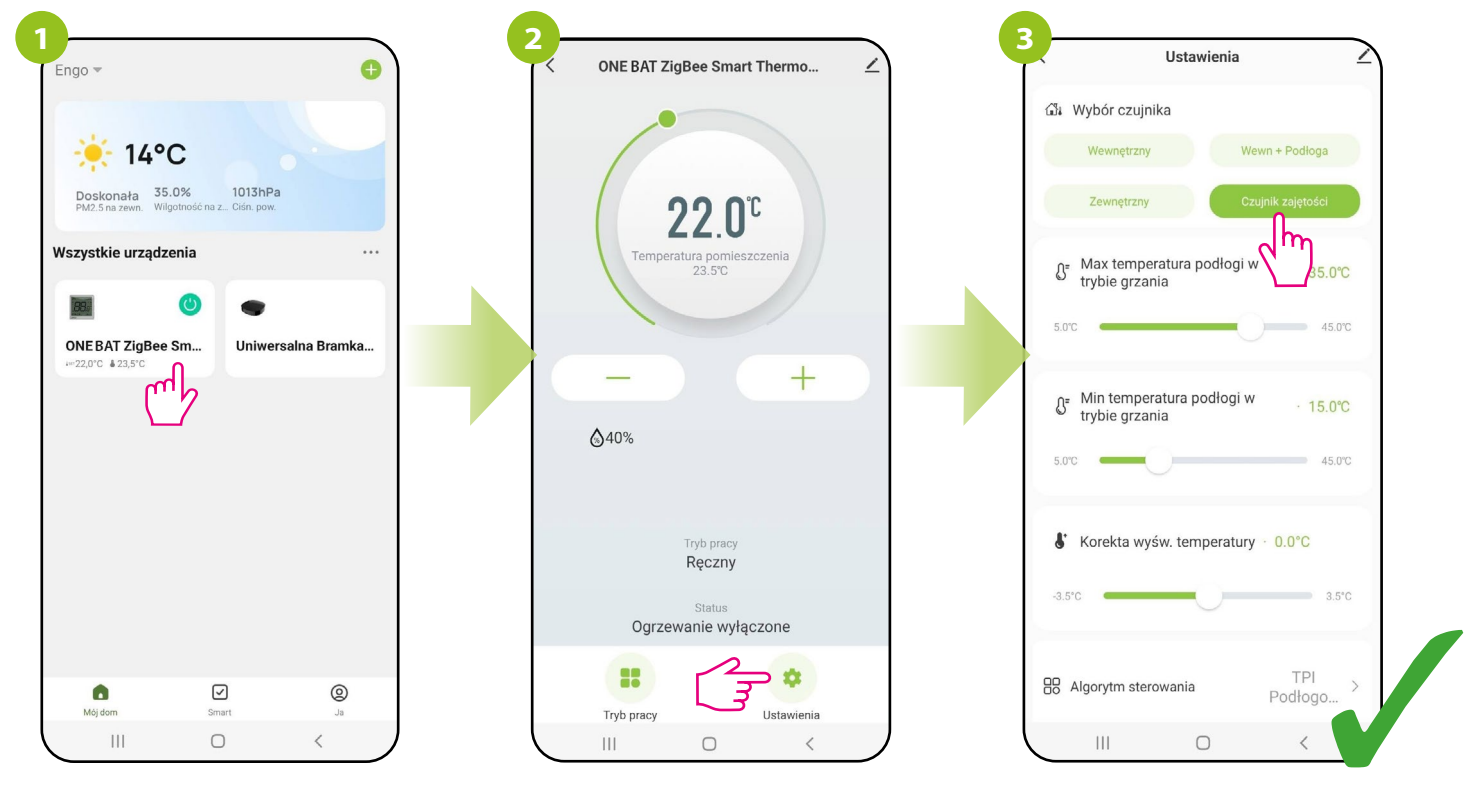

Wejdź w interfejs regulatora.

Wybierz opcję "Ustawienia".

Wybierz czujnik zajętości.

#### <span id="page-36-0"></span>**10.4.7 Korekta wyświetlanej temperatury**

Funkcja ta pozwala skorygować wyświetlaną temperaturę pomieszczenia o ±3,5°C w krokach co 0,5°C. Spójrz na poniższe kroki:

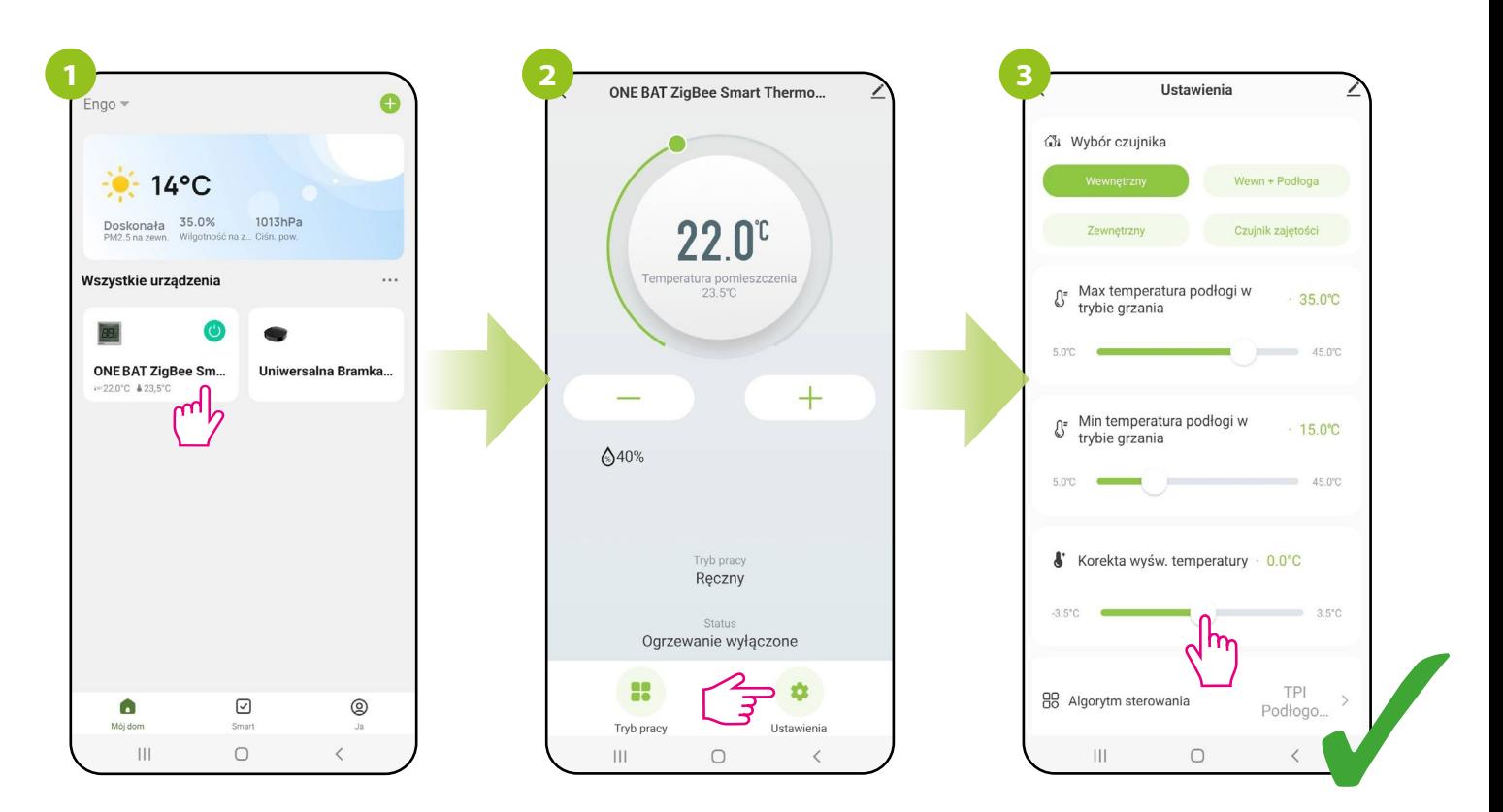

Wejdź w interfejs regulatora.

Wybierz opcję "Ustawienia". Przesuń suwak, aby wybrać wartość, o ile chcesz wprowadzić korektę dla bieżącej temperatury.

#### <span id="page-37-0"></span>**10.4.8 Algorytm sterowania**

**Histereza** to różnica temperatur pomiędzy włączeniem, a wyłączeniem urządzenia grzewczego. Jeżeli regulator typu ON/OFF (histereza) jest używany w systemie o wolnym reagowaniu (np. w ogrzewaniu podłogowym), nie da się uniknąć cykli niedogrzania i przegrzania. Trudno utrzymać stałą temperaturę w pomieszczeniu, ponieważ regulator uruchamia się wtedy, gdy temperatura spadnie poniżej zadanej. Przy systemie z dużą bezwładnością cieplną temperatura pomieszczenia może nadal spadać po włączeniu regulatora. Również odwrotnie, regulator się wyłącza wtedy, gdy temperatura jest wyższa niż zadana nastawa. Po wyłączeniu regulatora temperatura pomieszczenia nadal rośnie, ponieważ zagrzana betonowa podłoga musi oddać ciepło do otoczenia. Wartość histerezy można zmienić od ±0.1°C do ±2.0°C – im niższa wartość, to regulator będzie szybciej reagował na zmianę temperatury w pomieszczeniu. Na przykład, jeżeli ustawisz temperaturę na 20°C i jeżeli histereza wynosi 0.5°C, grzanie będzie włączane w momencie, gdy temperatura spadnie do 19,5°C i wyłączane, gdy temperatura dojdzie do 20,5°C.

**Algorytm TPI** w porównaniu do histerezy pracuje inaczej. temperaturę pomieszczenia najbliżej nastawionych Dobiera "kilku lub kilkunastominutowe impulsy czasowe" włączenia i wyłączenia urządzenia grzewczego w taki sposób, aby utrzymać wartości. Nawet, gdy temperatura została osiągnięta, i tak dogrzewa impulsami, aby utrzymać komfort w pomieszczeniu. TPI (Time Proporcional and Integral) to algorytm mający w swym oprogramowaniu prostą pamięć dzięki której "uczy się", jak w pomieszczeniu temperatury są osiągane i utrzymywane. Posiada podstawowa zdolność obliczeniową: "współpracuje" z zebranymi danymi i bieżącymi temperaturami, "przewidując", jak długo ciepło musi być dostarczane (ogrzewanie musi być włączone). Jest to rodzaj "inteligentnego sterowania", gdyż dostarczanie ciepła trwa tak długo, aby osiągnąć nastawe i się wyłącza, zwiększając efektywność energetyczną. TPI pracuje według cykli, których długość mierzy się w ilościach na godzinę. Podczas normalnego użytkowania widać, że regulator pracuje krócej, gdy zbliża się do zadanej temperatury. Kiedy nastawa zostanie osiągnięta, okresy pracy urządzenia stają się krótkie w celu utrzymania temperatury. W regulatorze EONE można wybrać algorytm TPI do konkretnego typu ogrzewania (podłogowego, grzejnikowego lub elektrycznego).

#### **Jak ustawić algorytm sterowania w aplikacji ENGO Smart dla regulatora Wi-Fi:**

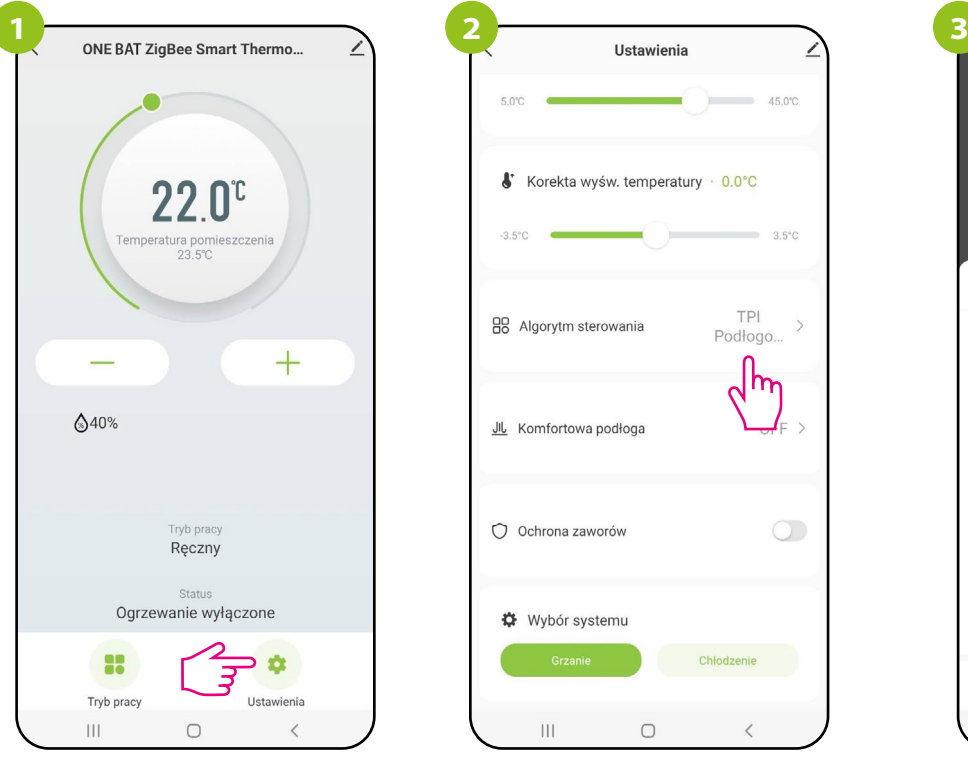

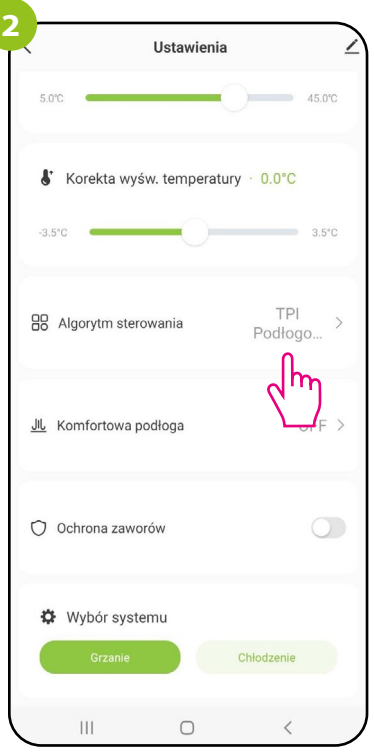

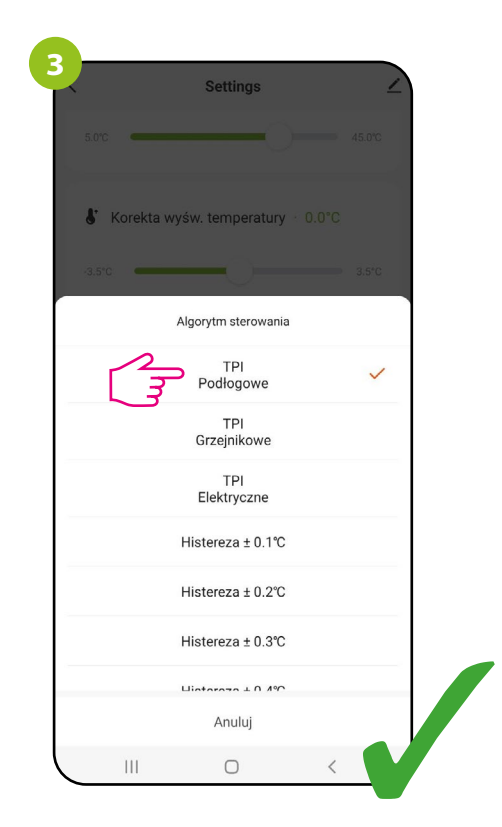

Wybierz opcję "Ustawienia". Kliknij "Algorytm sterowania". Następnie wybierz algorytm, za pomocą którego chcesz regulować temperaturę pomieszczenia.

ſ

#### <span id="page-38-0"></span>**10.4.9 Funkcja komfortowej podłogi**

Celem funkcji jest utrzymanie ciepłej podłogi, nawet wtedy gdy nie ma potrzeby grzania pomieszczenia. Użytkownik może wybrać 5 poziomów utrzymania komfortu ciepłej podłogi.

Ustawiając Poziom 1, odczujemy że podłoga będzie lekko ciepła. Na kolejnym wyższym poziomie odczucie będzie takie, że podłoga z każdym krokiem jest cieplejsza.

Funkcję można wykorzystać np. podczas ogrzewania pomieszczenia innym źródłem ciepła, aby zachować komfort ciepłej podłogi.

Wybierając dany poziom, należy zwrócić uwagę czy pomieszczenie nie zostanie przegrzane.

Parametr można aktywować dla własnej wygody, aby utrzymać podłogę ciepłą cały czas, lecz należy pamiętać o ekonomice stosowania tej funkcji. - NIEAKTYWNA – domyślnie funkcja ta jest funkcja wyłączona

Jeżeli regulator przez 60 minut nie wyśle sygnału do grzania to ustawiając:

- POZIOM 1 Najrzadziej.
- POZIOM 2
- POZIOM 3
- POZIOM 4
- POZIOM 5 Najczęściej.

Po wymuszonym włączeniu ogrzewania przez funkcję komfortowej podłogi (na 7 lub 11 lub 15 lub 19 lub 23 minuty), regulator odczeka kolejne 60 minut i sprawdzi, czy w tym czasie żądano ogrzewania czy nie. Jeśli regulator nie odnotuje zapotrzebowania na ogrzewanie w ciągu ostatnich 60 minut, to ponownie włączy wymuszone ogrzewanie wg ustawionego poziomu komfortowej podłogi, itd.

Aby aktywować funkcję komfortowej podłogi postępuj według następujących kroków:

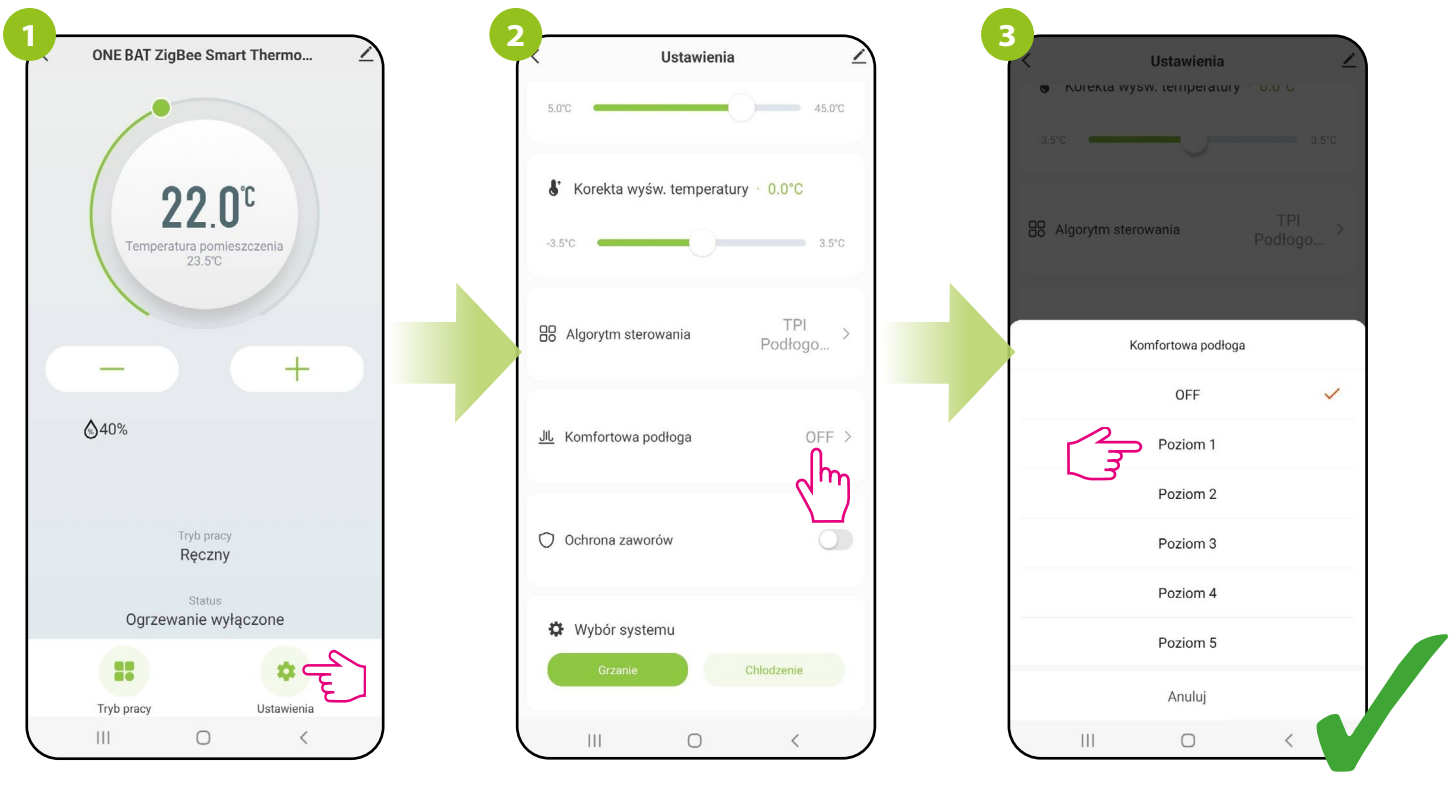

Wybierz opcję "Ustawienia". Kliknij "Komfortowa podłoga". Następnie wybierz poziom.

#### <span id="page-39-0"></span>**10.4.10 Ochrona zaworów**

Funkcja przeznaczona jest do ochrony zaworów termostatycznych przed ich zastaniem lub zacinaniem (np. w okresie letnim gdy ogrzewanie jest wyłączone). Jeśli regulator nie wysyła sygnału do grzania przez okres 7 dni, to zostaje włączone grzanie na bardzo krótki okres czasu, aby uruchomić siłowniki termoelektryczne i poruszać wkładki termostatyczne (np. w rozdzielaczu ogrzewania podłogowego). Aby aktywować ochronę zaworów podłogi postępuj według następujących kroków:

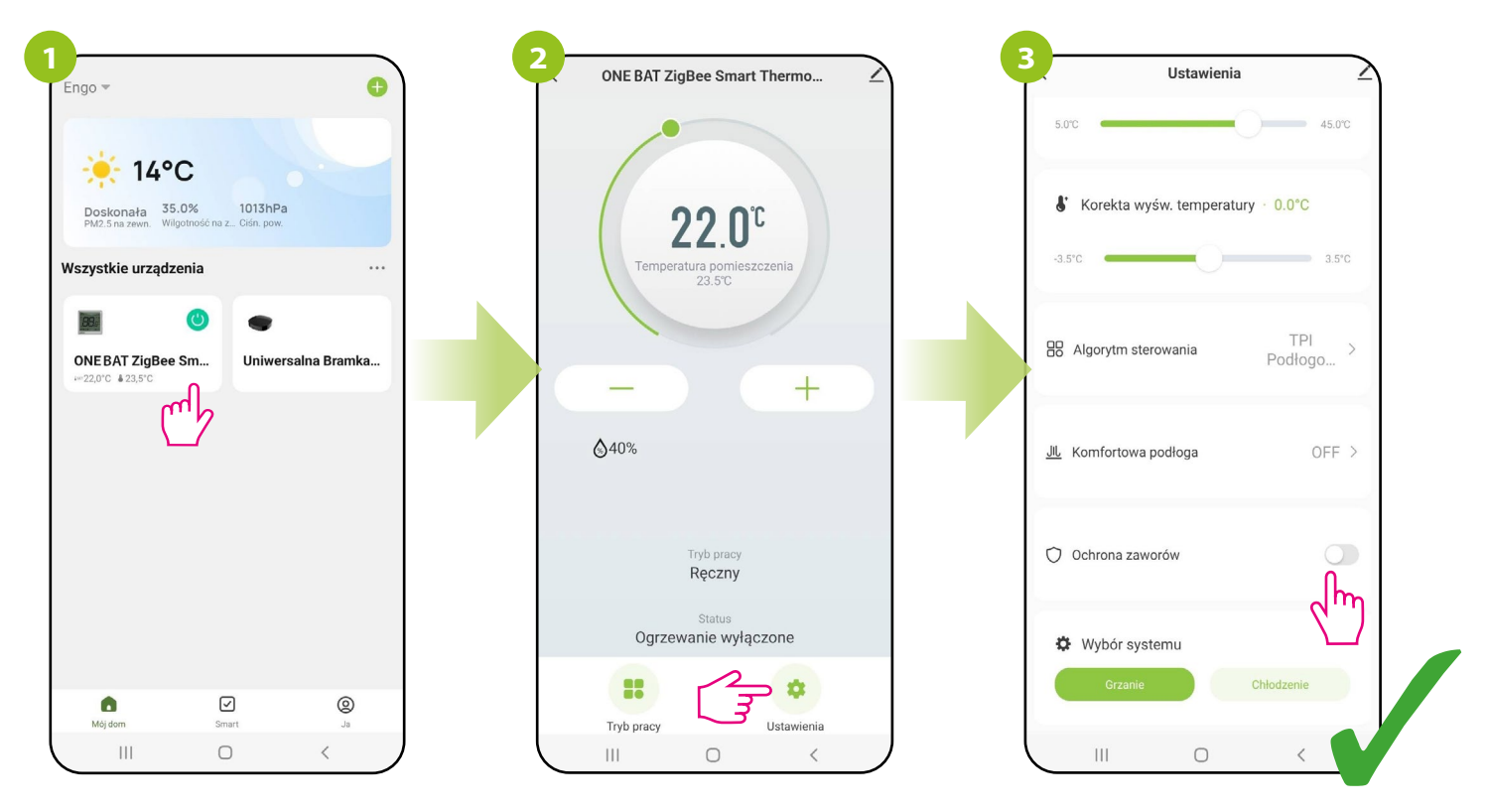

Wejdź w interfejs regulatora.

Wybierz opcję "Ustawienia". Użyj suwaka, aby włączyć/wyłączyć ochronę zaworów.

#### <span id="page-40-0"></span>**10.4.11 Wybór typu systemu (grzanie lub chłodzenie)**

Funkcja umożliwia wybór trybu działania regulatora:

a) obsługa instalacji do ogrzewania (nastawa fabryczna),

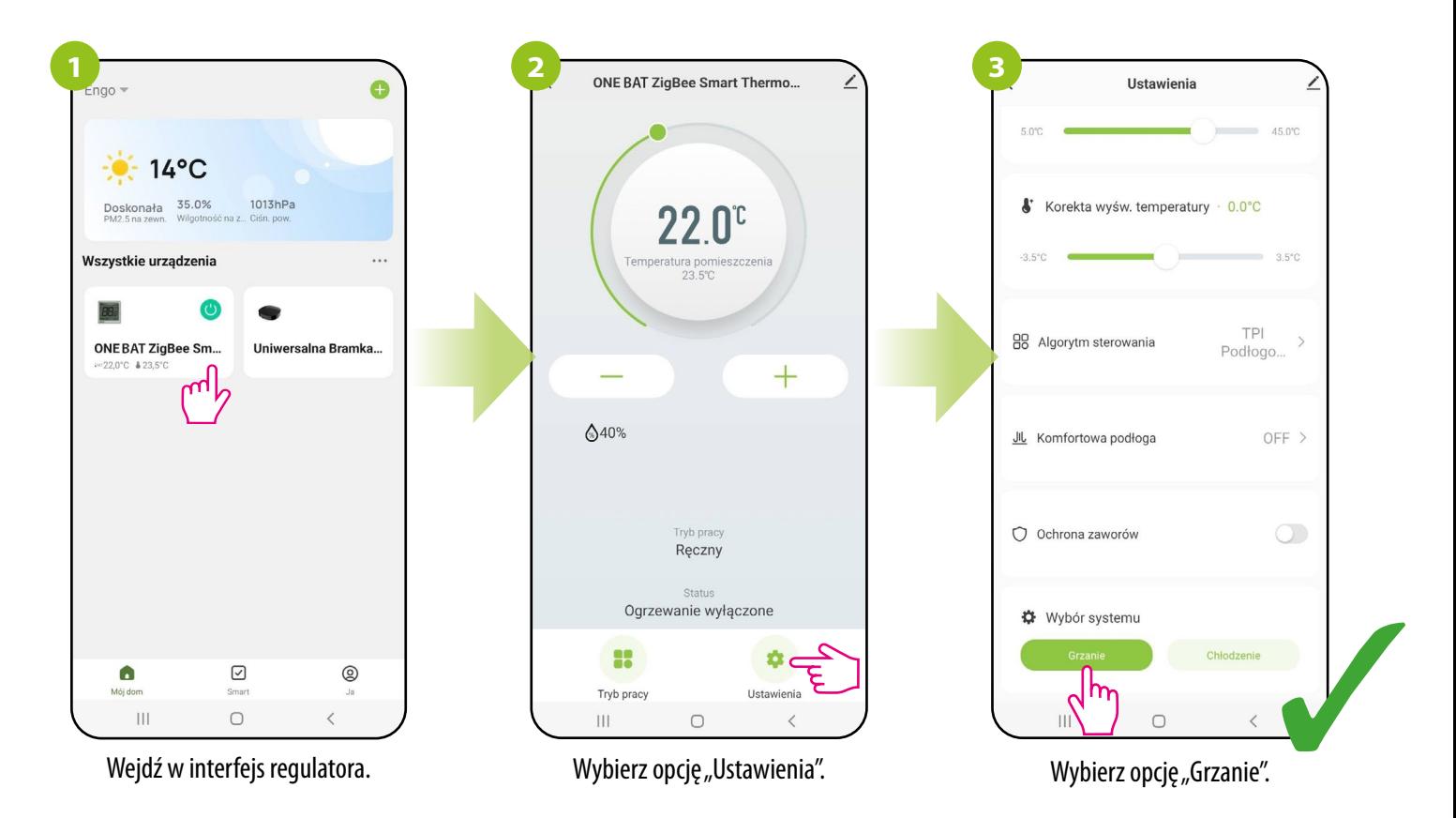

#### b) obsługa instalacji do chłodzenia.

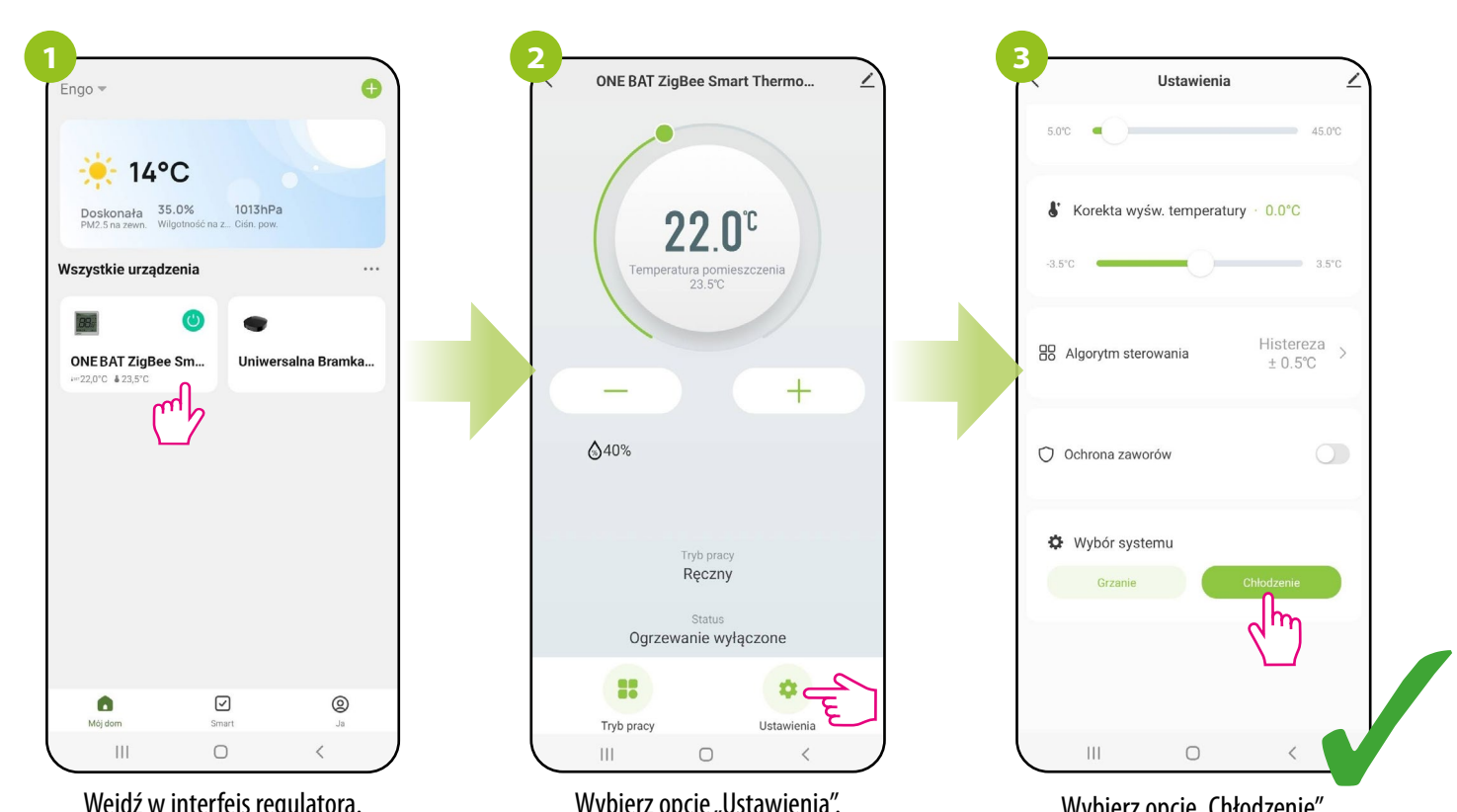

Wejdź w interfejs regulatora.

Wybierz opcję "Ustawienia".

Wybierz opcję "Chłodzenie".

#### <span id="page-41-0"></span>**10.5 Ogólne zarządzanie**

#### **10.5.1 Zmiana nazwy, ikony oraz lokalizacji regulatora**

Nazwij regulator, edytuj jego ikonę lub wybierz miejsce domu, w którym ma się znajdować:

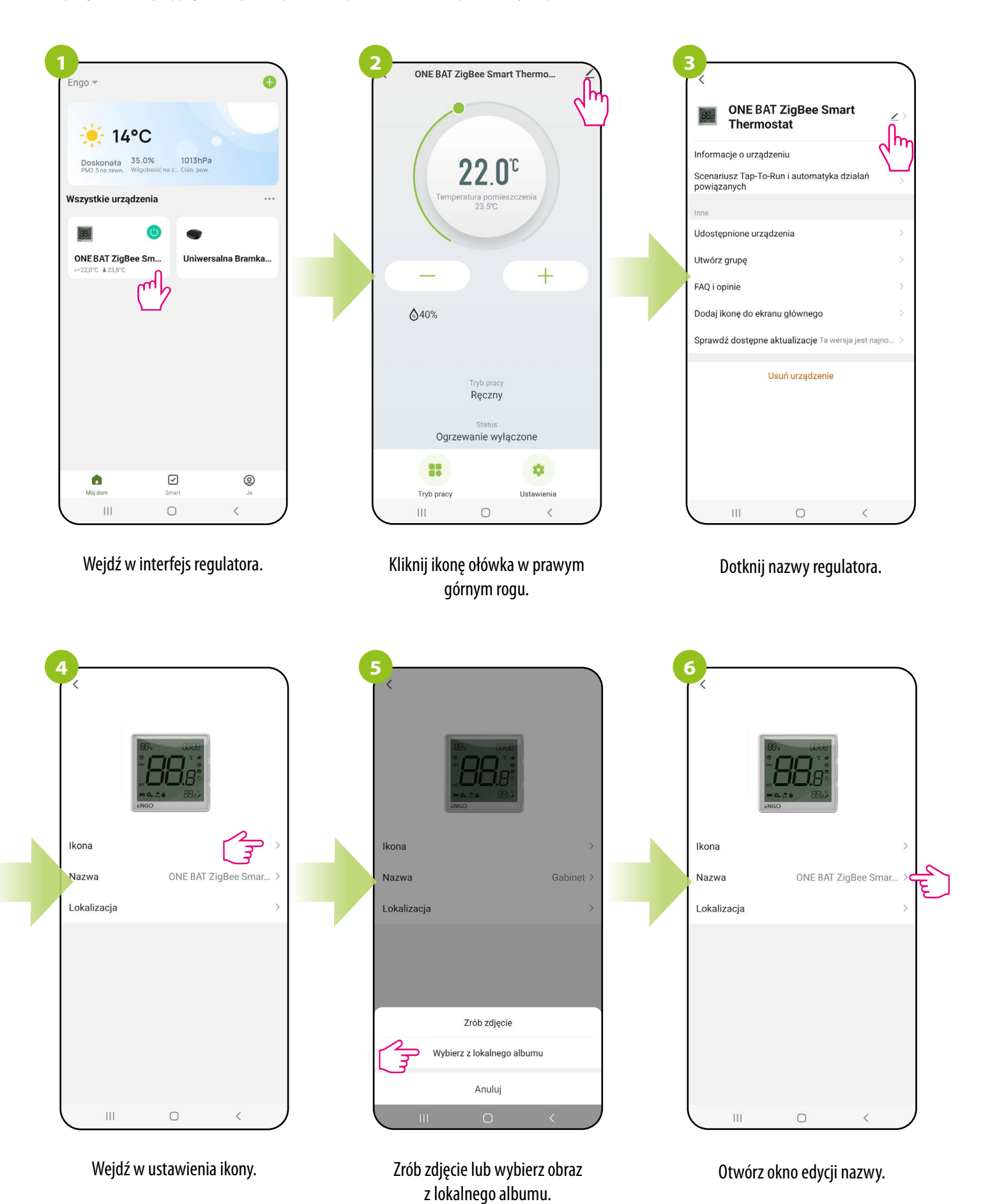

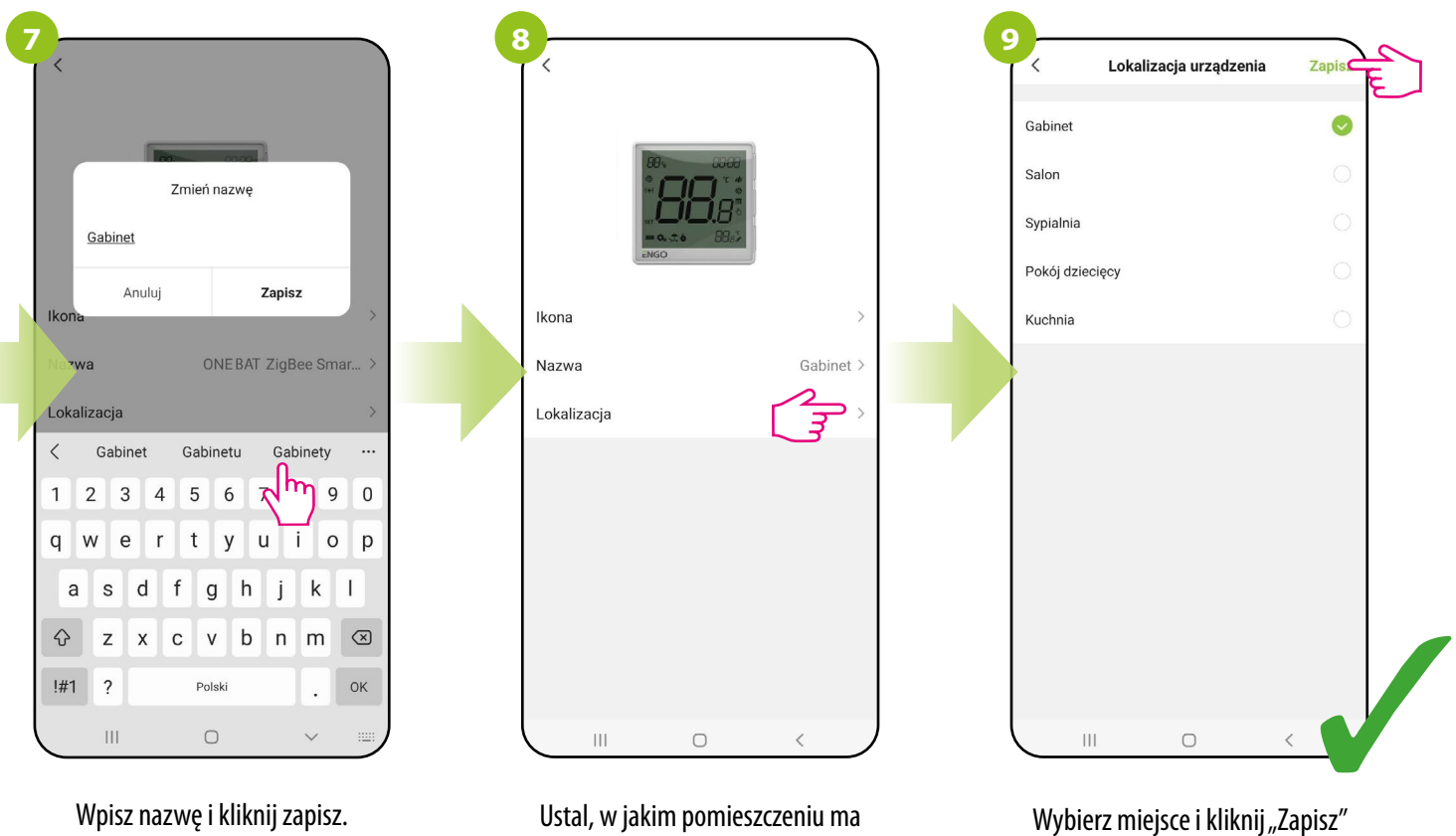

znajdować się regulator.

w prawym górnym rogu.

#### <span id="page-43-0"></span>**10.5.2 Informacje o urządzeniu**

Użytkownik znajdzie tutaj szczegółowe informacje na temat urządzenia, np. Wirtualne ID, IP urządzenia, adres MAC, strefę czasową, w której urządzenie się znajduje. Sprawdź kroki poniżej:

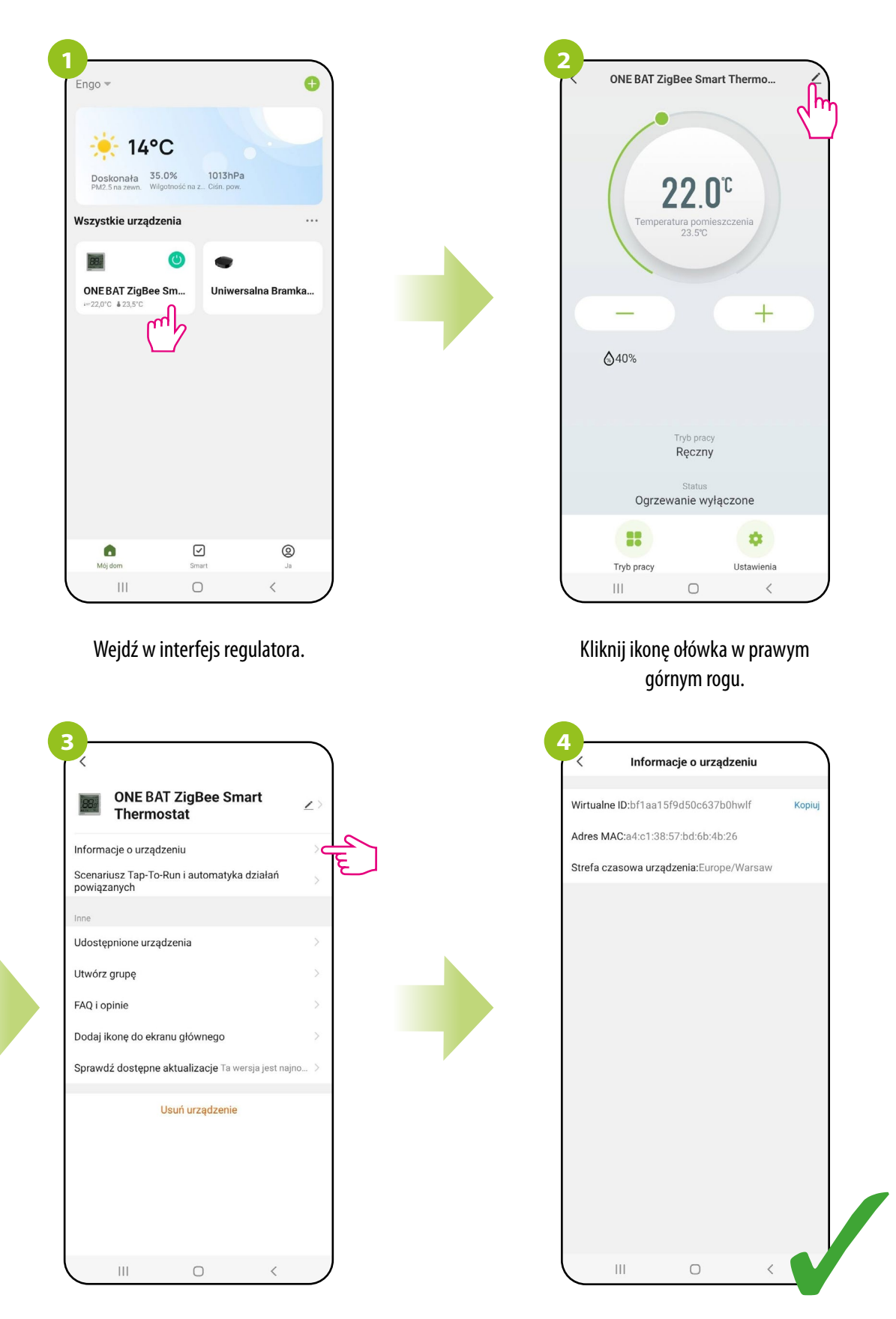

Wybierz "Informacje o urządzeniu".

#### <span id="page-44-0"></span>**10.5.3 Scenariusz "Tap-To-Run" i "Automatyzacja" działań powiązanych**

Reguły "Tap-To-Run" oraz "Automatyzacja" to wstępnie skonfigurowany zestaw działań definiowany łatwym w użyciu interfejsem. W aplikacji są 2 główne interfejsy programowania reguł, które można wykorzystać do ustawień zadań:

- **Tap-To-Run** jednym dotknięciem spraw, aby system złożonych reguł włączył ogrzewanie i oświetlenie tuż po Twoim wejściu do domu,
- **Automatyzacja** ustaw działania powiązane, gdzie jedno urządzenie będzie wpływać na drugie bez Twojej ingerencji.

Przykładowe ustawienie "Automatyzacji" dla regulatora EONE gdzie aplikacja wyśle powiadomienie gdy temperatura pomieszczenia spadnie poniżej ustalonej wartości. Śledź kroki poniżej:

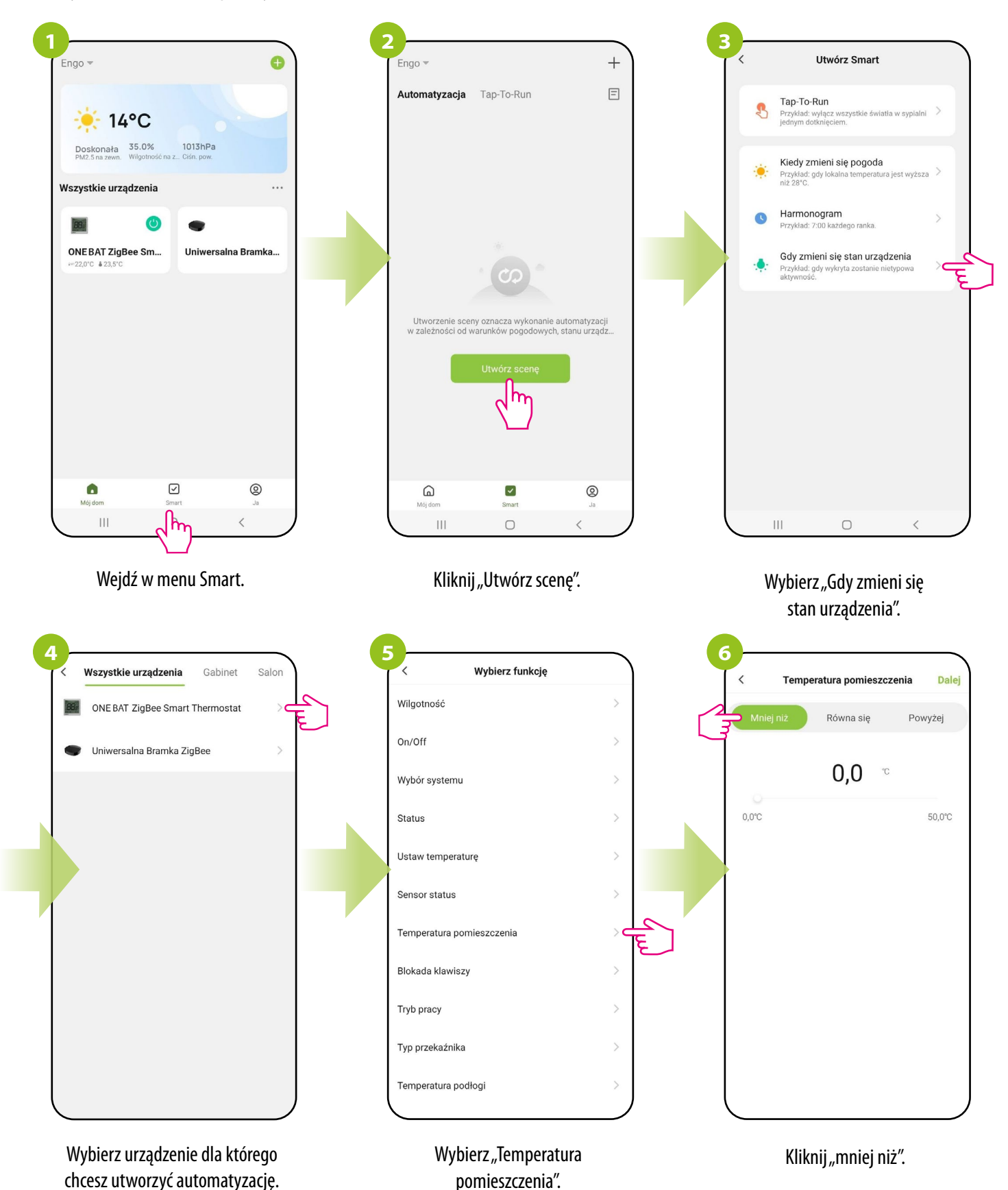

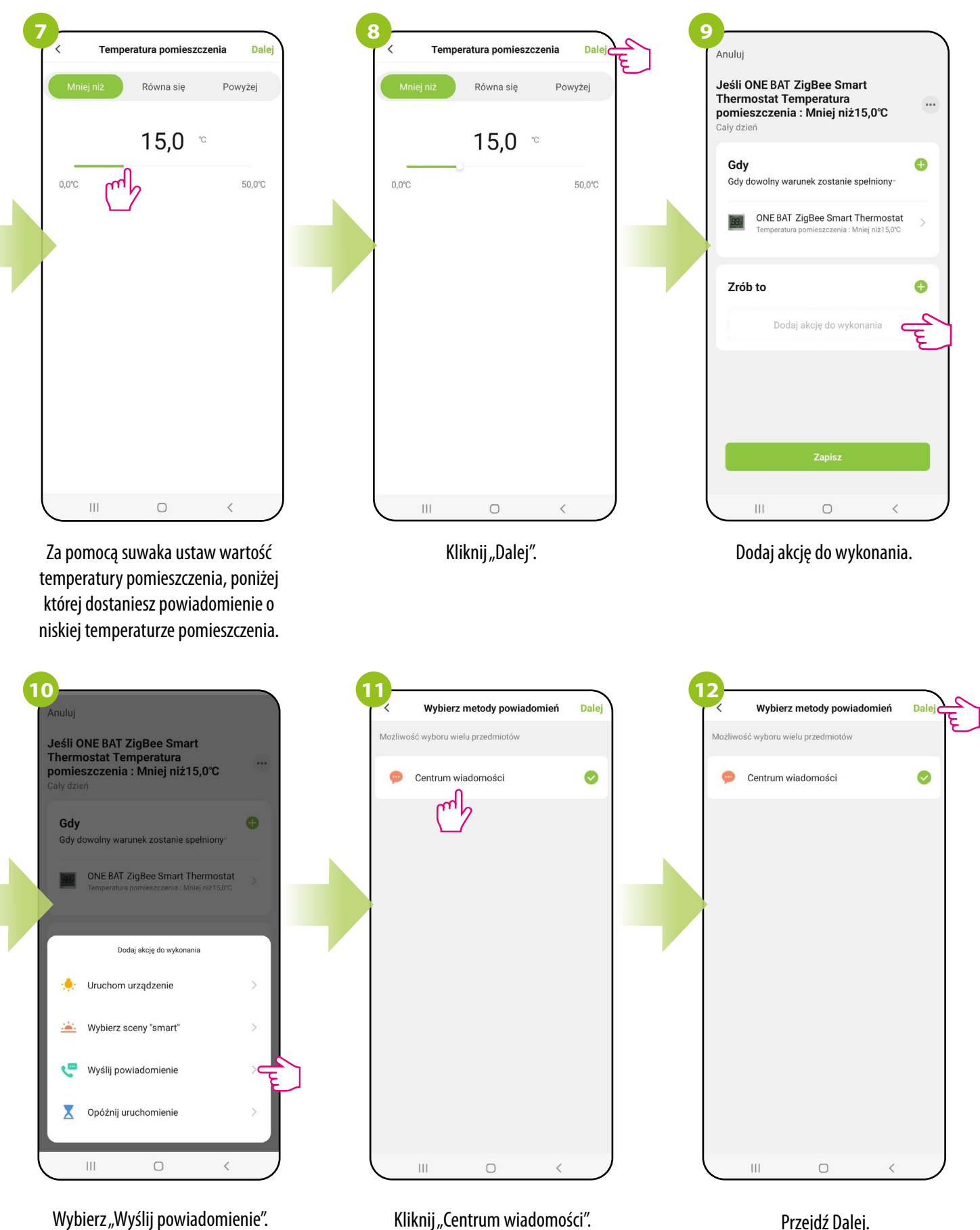

Kliknij "Centrum wiadomości".

Przejdź Dalej.

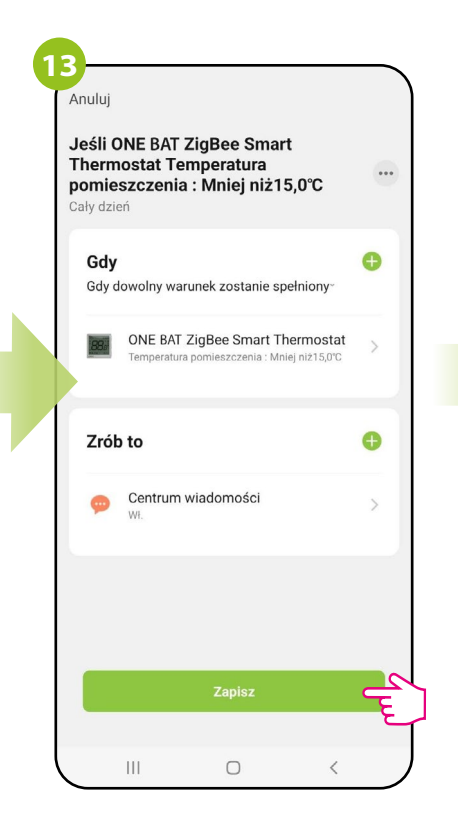

Kliknij "Zapisz".

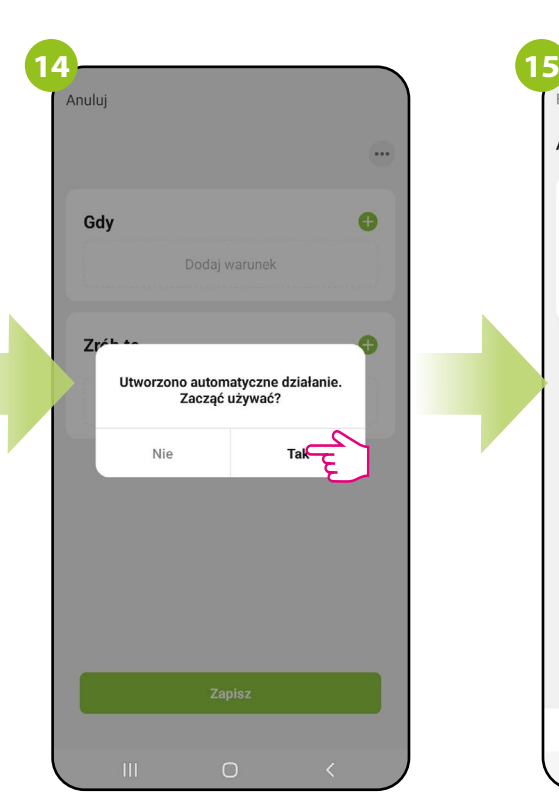

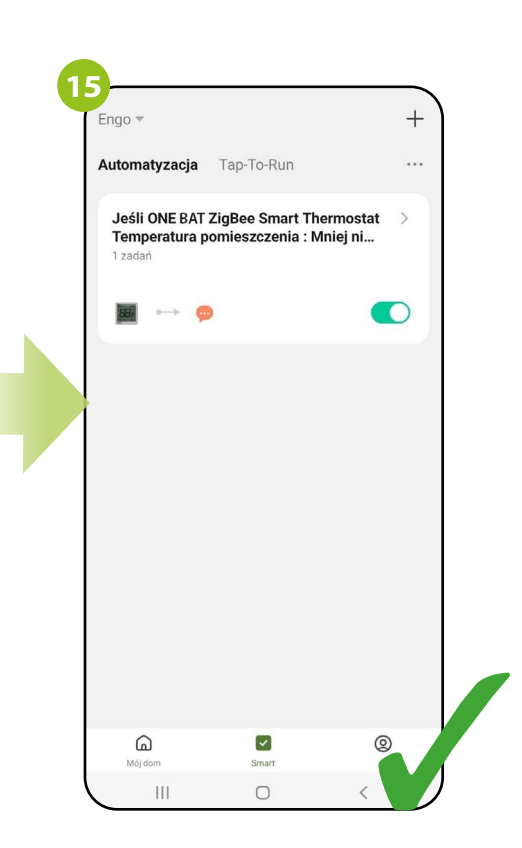

Kliknij "Tak". Kliknij "Taka". Reguła została zapisana, gdy temperatura w pomieszczeniu spadnie poniżej wartości aplikacja wyśle powiadomienie o tym zdarzeniu.

#### <span id="page-47-0"></span>**10.5.4 Udostępnianie urządzeń/domu.**

Aplikacja ENGO Smart daje możliwość udostępnienia domu innym użytkownikom. Można też przypisac użytkownikowi rolę administratora/ standardowego użytkownika. Aby to zrobić postępuj zgodnie z krokami poniżej.

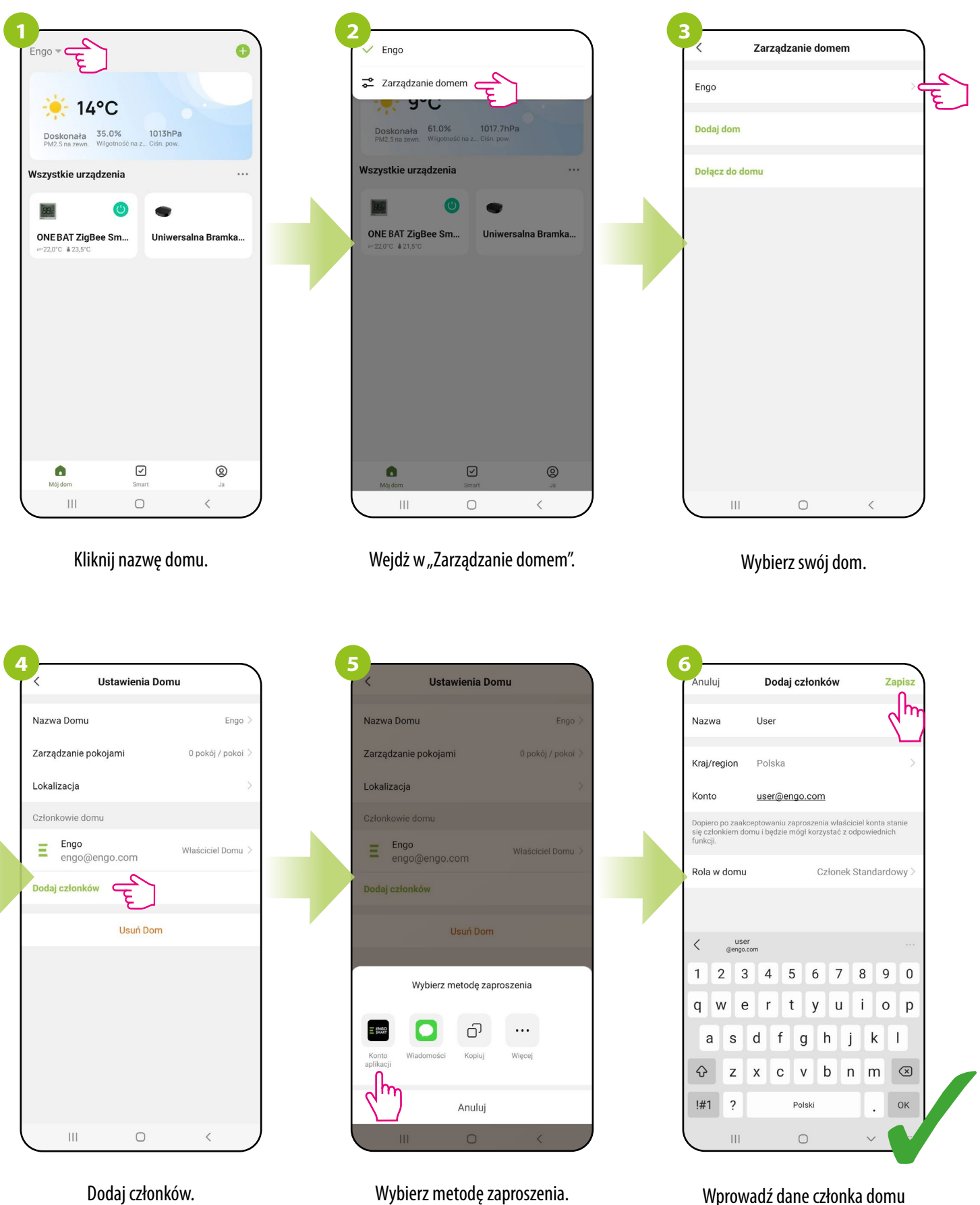

Wprowadź dane członka domu i kliknij "Zapisz".

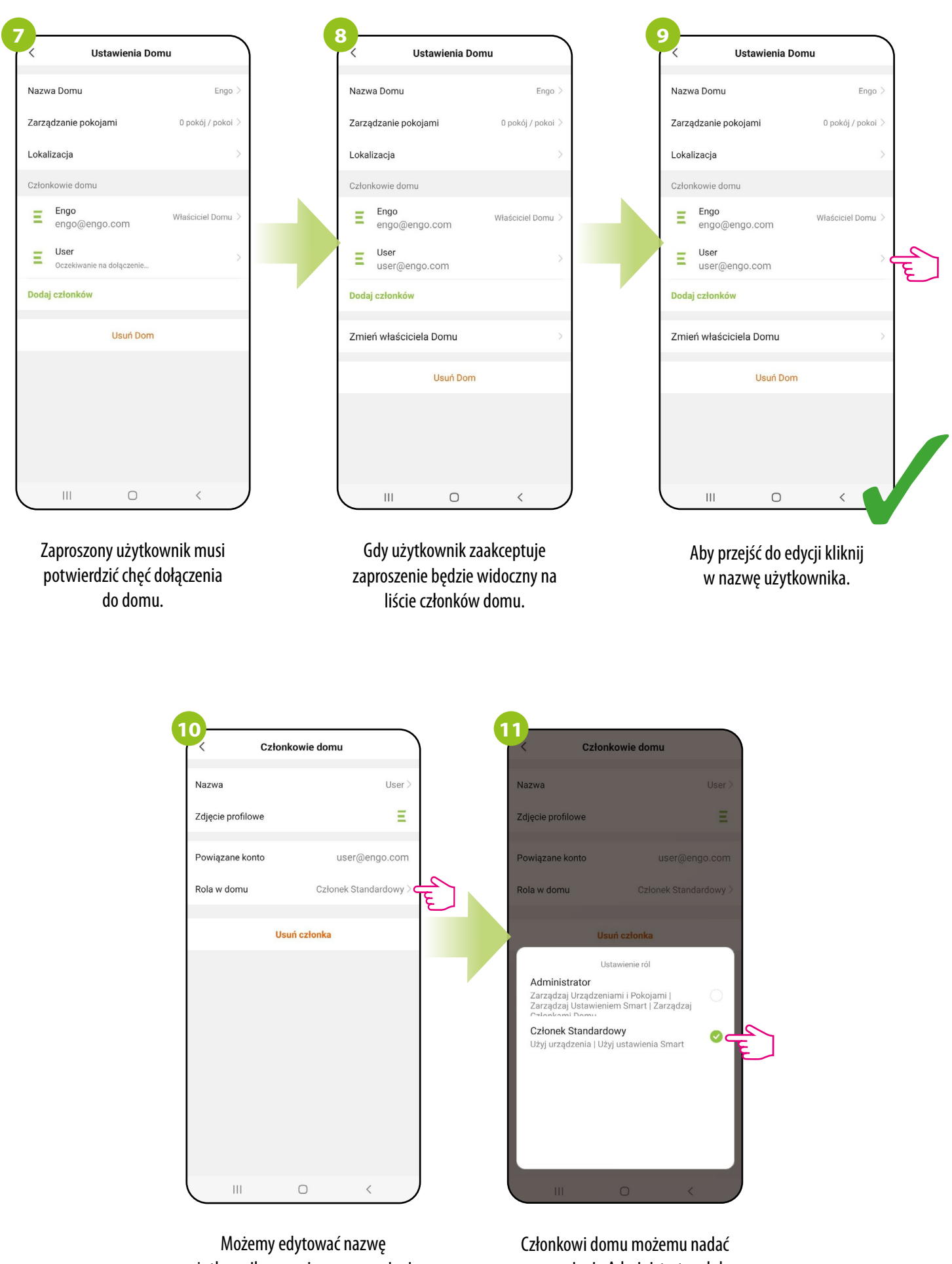

użytkownika, oraz jego uprawnienia klikając "Rola w domu".

uprawnienia Administratora lub członka standardowego.

#### <span id="page-49-0"></span>**10.5.5 Utwórz grupę**

Sterowanie jednoczesne będzie dostępne po utworzeniu nowej grupy i przydzieleniu wybranych regulatorów do tej grupy. Wówczas na pulpicie pojawia się wirtualny regulator nadrzędny, który umożliwia nadpisanie wszystkich parametrów w zgrupowanych regulatorach. **Przykładowo:** Jeśli w wirtualnym regulatorze ustawimy tryb ręczny, to każdy regulator z tej grupy przełączy się na tryb ręczny. Zobacz poniższe kroki jak zgrupować kilka regulatorów.

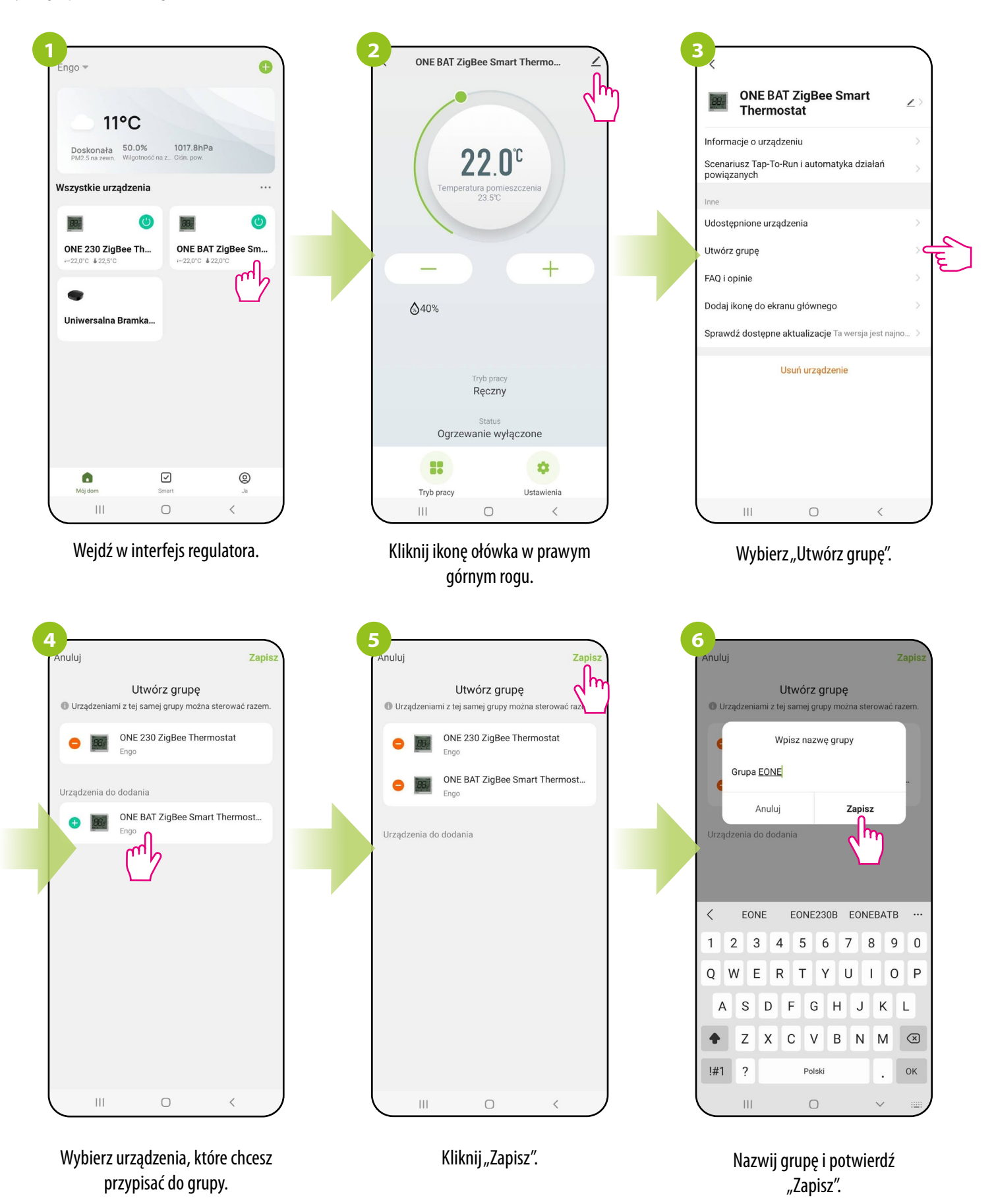

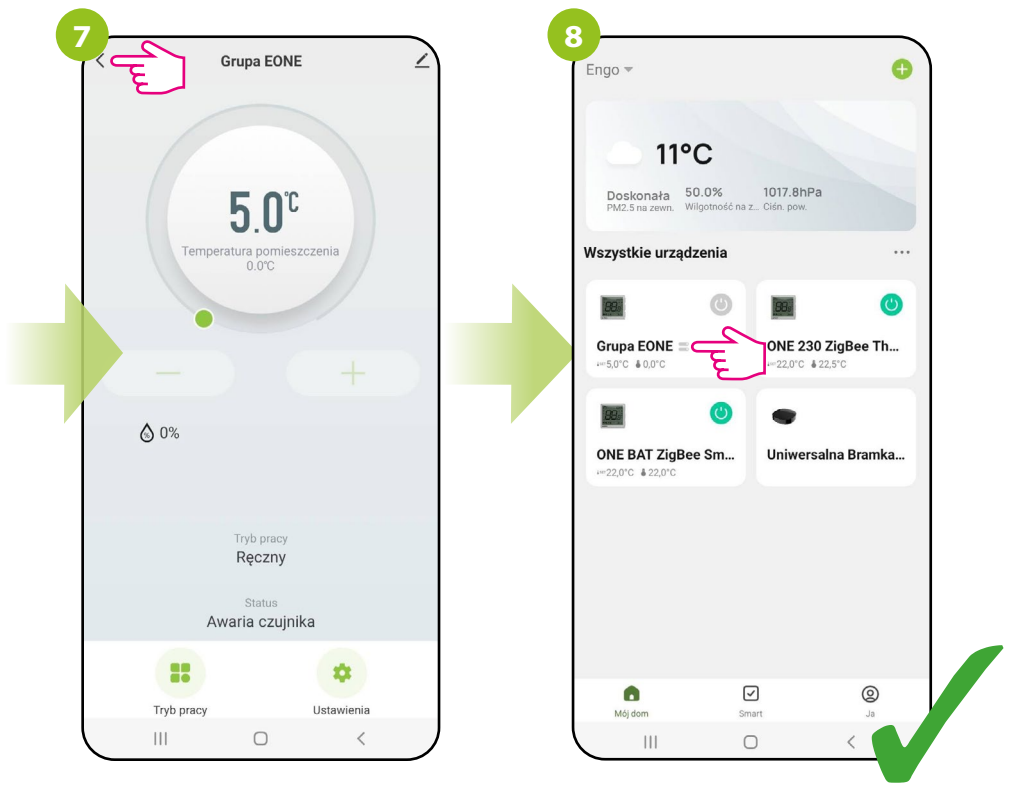

Wyświetli się główny interfejs zarządzania grupą, skąd można zadawać temperaturę lub zmieniać tryby pracy / ustawienia.

Grupa automatycznie pojawi się też na głównym ekranie aplikacji.

#### <span id="page-51-0"></span>**10.5.6 FAQ i opinie**

Znajdź odpowiedź na nurtujący problem w opcji FAQ i opinie (najczęściej występujące problemy i pytania) poprzez wyszukanie konkretnego kluczowego wyrazu. Jeżeli nie znalazłeś odpowiedzi, skontaktuj się ze wsparciem technicznym.

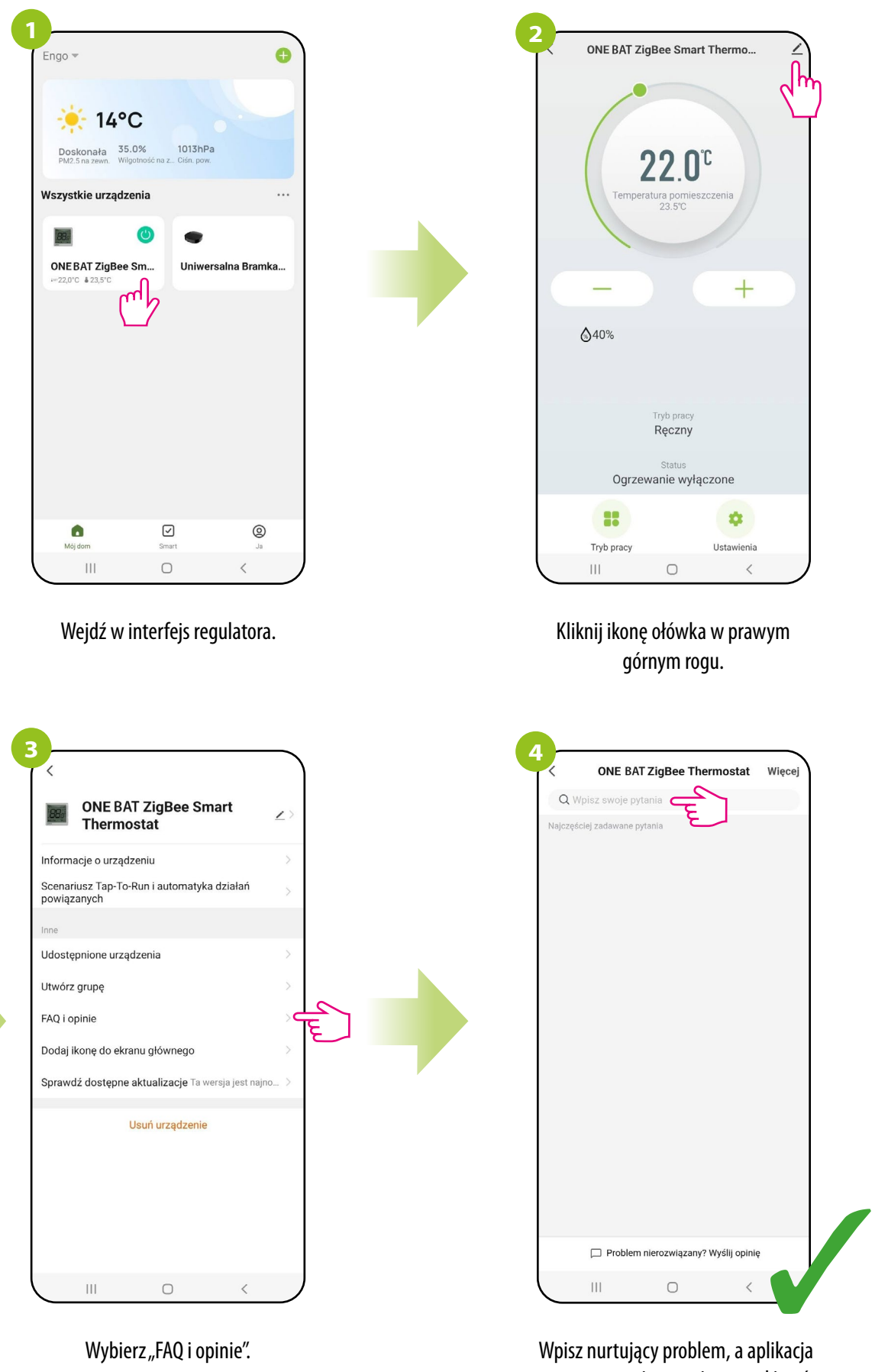

automatycznie zacznie wyszukiwać możliwej odpowiedzi.

#### <span id="page-52-0"></span>**10.5.7 Utwórz skrót na pulpicie telefonu**

Jeżeli męczy Cię ciągłe otwieranie aplikacji, aby wejść w ustawienia regulatora, bądź jeżeli chcesz zadać nową temperaturę - przypnij regulator do głównego pulpitu Twojego smartfona. Patrz kroki poniżej:

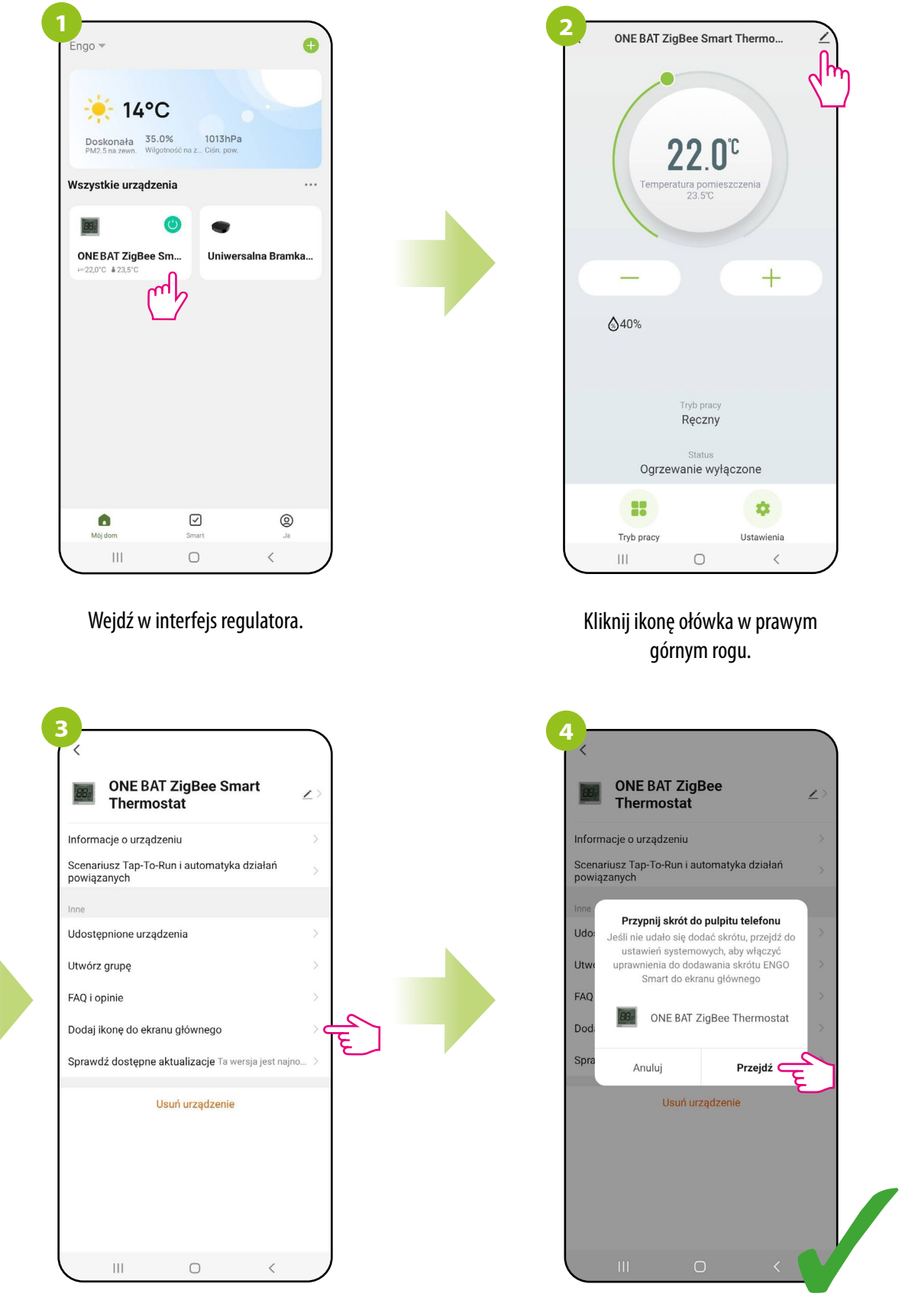

Wybierz "Dodaj ikonę do ekranu głównego".

Potwierdź "Przejdź". Po wszystkim skrót do regulatora pojawi się na pulpicie telefonu.

#### <span id="page-53-0"></span>**10.5.8 Sprawdź dostępne aktualizacje**

Umożliwia zaktualizowanie oprogramowania urządzenia do najnowszej wersji. Aktualizację można uruchomić ręcznie lub wybrać opcje automatyczną.

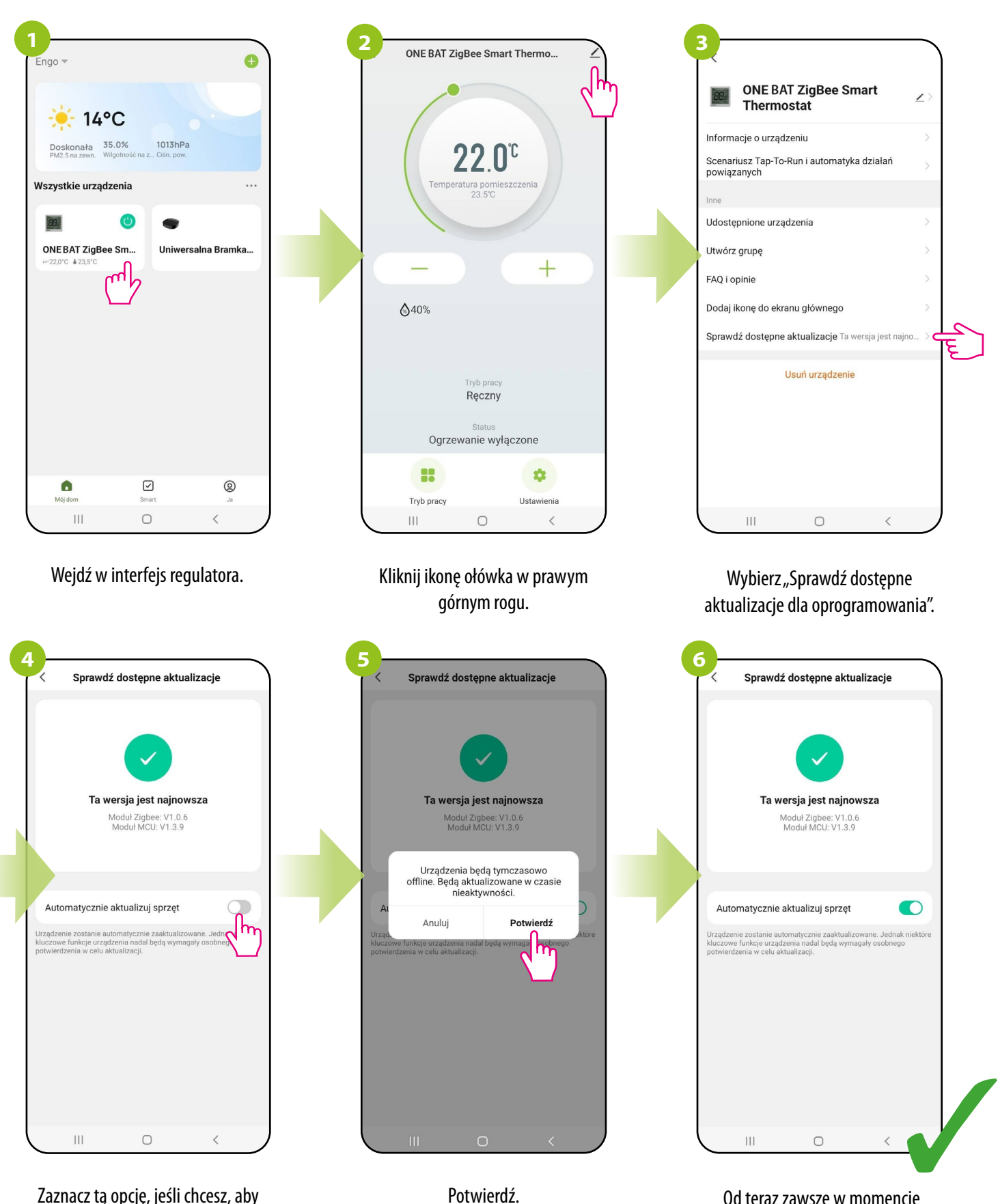

Od teraz zawsze w momencie wystąpienia nowego oprogramowania, regulator rozpocznie aktualizację.

Zaznacz tą opcję, jeśli chcesz, aby oprogramowanie regulatora zawsze aktualizowało się automatycznie.

#### <span id="page-54-0"></span>**11. Alarmy / Powiadomienia Push / Stany awaryjne**

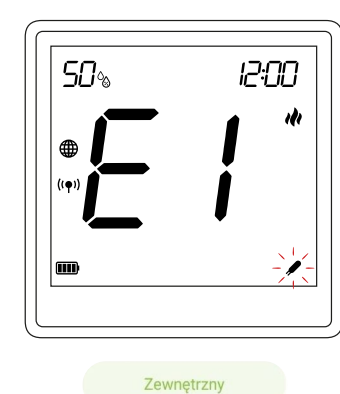

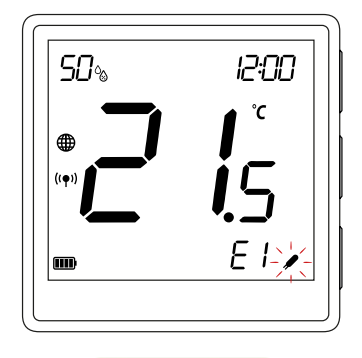

Wewn + Podłoga

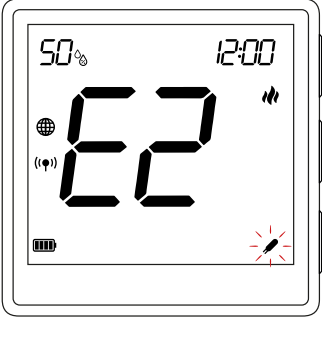

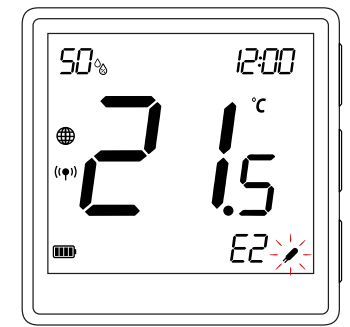

Zewnętrzny

Wewn + Podłoga

- **E1** Zwarcie w obwodzie zewnętrznego czujnika temperatury wpiętego w styki S1/S2.
- Jeśli czujnik jest podłączony do wejścia S1/S2, sprawdź okablowanie.
- Sprawdź, czy nie doszło do uszkodzenia izolacji (zwarcia) przewodów w okablowaniu czujnika. Rezystancja czujnika dla 25°C=10kΩ.
- Sprawdź nastawę w Parametrach Instalatora DODATKOWE WEJŚCIE S1/
- S2 czy aktywowany jest parametr związany z CZUJNIKIEM TEMPERATURY

**E2** – Przerwa w obwodzie zewnętrznego czujnika temperatury wpiętego w styki S1/S2.

• Jeśli czujnik jest podłączony do wejścia S1/S2, sprawdź okablowanie.

• Sprawdź, czy nie doszło do uszkodzenia (przerwania) przewodów w okablowaniu czujnika. Rezystancja czujnika dla 25°C=10kΩ.

• Jeśli czujnik nie jest podłączony sprawdź nastawę w Parametrach Instalatora - DODATKOWE WEJŚCIE S1/S2

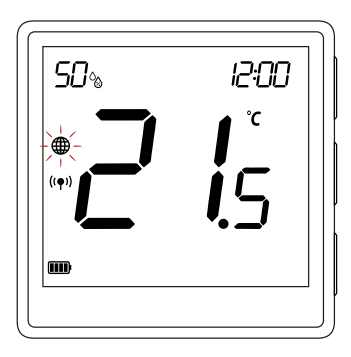

**(GLOBUS)** miga – Utrata połączenia z bramką ZigBee • Sprawdź czy bramka EGATEZB jest podłączona do zasilania

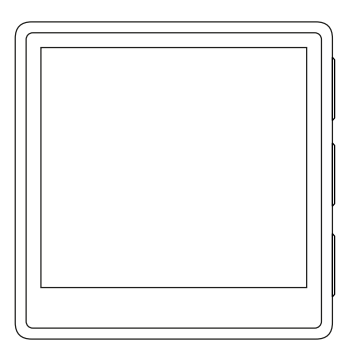

**Regulator ma wyłączony wyświetlacz** – Sprawdź czy regulator nie jest wyłączony z poziomu aplikacji

#### **Alarmy. Aby przejść do powiadomień postępuj według następujących kroków:**

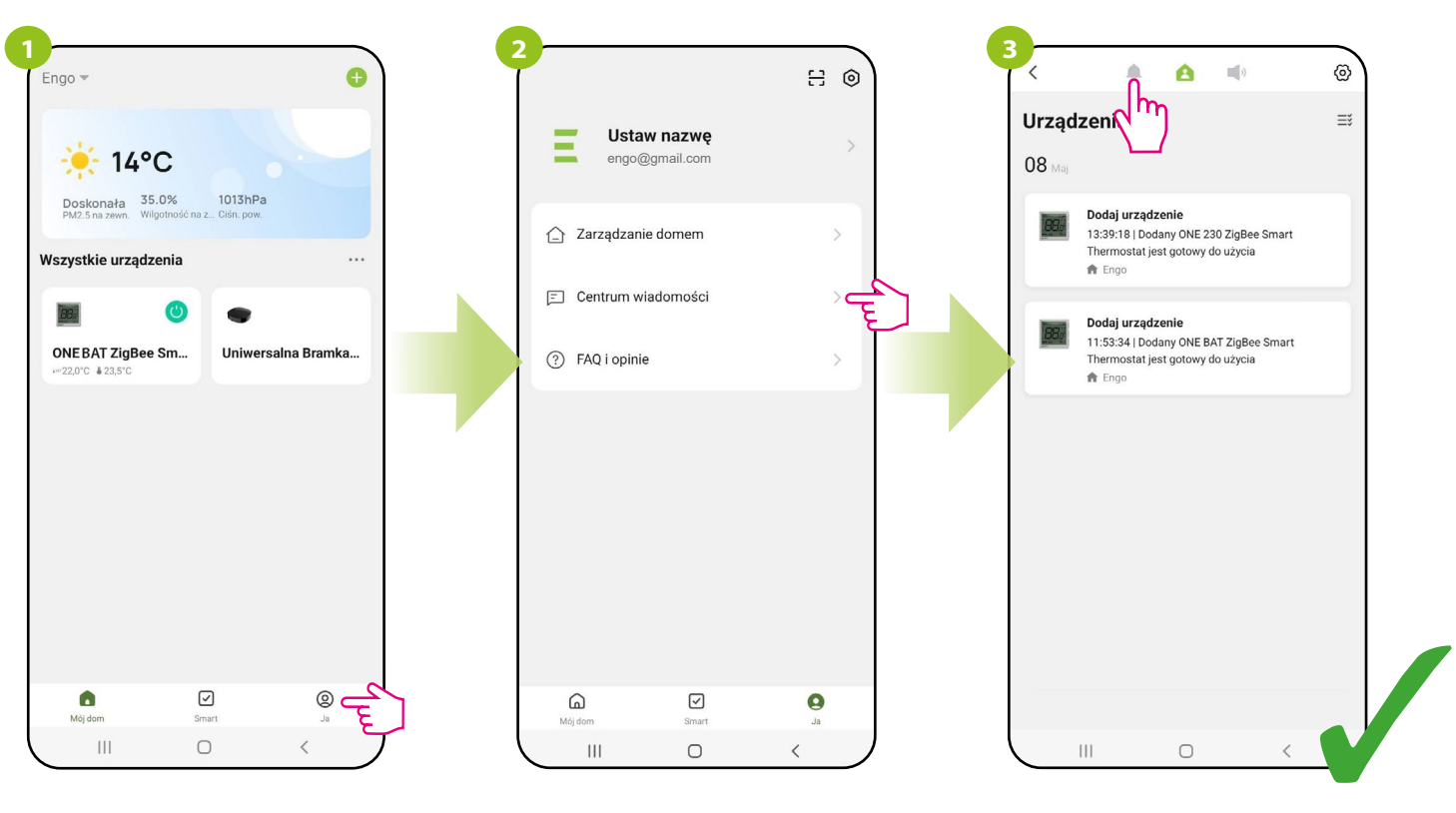

Wejdź w menu "Ja".

Wybierz centrum wiadomości. Przeskakuj kolejno między kartami: Alarm, Urządzenia i Powiadomienia w celu znalezienia wiadomości lub powiadomienia dotyczącego regulatora.

#### <span id="page-56-0"></span>**12. Usuń urządzenie z aplikacji**

Aby usunąć regulator EONE z konta należy wykonać poniższe kroki:

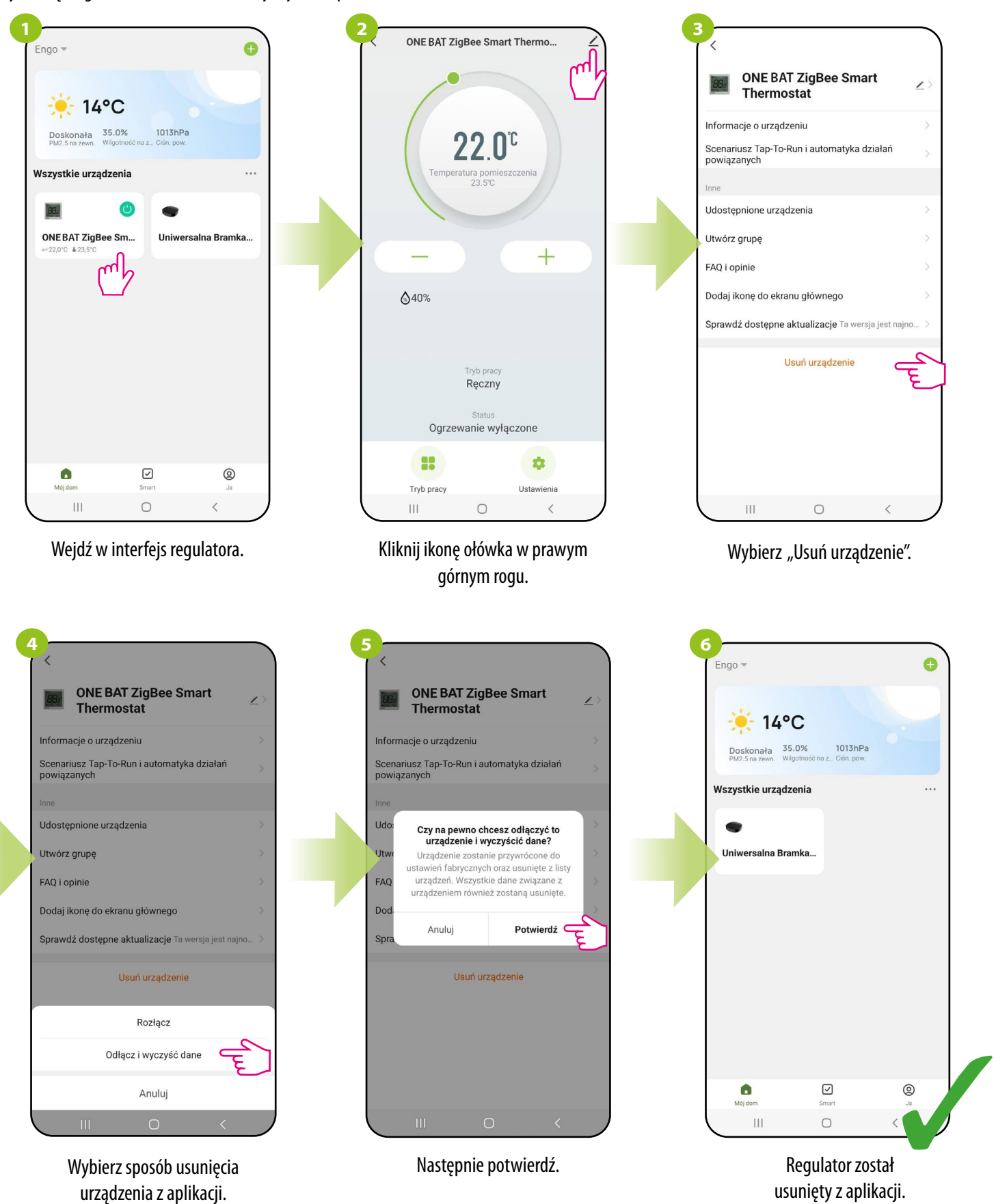

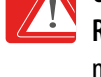

**UWAGA!!!**

Rozłącz - urządzenie zostanie usunięte z aplikacji, wszystkie powiązane sceny "Tap-To-Run" i zautomatyzowane scenariusze będą niedostępne. Po następnym podłączeniu do aplikacji urządzenie doda się z poprzednimi ustawieniami, jednak reguły "Tap-To-Run" trzeba będzie tworzyć od nowa.

**Odłącz i wyczyść dane** - urządzenie zostanie usunięte z aplikacji i zostanie przywrócone do ustawień fabrycznych.

#### <span id="page-57-0"></span>**13. Instalacja regulatora ZigBee bez aplikacji – OFFLINE**

**13.1 Dodanie regulatora do sieci ZigBee**

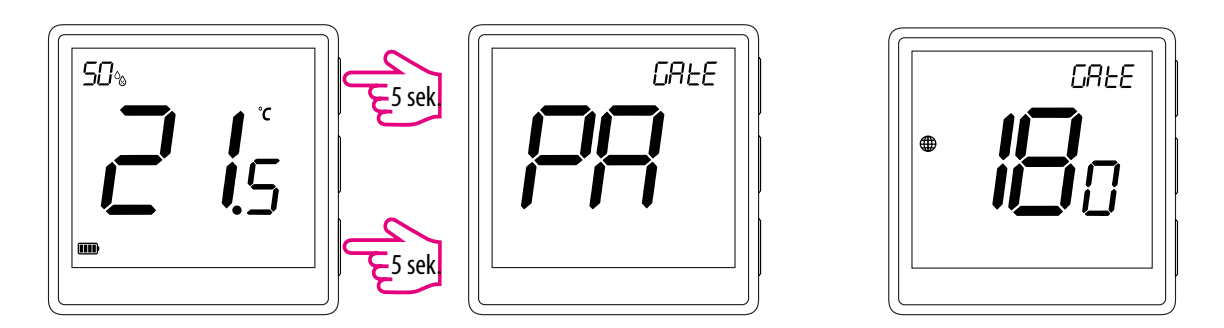

Na regulatorze EONE przytrzymaj jednocześnie przyciski ▲ i ▼ przez 5 sekund aż pojawi się "PA" na wyświetlaczu. Regulator przejdzie do trybu parowania i odlicza czas wstecz (180s).

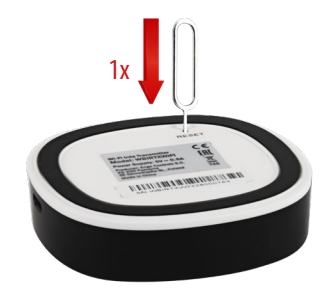

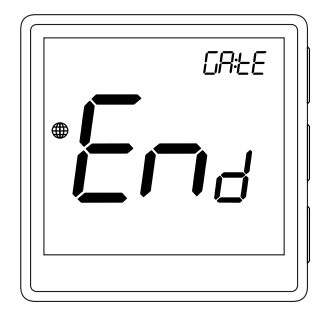

Na bramce internetowej EGATEZB naciśnij przycisk RESET. Zielona dioda LED zacznie migać. Wówczas zostanie wywołany tryb parowania.

Po zakończeniu parowania na ekranie regulatora wyświetli się komuniakt End.

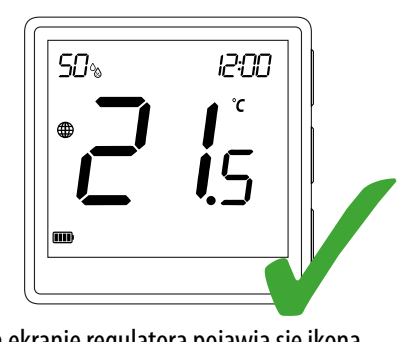

Na ekranie regulatora pojawia się ikona globusa informująca o tym, że został on dodany do sieci ZigBee.

<span id="page-58-0"></span>Seria urządzeń ENGO ZigBee – jako jedyna, pracująca w oparciu o platformę TUYA – oferuje tzw. funkcję ENGO binding, która pozwala na bezpośrednie powiązanie regulatorów EONE z odbiornikami (listwą ECB62ZB, modułem EMODZB, przekaźnikiem EREL1ZB12A) przy użyciu bramki EGATEZB. Umożliwia to powiązanie urządzeń bez konieczności tworzenia automatyzacji w aplikacji mobilnej. Funkcja binding zapewnia stabilną komunikację urządzeń w trybie online i offline (nawet bez połączenia z Internetem lub routerem).

#### **13.2 Powiązanie regulatora z bezprzewodową listwą ECB62ZB**

Upewnij się, że listwa ECB62ZB oraz regulator są w jednej sieci ZigBee (są dodane do tej samej bramki EGATEZB) i dioda POWER świeci na niebiesko.

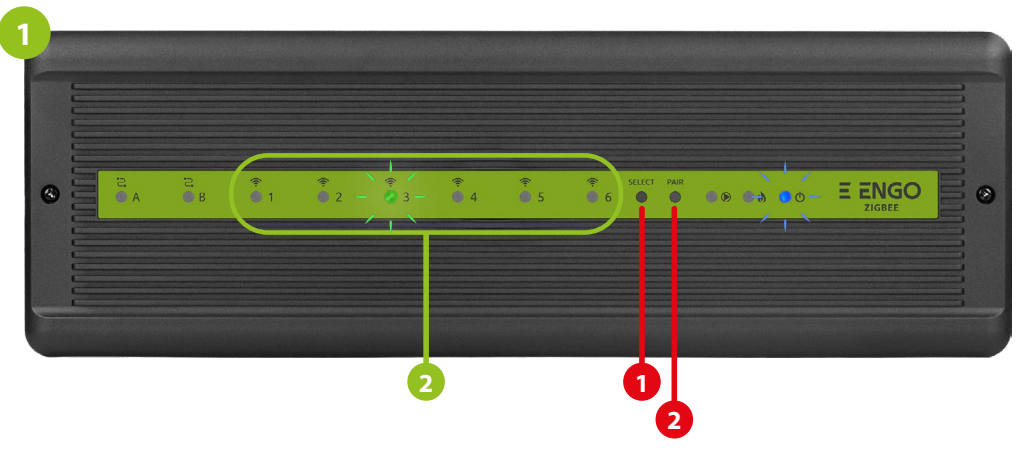

Aby prawidłowo powiązać regulator z listwą, najpierw przyciskiem SELECT (**1**) wybierz strefę w listwie, którą chcesz przypisać do regulatora. Dioda LED (**2**) zamruga 3 razy przy wybranej strefie. Potwierdź wybór klikając przycisk PAIR (**2**). Dioda LED (**2**) będzie migać na zielono przy wcześniej wybranej strefie - Proces binding rozpoczął się, jest aktywny 10 min i w tym czasie możesz powiązać regulator z wybraną strefą.

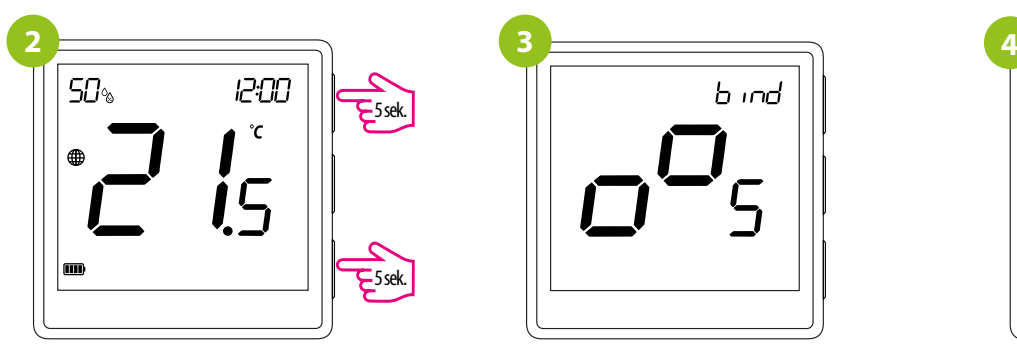

Na regulatorze EONE przytrzymaj jednocześnie przyciski  $\blacktriangle$  i  $\blacktriangledown$  do pojawienia się funkcji "bind".

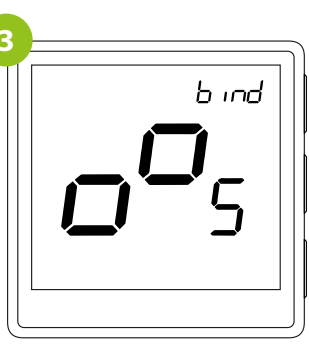

Puść klawisze, funkcja bind (powiązania z regulatorem) jest aktywna.

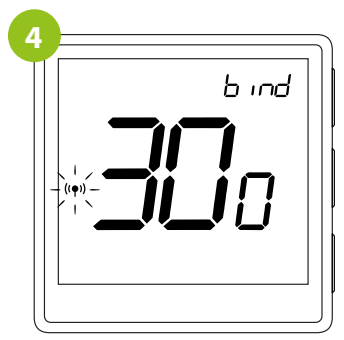

Proces "bind" trwa max 300 sekund.

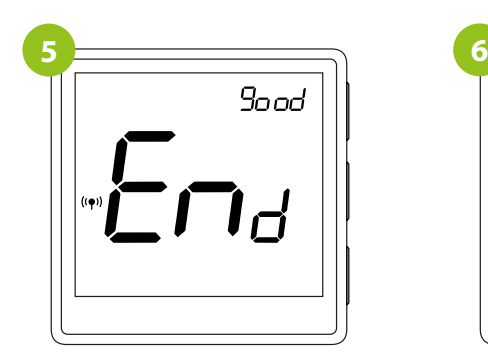

Po poprawnym sparowaniu urządzeń wyświetli się komunikat END good.

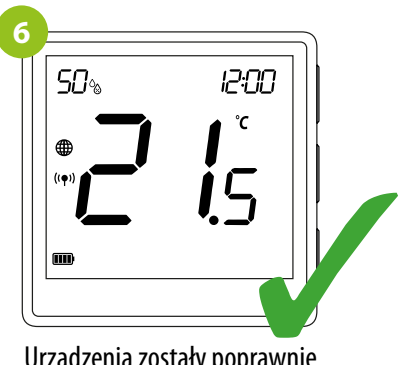

Urządzenia zostały poprawnie sparowane. Regulator wyświetla ekran główny, na ekranie pojawiła się ikona " $($ ( $\bigcirc$ ) " sygnalizująca powiązanie z odbiornikiem.

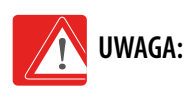

Jeżeli proces "bind" zakończy się niepowodzeniem należy go powtórzyć, uwzględniając odległości pomiędzy urządzeniami, przeszkody oraz zakłócenia.

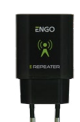

#### **Pamiętaj:**

Zasięg można zwiększyć instalując repeatery sieci ZigBee.

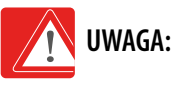

Gdy regulator jest zbindowany z bezprzewodową strefą w listwie, w przypadku utraty łączności pomiędzy urządzeniami, strefa wyłączy się po 50 minutach.

#### <span id="page-59-0"></span>**13.3 Powiązanie regulatora z modułem sterującym EMODZB**

Upewnij się, że moduł oraz regulator są w jednej sieci ZigBee (są dodane do tej samej bramki EGATEZB).

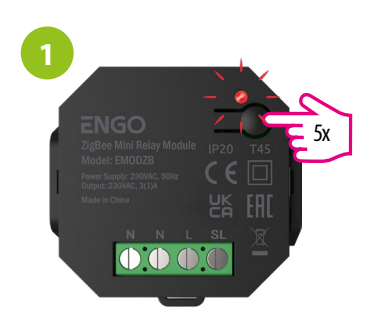

Aby prawidłowo powiązać regulator z modułem najpierw kliknij szybko przycisk 5 razy. Dioda LED zacznie migać powoli na czerwono, co oznacza że urządzenie jest w trybie binding (parowanie z regulatorem).

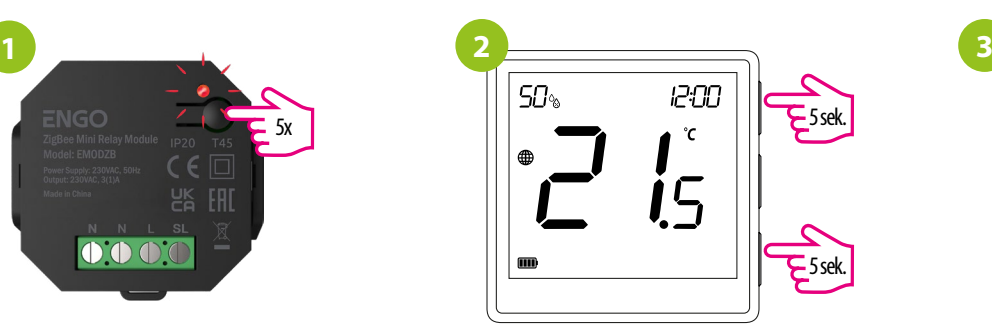

Na regulatorze EONE przytrzymaj jednocześnie przyciski  $\blacktriangle$  i  $\blacktriangledown$  do pojawienia się funkcji "bind".

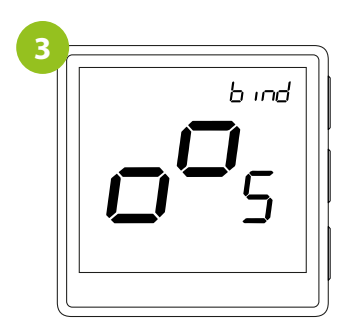

Puść klawisze, funkcja bind (powiązania z regulatorem) jest aktywna.

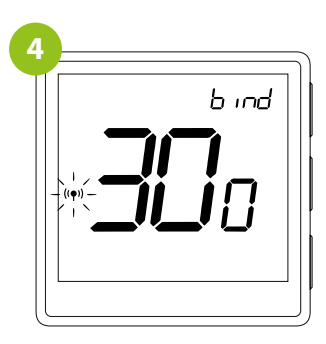

Proces "bind" trwa max 300 sekund.

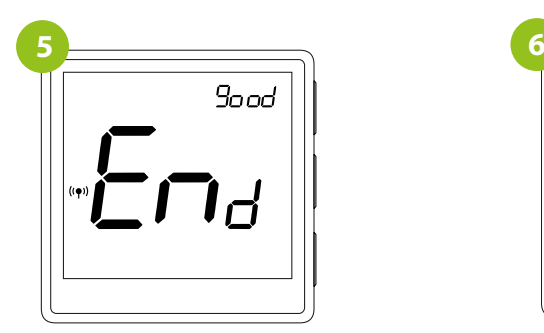

Po poprawnym sparowaniu urządzeń wyświetli się komunikat END good. Dioda LED na module przestanie migać.

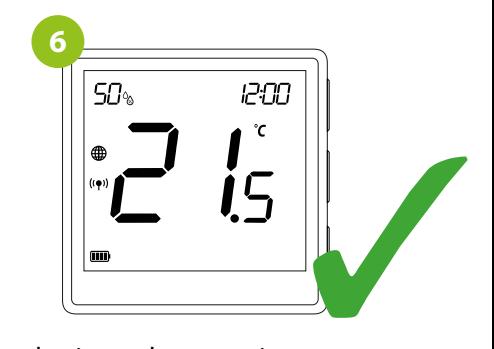

Urządzenia zostały poprawnie sparowane. Regulator wyświetla ekran główny, na ekranie pojawiła się ikona " $($ ( $\bullet$ )) " sygnalizująca powiązanie z odbiornikiem.

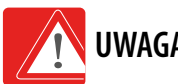

#### **UWAGA:**

Jeżeli proces "bind" zakończy się niepowodzeniem należy go powtórzyć, uwzględniając odległości pomiędzy urządzeniami, przeszkody oraz zakłócenia.

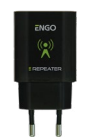

#### **Pamiętaj:**

Zasięg można zwiększyć instalując repeatery sieci ZigBee.

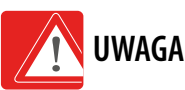

### **UWAGA:**

Gdy regulator jest zbindowany z modułem, w przypadku utraty łączności pomiędzy urządzeniami, moduł wyłączy się po 50 minutach.

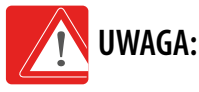

Gdy regulator jest zbindowany z modułem, nie ustawiaj w module planów czasowych ponieważ będą one zakłócać pracę układu ogrzewania.

#### <span id="page-60-0"></span>**13.4 Powiązanie regulatora z przekaźnikiem EREL1ZB12A**

Upewnij się, że przekaźnik oraz regulator są w jednej sieci ZigBee (są dodane do tej samej bramki EGATEZB).

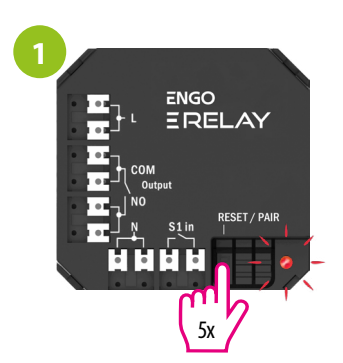

Aby prawidłowo powiązać regulator z przekaźnikiem najpierw kliknij szybko przycisk 5 razy. Dioda LED zacznie migać powoli na czerwono, co oznacza że urządzenie jest w trybie binding (parowanie z regulatorem).

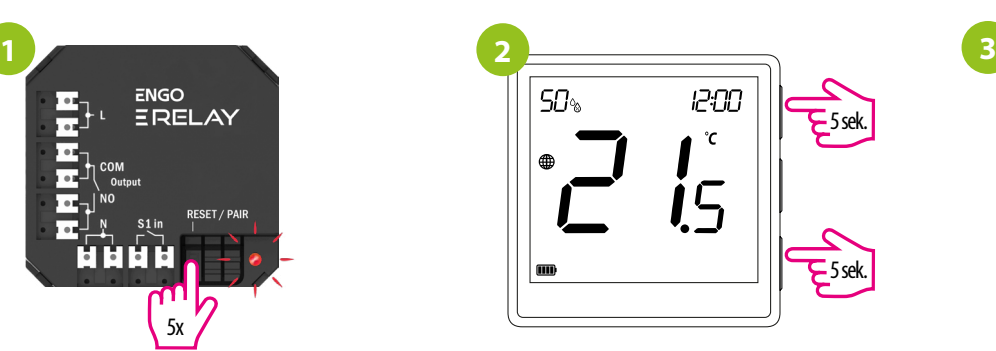

Na regulatorze EONE przytrzymaj jednocześnie przyciski  $\blacktriangle$  i  $\blacktriangledown$  do pojawienia się funkcji "bind".

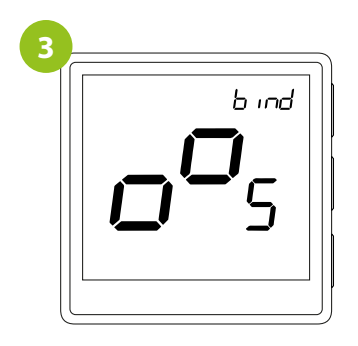

Puść klawisze, funkcja bind (powiązania z regulatorem) jest aktywna.

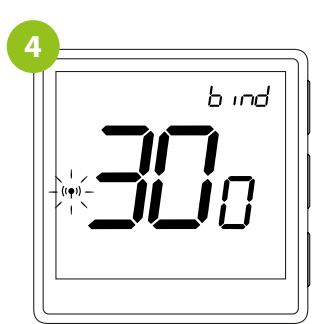

Proces "bind" trwa max 300 sekund.

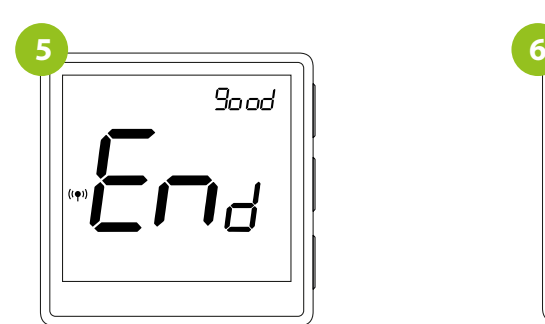

Po poprawnym sparowaniu urządzeń wyświetli się komunikat END good. Dioda LED na module przestanie migać.

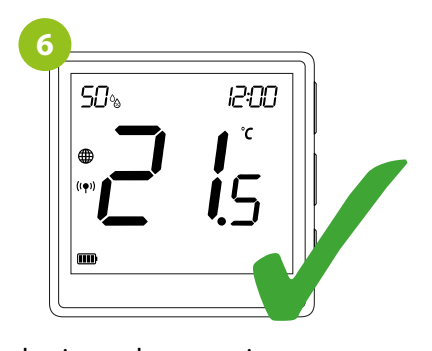

Urządzenia zostały poprawnie sparowane. Regulator wyświetla ekran główny, na ekranie pojawiła się ikona "<sup>((?)</sup>" sygnalizująca powiązanie z odbiornikiem.

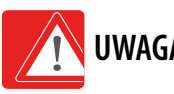

**UWAGA:**

Jeżeli proces "bind" zakończy się niepowodzeniem należy go powtórzyć, uwzględniając odległości pomiędzy urządzeniami, przeszkody oraz zakłócenia.

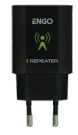

#### **Pamiętaj:**

Zasięg można zwiększyć instalując repeatery sieci ZigBee.

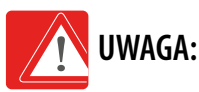

Gdy regulator jest zbindowany z przekaźnikiem, w przypadku utraty łączności pomiędzy urządzeniami, przekaźnik wyłączy się po 50 minutach.

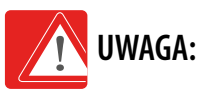

Gdy regulator jest zbindowany z przekaźnikiem, nie ustawiaj w przekaźniku planów czasowych ponieważ będą one zakłócać pracę układu ogrzewania.

#### <span id="page-61-0"></span>**14. Parametry instalatora w trybie OFFLINE**

Aby wejść w tryb instalatora przytrzymaj przycisk  $\checkmark$  przez 3 sekundy. Poruszaj się między parametrami przy pomocy przycisków **A** lub **V**. Wejdź w parametr za pomocą przycisku  $\blacktriangleright$ . Edytuj parametr przy pomocy przycisków  $\blacktriangle$  lub  $\nabla$ . Potwierdzaj nową wartość parametru przyciskiem  $\checkmark$ .

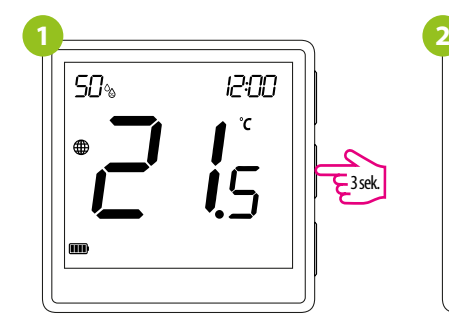

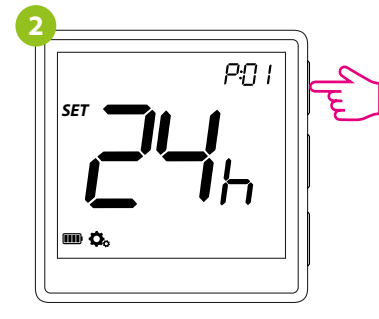

#### **Prametry serwisowe**

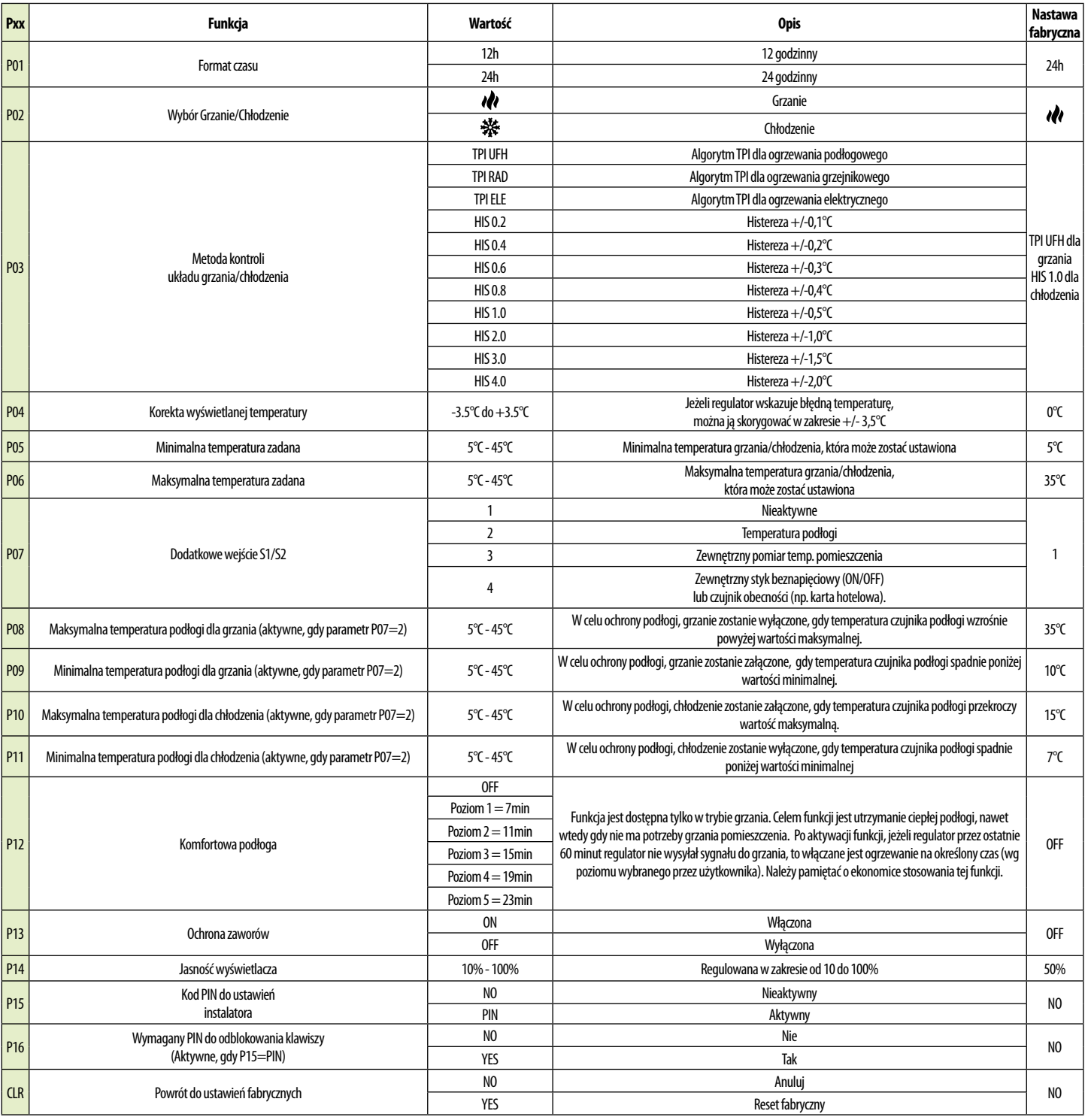

#### <span id="page-62-0"></span>**15. Reset fabryczny**

Aby ZRESETOWAĆ regulator do ustawień fabrycznych, przytrzymj przyciski **A** i V Do pojawienia się komunikatu FA, wówczas puść klawisze. Regulator uruchomi się ponownie, przywróci wartości domyślne fabryczne i wyswietli ekran główny. Jeśli regulator był dodany do bramki internetowej i sieci ZigBee, to zostanie z niej usunięty i będzie trzeba go dodać / sparować ponownie.

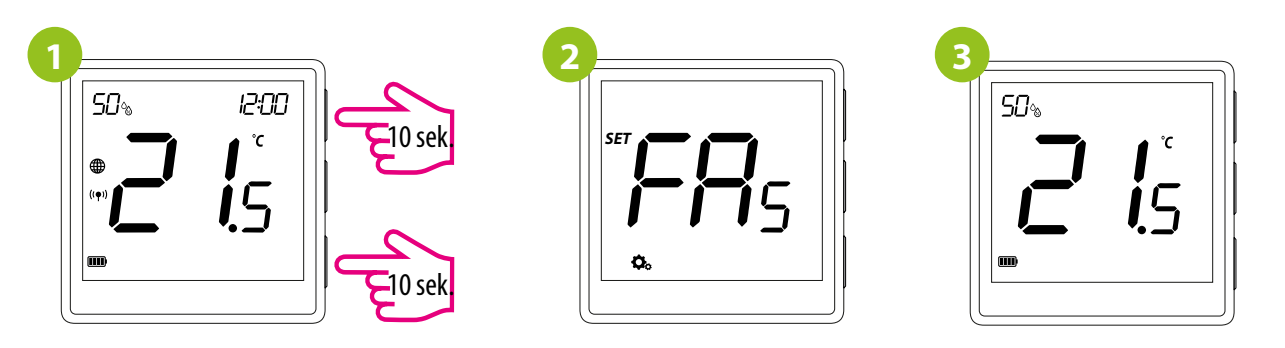

#### **16. Czyszczenie i konserwacja**

Regulator EONE nie wymaga specjalnej konserwacji. Do czyszczenia i konserwacji powierzchni nie wolno używać szczotek, myjek lub innych narzędzi mogących porysować powierzchnię regulatora oraz nie należy stosować środków ściernych, pieniących, jak i agresywnych substancji zawierających kwasy, chlor lub jego związki, rozpuszczalniki lub środki wybielające, gdyż może to spowodować uszkodzenie regulatora. Wyświetlacz i przyciski należy zawsze czyścić za pomocą wilgotnej miękkiej ściereczki. Powierzchnie plastikowe można również czyścić bezbarwnymi, łagodnymi środkami czyszczącymi. Środka czyszczącego nie należy natryskiwać bezpośrednio na urządzenie. Po umyciu powierzchni można ją delikatnie wypolerować miękką, suchą ściereczką. Wewnątrz urządzenia nie ma części, które mogą być naprawiane/wymieniane przez użytkownika. Serwis lub naprawa może być przeprowadzona tylko przez autoryzowany serwis ENGO Controls.

#### <span id="page-63-0"></span>**17. Dane techniczne**

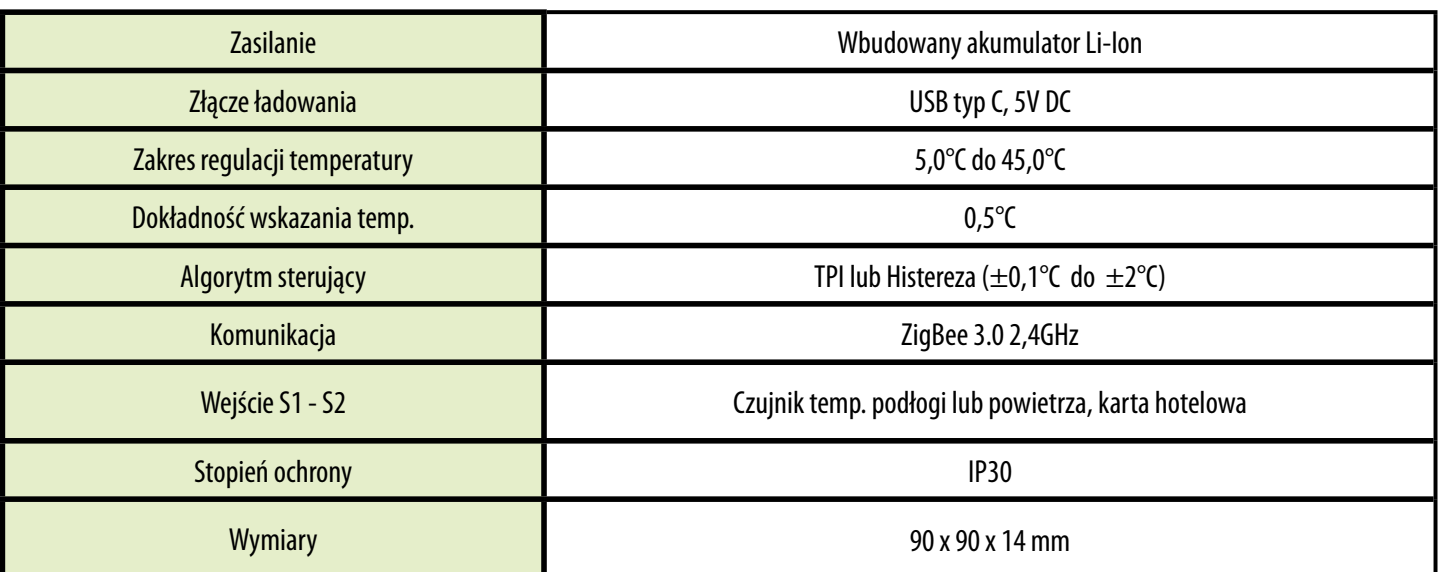

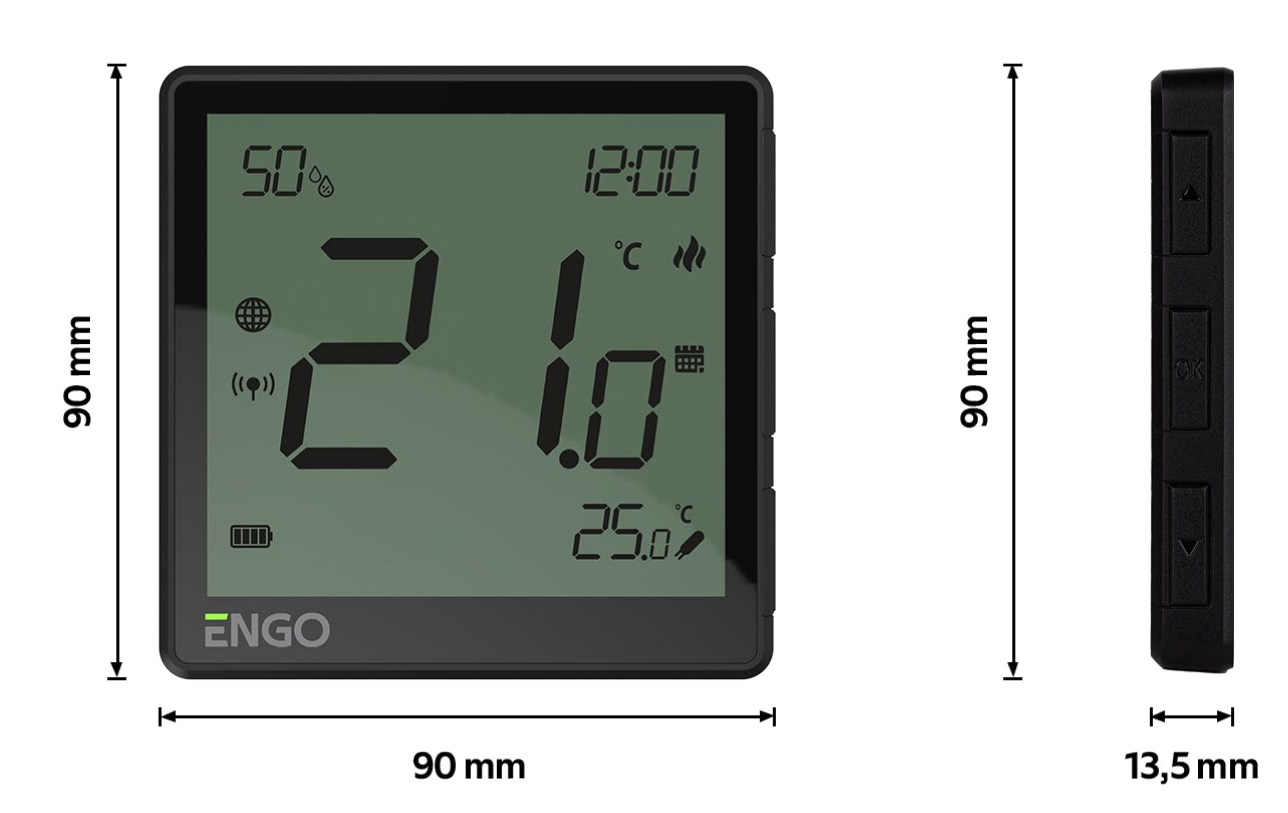

#### <span id="page-64-0"></span>**18. Gwarancja**

**ENGO CONTROLS** gwarantuje, że ten produkt jest wolny od jakichkolwiek wad materiałowych lub produkcyjnych i działa zgodnie ze specyfikacją przez okres pięciu lat od daty instalacji. ENGO CONTROLS zastrzega wyłączną odpowiedzialność za naruszenie niniejszej gwarancji naprawą lub wymianą wadliwego produktu. Niniejszy produkt został wyposażony w oprogramowanie zgodne z oznaczeniem dystrybutora w momencie jego sprzedaży. Producent/dystrybutor udziela gwarancji obejmującej wszystkie funkcje i specyfikę produktu zgodne z tym oznaczeniem. Gwarancja dystrybutora nie obejmuje poprawnego działania funkcji i cech dostępnych w wyniku aktualizacji oprogramowania produktu. Pełne warunki gwarancji dostępne są na stronie internetowej www.engocontrols.com

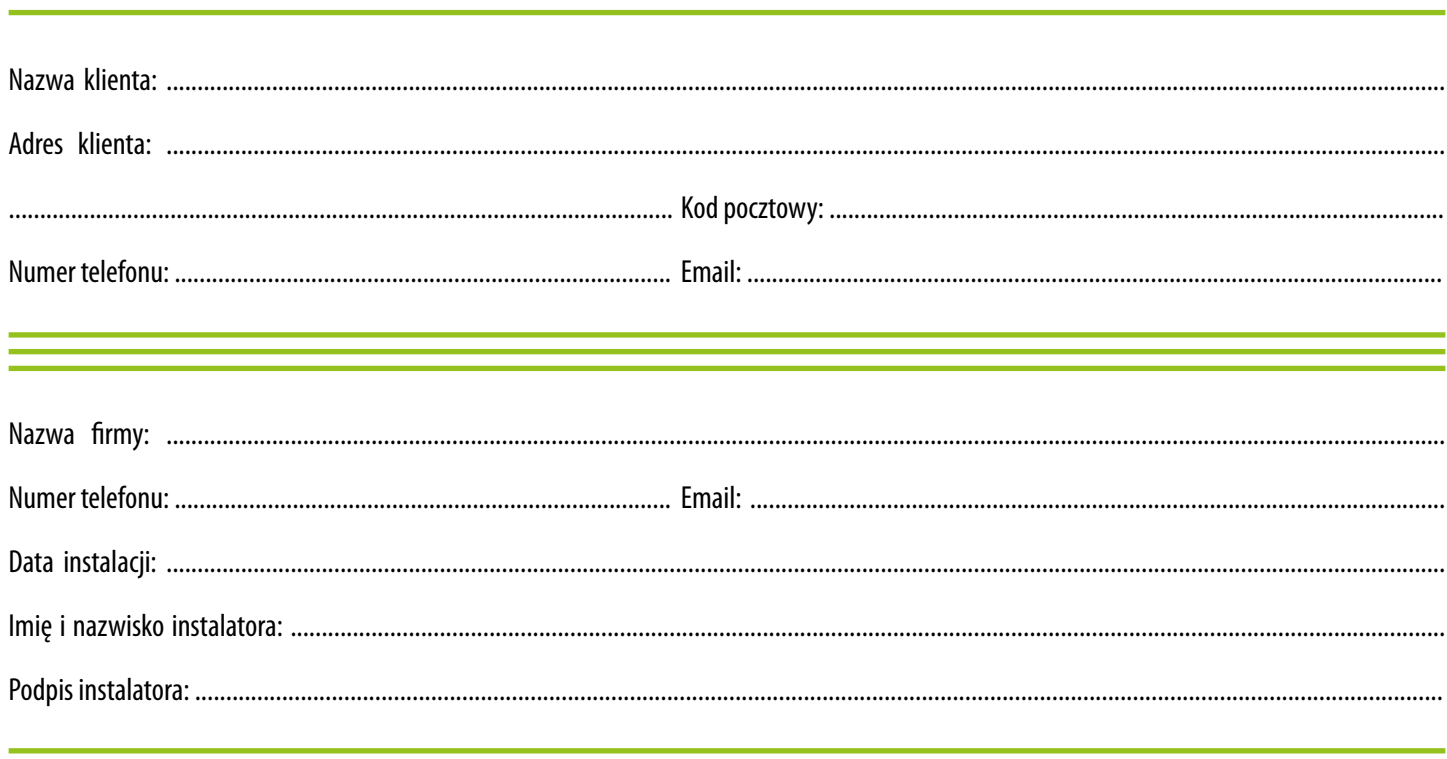

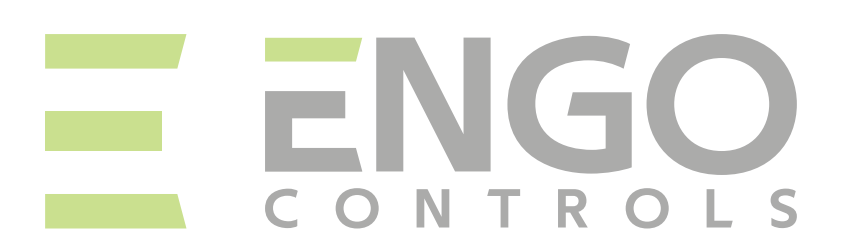

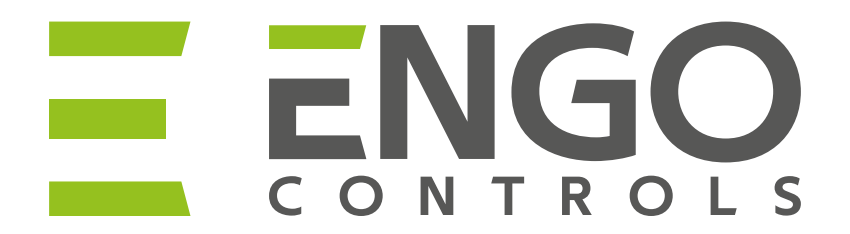

Ver. 1.6 Data wydania: II 2024 Soft: ZigBee: v1.0.13 MCU: v2.0.2

### 三路CE HI 区

Producent: Engo Controls S.C. 43-262 Kobielice ul. Rolna 4 Polska

Dystrybutor: QL CONTROLS Sp z o.o. Sp. k. 43-262 Kobielice ul. Rolna 4 Polska

# **www.engocontrols.com**